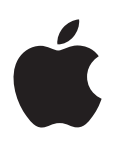

# **iPod touch Användarhandbok**

För iOS 6.1-programvara (juni 2013)

# **Innehåll**

### **Kapitel 1: iPod [touch i överblick](#page-5-0)**

- iPod [touch-översikt](#page-5-0)
- [Tillbehör](#page-6-0)
- [Knappar](#page-6-0)
- [Statussymboler](#page-8-0)

#### **Kapitel 2: [Komma igång](#page-10-0)**

- [Det här behöver du](#page-10-0)
- [Ställa in iPod](#page-10-0) touch
- Ansluta iPod [touch till datorn](#page-10-0)
- [Ansluta till internet](#page-11-0)
- [Ställa in e-post och andra konton](#page-11-0)
- [Apple-ID](#page-11-0)
- [Hantera innehåll på dina iOS-enheter](#page-12-0)
- [iCloud](#page-12-0)
- [Synkronisera med iTunes](#page-13-0)
- [Visa användarhandboken på iPod](#page-14-0) touch

#### **Kapitel 3: [Grunderna](#page-15-0)**

- [Använda appar](#page-15-0)
- [Anpassa hemskärmen](#page-18-0)
- [Skriva](#page-20-0)
- [Diktering](#page-23-0)
- [Röststyrning](#page-24-0)
- [Söka](#page-25-0)
- [Notiser](#page-26-0)
- [Delning](#page-27-0)
- [Ansluta iPod touch till en TV eller en annan enhet](#page-28-0)
- [Skriva ut med AirPrint](#page-28-0)
- [Bluetooth-enheter](#page-29-0)
- [Fildelning](#page-30-0)
- [Säkerhetsfunktioner](#page-30-0)
- [Batteri](#page-31-0)

#### **[Kapitel 4: Sir](#page-33-0) i**

- [Vad är Siri?](#page-33-0)
- [Använda Siri](#page-33-0)
- [Restauranger](#page-36-0)
- [Filmer](#page-37-0)
- [Spor](#page-37-0) t
- [Diktering](#page-37-0)
- [Korrigera Siri](#page-38-0)

#### **[Kapitel 5:](#page-39-0)  Musik**

- [Hämta musik](#page-39-0)
- [Spela musik](#page-39-0)
- [Cover Flow](#page-41-0)
- [Podcaster och ljudböcker](#page-41-0)
- [Spellistor](#page-42-0)
- [Genius](#page-42-0)
- [Siri och röststyrning](#page-43-0)
- [iTunes-matchning](#page-43-0)
- [Hemmadelning](#page-44-0)
- [Musikinställningar](#page-44-0)

#### **[Kapitel 6: Videor](#page-45-0)**

#### **Kapitel 7: [Meddelanden](#page-47-0)**

- [Skicka och ta emot meddelanden](#page-47-0)
- [Hantera konversationer](#page-48-0)
- [Skicka bilder, videor med mera](#page-48-0)
- [Inställningar för Meddelanden](#page-49-0)

#### **[Kapitel 8:](#page-50-0)  FaceTime**

#### **[Kapitel 9:](#page-52-0)  Kamera**

- [I överblick](#page-52-0)
- [iSight-kamera och LED-blixt](#page-53-0)
- [Visa, dela och skriva ut](#page-54-0)
- [Redigera bilder och putsa videor](#page-54-0)

#### **[Kapitel 10:](#page-56-0)  Bilder**

- [Visa bilder och videor](#page-56-0)
- [Ordna bilder och videor](#page-57-0)
- [Bildström](#page-57-0)
- [Dela bilder och videor](#page-58-0)
- [Skriva ut bilder](#page-59-0)

#### **Kapitel 11: [Game Center](#page-60-0)**

- [I överblick](#page-60-0)
- [Spela med vänner](#page-61-0)
- [Game Center-inställningar](#page-61-0)

#### **[Kapitel 12:](#page-62-0)  Mail**

- [Läsa e-post](#page-62-0)
- [Skicka e-post](#page-63-0)
- [Ordna e-post](#page-64-0)
- [Skriva ut brev och bilagor](#page-64-0)
- [Konton och inställningar för e-post](#page-65-0)
- **[Kapitel 13:](#page-66-0)  Passbook**
- **[Kapitel 14: Påminnelser](#page-68-0)**
- **[Kapitel 15:](#page-69-0)  Safari**
- **[Kapitel 16: Tidningskiosk](#page-72-0)**
- **[Kapitel 17:](#page-73-0)  Kalender**
- [I överblick](#page-73-0)
- [Använda flera kalendrar](#page-74-0)
- [Dela iCloud-kalendrar](#page-75-0)
- [Inställningar för Kalender](#page-75-0)
- **[Kapitel 18:](#page-76-0)  Aktier**
- **[Kapitel 19:](#page-78-0)  Kartor**
- [Hitta platser](#page-78-0)
- [Hämta färdbeskrivningar](#page-79-0)
- [3D och Flyover](#page-80-0)
- [Inställningar för Kartor](#page-80-0)
- **[Kapitel 20: Väder](#page-81-0)**
- **Kapitel 21: [Anteckningar](#page-83-0)**
- **[Kapitel 22:](#page-85-0)  Klocka**
- **[Kapitel 23:](#page-86-0) Kalkylator**
- **[Kapitel 24: Röstmemon](#page-87-0)**
- [I överblick](#page-87-0)
- [Dela röstmemon med datorn](#page-88-0)
- **Kapitel 25: [iTunes Store](#page-89-0)**
- [I överblick](#page-89-0)
- [Ändra bläddringsknapparna](#page-90-0)
- **[Kapitel 26:](#page-91-0)  App Store**
- [I överblick](#page-91-0)
- [Radera appar](#page-92-0)

#### **[Kapitel 27:](#page-93-0)  Kontakter**

- [I överblick](#page-93-0)
- [Lägga till kontakter](#page-94-0)
- [Inställningar för Kontakter](#page-95-0)
- **[Kapitel 28: Nik](#page-96-0) e + iPod**
- **[Kapitel 29: iBooks](#page-98-0)**
- [I överblick](#page-98-0)
- [Läsa böcker](#page-99-0)
- **1** [Ordna bokhyllan](#page-100-0)
- [Synkronisera böcker och PDF-dokument](#page-101-0)
- [Skriva ut eller e-posta en PDF](#page-101-0)
- [iBooks-inställningar](#page-101-0)

#### **[Kapitel 30:](#page-102-0)  Podcaster**

- **[Kapitel 31: Hjälpmedel](#page-104-0)**
- [Hjälpmedelsfunktioner](#page-104-0)
- [VoiceOver](#page-104-0)
- Siri
- **4** [Trippelklicka på hemknappen](#page-113-0)
- [Zooma](#page-114-0)
- [Stor text](#page-114-0)
- [Invertera färger](#page-114-0)
- [Tala markering](#page-115-0)
- [Uppläsning av autotext](#page-115-0)
- [Monoljud](#page-115-0)
- **6** [Valfria signaler](#page-115-0)
- [Guidad åtkomst](#page-115-0)
- [AssistiveTouch](#page-116-0)
- [Widescreentangentbord](#page-116-0)
- [Röststyrning](#page-117-0)
- [Dold textning](#page-117-0)
- [Hjälpmedel i OS X](#page-117-0)

#### **[Kapitel 32: Inställninga](#page-118-0) r**

- [Flygplansläge](#page-118-0)
- [Wi](#page-118-0)-Fi
- [VPN](#page-119-0)
- [Bluetooth](#page-119-0)
- [Stör ej och notiser](#page-120-0)
- [Allmän](#page-120-0) t
- [Ljud](#page-125-0)
- **6** [Ljusstyrka och bakgrund](#page-125-0)
- [Integritetsskydd](#page-125-0)

#### **Bilaga A: [Utländska tangentbord](#page-127-0)**

- [Använda internationella tangentbord](#page-127-0)
- [Särskilda inmatningsmetoder](#page-128-0)

#### **[Bilaga B: Säkerhet, hantering och support](#page-130-0)**

- [Viktig säkerhetsinformation](#page-130-0)
- **3** [Viktig information om hantering](#page-132-0)
- iPod [touch-support](#page-133-0)
- [Starta om eller återställa iPod](#page-133-0) touch
- "Fel lösenkod" eller "iPod [touch är avaktiverad" visas](#page-133-0)
- ["Det här tillbehöret stöds inte av iPod](#page-133-0) touch" visas
- [Det går inte att visa e-postbilagor](#page-133-0)
- [Säkerhetskopiera iPod](#page-134-0) touch
- [Uppdatera och återställa iPod](#page-136-0) touch-programvaran
- [Mer information, service och support](#page-136-0)
- [Information om kassering och återvinning](#page-137-0)
- [Apple och miljön](#page-138-0)

# <span id="page-5-0"></span>**iPod touch i överblick**

# iPod touch-översikt

**iPod touch (femte generationen, 16 GB)**

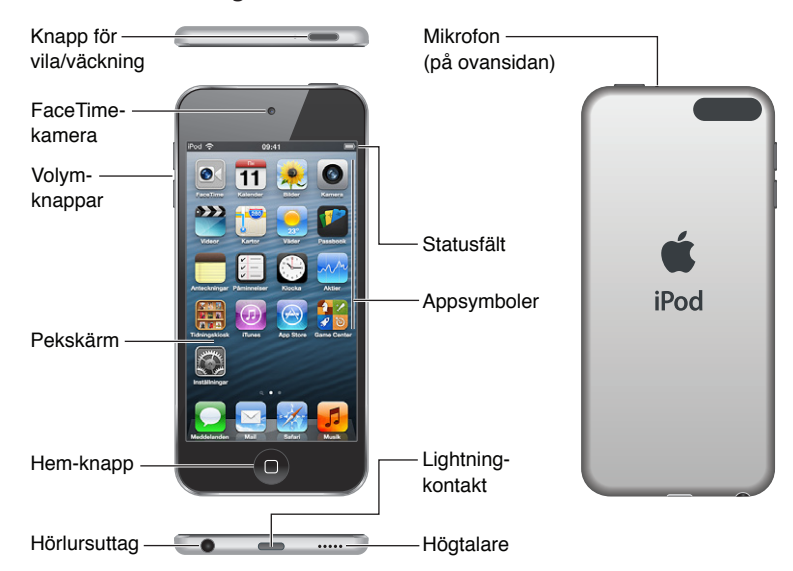

**iPod touch (femte generationen, 32 GB eller mer)**

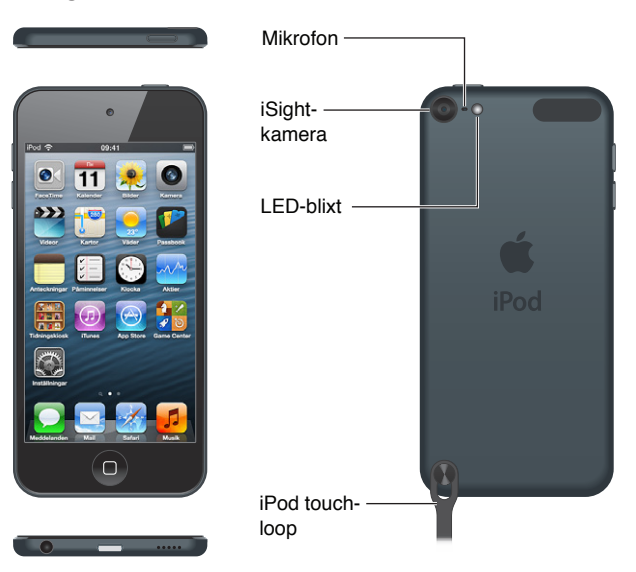

Vilka appar och funktioner som finns på iPod touch kan variera beroende på var du befinner dig, ditt språk och modellen av iPod touch. Du kan se vilka funktioner som stöds i ditt område genom att läsa [www.apple.com/se/ios/feature-availability.](http://www.apple.com/se/ios/feature-availability/)

**1**

# <span id="page-6-0"></span>Tillbehör

De här tillbehören följer med iPod touch:

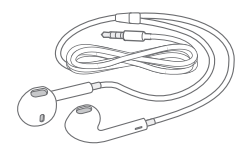

**Apple EarPods:** Använd Apple EarPods (iPod touch, femte generationen, se ovan) eller Apple Earphones (iPod touch, fjärde generationen) till att lyssna på musik, videor, ljudböcker, podcaster och spel.

**Anslutningskabel:** Använd Lightning-till-USB-kabeln (iPod touch, femte generationen, se ovan) eller dockkontakt-till-USB-kabeln (iPod touch, fjärde generationen) till att ansluta iPod touch till datorn för synkronisering och laddning, eller använd USB-strömadaptern (säljs separat) till att ladda.

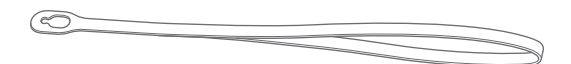

**iPod touch-loop (finns för modeller med 32 GB eller mer):**  Fäst den för att bära iPod touch enkelt och säkert. Tryck på knappen på baksidan av iPod touch så att den kommer upp, dra öglan över knappen och dra sedan i öglan så att den fäster.

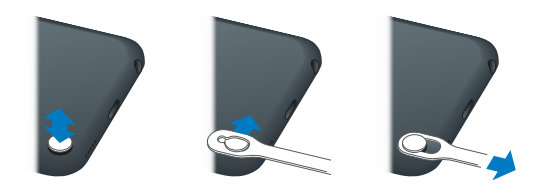

*VARNING:* Viktig säkerhetsinformation om iPod touch-loopen finns i [Viktig](#page-130-1)  [säkerhetsinformation](#page-130-1) på sidan [131](#page-130-0).

# Knappar

#### <span id="page-6-1"></span>**Vilo-/väckningsknapp**

När du inte använder iPod touch kan du låsa den för att stänga av skärmen och spara på batteriet. När iPod touch är låst händer det inget om du trycker på skärmen. Du kan fortfarande lyssna på musik och ändra volymen med knapparna på sidan av iPod touch.

**Så här låser du iPod touch:** Tryck på vilo-/väckningsknappen.

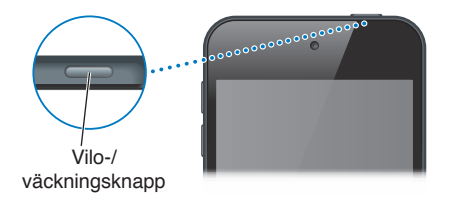

**Så här låser du upp upp iPod touch:** Tryck på vilo-/väckningsknappen eller hemknappen  $\Box$  och skjut sedan reglaget på skärmen.

**Så här startar du kameran när iPod touch är låst:** Tryck på vilo-/väckningsknappen eller hemknappen O och dra sedan O uppåt.

Så här kommer du åt ljudreglagen när iPod touch är låst: Dubbelklicka på hemknappen  $\Box$ .

**Så här stänger du av iPod touch:** Håll vilo-/väckningsknappen nedtryckt ett par sekunder tills det röda reglaget visas och skjut sedan reglaget.

**Så här slår du på iPod touch:** Håll vilo-/väckningsknappen nedtryckt tills Apples logotyp visas.

Om du inte rör vid skärmen på ett par minuter låses iPod touch.

**Så här ändrar du autolåstiden:** Öppna Inställningar > Allmänt > Autolås.

**Så här kräver du en lösenkod för att låsa upp iPod touch:** Öppna Inställningar > Allmänt > Lösenkodslås.

#### **Hemknapp**

När du trycker på hemknappen  $\Box$  kommer du till hemskärmen, oavsett vad du håller på med. Den kan även användas till andra genvägar. Öppna en app från hemskärmen genom att klicka på den. Se [Öppna appar och växla mellan appar](#page-15-1) på sidan [16](#page-15-0).

Så här går du till hemskärmen: Tryck på hemknappen  $\Box$ .

**Så här visar du de senast använda apparna:** När iPod touch är upplåst trycker du två gånger på hemknappen  $\Box$ . När apparna visas längst ned på skärmen drar du snabbt åt vänster eller höger så visas fler.

**Så här visar du uppspelningsreglagen för ljud:**

- När iPod touch är låst: Tryck två gånger på hemknappen  $\Box$ . Se [Spela musik](#page-39-1) på sidan [40](#page-39-0).
- När en annan app används: Dubbelklicka på hemknappen Q och dra sedan snabbt med fingret till den vänstra delen av fältet för multitasking längst ned på skärmen.

**Så här använder du Siri (iPod touch, femte generationen) eller röststyrning:** Håll ned hemknappen O. Se kapitel [4,](#page-33-0) [Siri,](#page-33-0) på sidan [34](#page-33-0) och [Röststyrning](#page-24-1) på sidan [25](#page-24-0).

#### **Volymknappar**

När du lyssnar på låtar, filmer eller andra medier använder du knapparna på sidan av iPod touch till att justera ljudvolymen. I övrigt används knapparna för inställning av volymen för påminnelser och andra ljudeffekter.

*VARNING:* Viktig information om hur du undviker hörselskador finns i Bilaga [B](#page-130-0), [Säkerhet,](#page-130-0)  [hantering och support](#page-130-0), på sidan [131](#page-130-0).

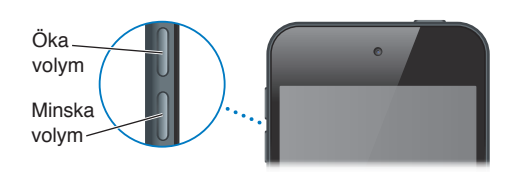

**Så här låser du ljudstyrkan för ringsignal och påminnelse:** Öppna Inställningar > Ljud och avaktivera Ändra med knappar.

**Så här ställer du in en volymgräns för musik och videor:** Öppna Inställningar > Musik > Volymgräns.

<span id="page-8-0"></span>*Obs!* I vissa länder kan iPod touch varna om du ställer in en volym som är högre än vad som rekommenderas i EU:s riktlinjer för hörselsäkerhet. Om du vill öka volymen över den gränsen kan du kort behöva släppa volymreglaget.

Du kan använda inställningen Stör ej om du vill stänga av ljudet för FaceTime-samtal, påminnelser och notiser.

**Så här ställer du in Stör ej på iPod touch:** Öppna Inställningar och aktivera Stör ej. När Stör ej är aktiverat låter telefonen inte och skärmen tänds inte vid FaceTime-samtal, påminnelser och notiser om skärmen är låst. Klockalarm låter dock fortfarande och om du låser upp skärmen gäller inte Stör ej.

Om du vill schemalägga tysta tider, tillåta vissa personer att ringa dig med FaceTime, eller tillåta att upprepade FaceTime-samtal släpps igenom öppnar du Inställningar > Notiser > Stör ej. Se [Stör ej och notiser](#page-120-1) på sidan [121.](#page-120-0)

Du kan också använda de två volymknapparna till att ta kort eller spela in en film. Se kapitel [9,](#page-52-0) [Kamera,](#page-52-0) på sidan [53.](#page-52-0)

# Statussymboler

Symbolerna i statusfältet överst på skärmen visar information om iPod touch:

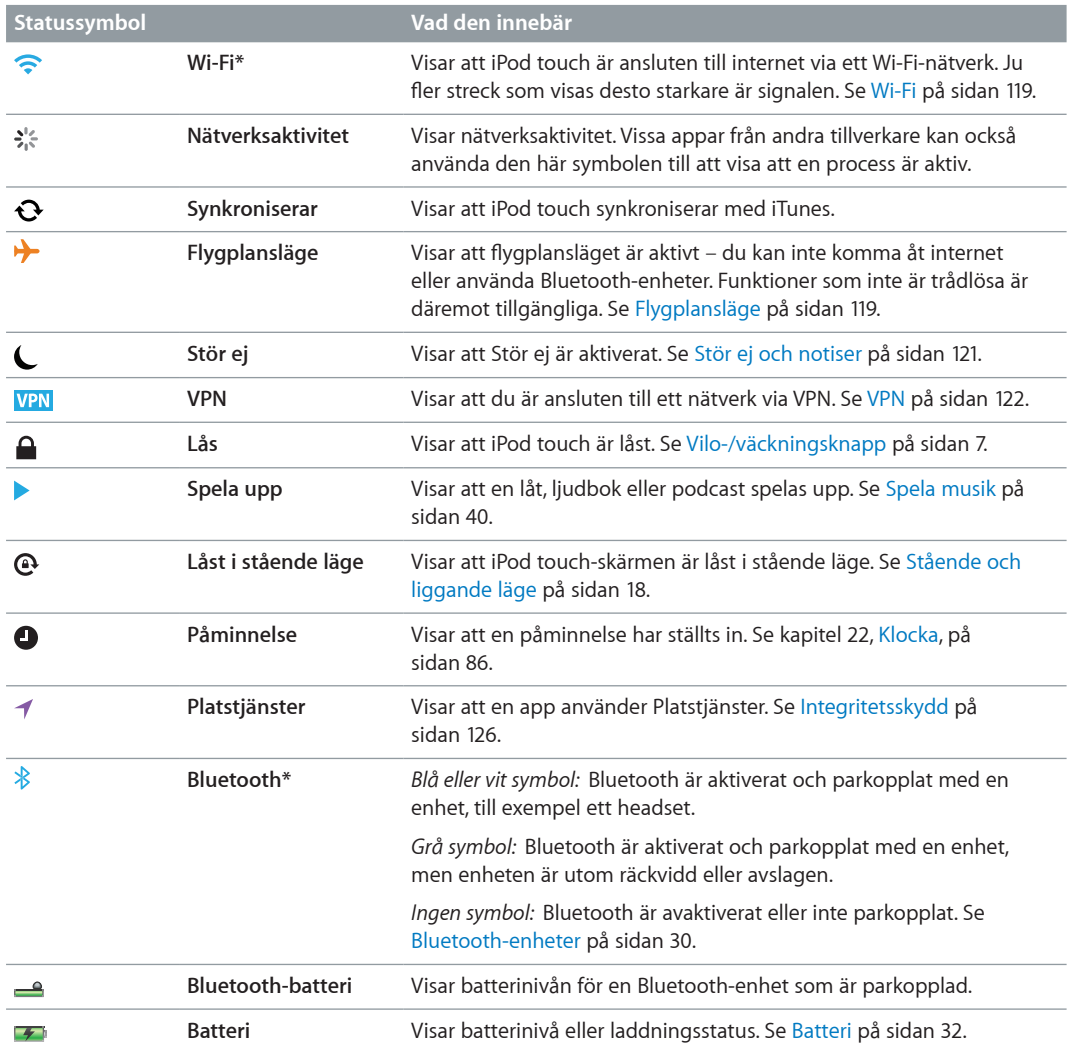

\* **Tillbehör och trådlösa prestanda:** Användning av vissa tillbehör till iPod touch kan påverka den trådlösa anslutningens prestanda. Alla iPod-tillbehör är inte helt kompatibla med iPod touch. Om du aktiverar flygplansläge på iPod touch kan ljudstörningar mellan iPod touch och ett tillbehör upphöra. Medan flygplansläge är aktiverat kan du inte ringa eller ta emot FaceTimesamtal, eller använda funktioner som kräver trådlös kommunikation. Om du riktar om eller flyttar på iPod touch och det anslutna tillbehöret kanske trådlösa prestanda förbättras.

# <span id="page-10-0"></span>**Komma igång**

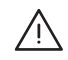

**A VARNING:** Undvik skada genom att läsa [Viktig säkerhetsinformation](#page-130-1) på sidan [131](#page-130-0) innan du använder iPod touch.

# Det här behöver du

För att kunna använda iPod touch behöver du följande:

- Ett Apple-ID för vissa funktioner, som iCloud, App Store och iTunes Store. Du kan skapa ett Apple-ID under installationen.
- En Wi-Fi-internetanslutning

Vill du använda iPod touch med datorn behöver du:

- En internetanslutning för datorn (bredband rekommenderas)
- En Mac eller PC med en USB 2.0- eller 3.0-port och något av följande operativsystem:
	- Mac OS X 10.6.8 eller senare
	- Windows 7, Windows Vista eller Windows XP Home eller Professional med Service Pack 3 eller senare
- iTunes 10.7 eller senare (för vissa funktioner). Programmet är tillgängligt från [www.itunes.com/se/download](http://www.itunes.com/se/download)

# Ställa in iPod touch

Du ställer in och aktiverar iPod touch genom att starta iPod touch och följa Inställningsassistenten. Inställningsassistenten tar dig steg för steg genom inställningsprocessen, vilket bland annat innebär att ansluta till ett Wi-Fi-nätverk, skapa ett kostnadsfritt Apple-ID eller logga in med ett befintligt ID, ställa in iCloud, aktivera rekommenderade funktioner som Platstjänster och Hitta min iPod. Du kan även återställa från en iCloud- eller iTunessäkerhetskopiering under inställningsprocessen.

Aktiveringen kan göras över ett Wi-Fi-nätverk. Om du inte har tillgång till något Wi-Fi-nätverk kan du ansluta iPod touch till datorn och slutföra aktiveringen med hjälp av iTunes.

# Ansluta iPod touch till datorn

Om du inte har tillgång till Wi-Fi kanske du måste ansluta iPod touch till datorn så att aktiveringen kan slutföras. Du kan även ansluta iPod touch till datorn om du vill synkronisera musik, videor och annan information med iTunes. Du kan också synkronisera innehåll med datorn trådlöst. Se [iCloud](#page-12-1) på sidan [13](#page-12-0) och [Synkronisera med iTunes](#page-13-1) på sidan [14.](#page-13-0)

<span id="page-11-0"></span>**Så här ansluter du iPod touch till datorn:** Använd Lightning-till-USB-kabeln (iPod touch, femte generationen) eller dockkontakt-till-USB-kabeln (iPod touch, fjärde generationen).

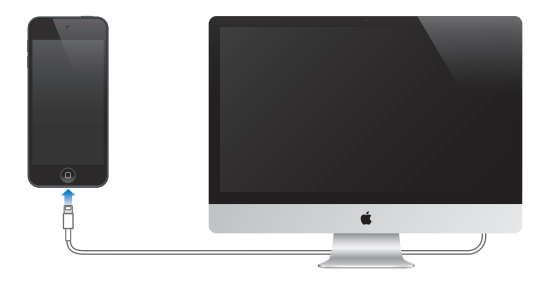

# Ansluta till internet

iPod touch ansluter till internet via Wi-Fi-nätverk. När iPod touch är ansluten till ett Wi-Fi-nätverk med internetanslutning ansluter den automatiskt när du använder Mail, Safari, FaceTime, Game Center, Aktier, Kartor, Väder, App Store eller iTunes Store. Om du vill veta mer om hur du ansluter till ett Wi-Fi-nätverk hänvisas du till [Wi-Fi](#page-118-1) på sidan [119.](#page-118-0)

# Ställa in e-post och andra konton

iPod touch fungerar med iCloud, Microsoft Exchange och många av de populäraste internetbaserade e-post-, kontakt- och kalendertjänsterna. Om du inte redan har ett e-postkonto kan du ställa in ett kostnadsfritt iCloud-konto när du ställer in iPod touch, eller när som helst göra det i Inställningar > iCloud. Se [iCloud](#page-12-1) på sidan [13.](#page-12-0)

**Så här ställer du in ett iCloud-konto:** Öppna Inställningar > iCloud.

**Så här ställer du in ett annat konto:** Öppna Inställningar > E-post, kontakter, kalendrar.

Du kan lägga till kontakter från ett LDAP- eller CardDAV-konto om ditt företag eller din organisation stöder detta. Se [Lägga till kontakter](#page-94-1) på sidan [95.](#page-94-0)

Du kan lägga till ett CalDAV-kalenderkonto och du kan prenumerera på iCalendar-kalendrar (.ics) eller importera dem från Mail. Se [Använda flera kalendrar](#page-74-1) på sidan [75](#page-74-0).

# Apple-ID

Ett Apple-ID är användarnamnet för ett kostnadsfritt konto som gör att du kan använda Appletjänster, till exempel iTunes Store, App Store och iCloud. Du behöver bara ett Apple-ID. Det används till allt du gör via Apple. Det kan tillkomma avgifter för tjänster och produkter som du använder, köper eller hyr.

Om du har ett Apple-ID använder du det när du konfigurerar iPod touch för första gången och när du måste logga in för att använda en Apple-tjänst. Om du inte redan har ett Apple-ID kan du skapa ett när du uppmanas att logga in.

**Så här skapar du ett ett Apple-ID:** Öppna Inställningar > iTunes Store och App Store och tryck på Logga in. (Om du redan är inloggad och vill skapa ytterligare ett Apple-ID trycker du först på ditt Apple-ID och sedan på Logga ut.)

Mer information finns på [support.apple.com/kb/he37?viewlocale=sv\\_SE](http://support.apple.com/kb/he37?viewlocale=sv_SE).

# <span id="page-12-0"></span>Hantera innehåll på dina iOS-enheter

Du kan överföra information och filer mellan iOS-enheter och datorer med hjälp av iCloud eller iTunes.

- *iCloud* lagrar dina bilder, appar, kontakter, kalendrar och mycket annat, och överför dem med push-teknik till dina enheter så att allt hålls uppdaterat. Se [iCloud](#page-12-1) nedan.
- *iTunes* synkroniserar musik, video, bilder med mera mellan din dator och iPod touch. Du ansluter iPod touch till datorn via USB, eller ställer in den för trådlös synkronisering via Wi-Fi. Ändringar som utförs på en enhet kopieras till den andra när du synkroniserar. Du kan även använda iTunes till att kopiera en fil till iPod touch så att du kan använda den med en app, eller till att kopiera ett dokument som har skapats på iPod touch till datorn. Se [Synkronisera](#page-13-1)  [med iTunes](#page-13-1) på sidan [14.](#page-13-0)

Beroende på dina behov kan du använda iCloud eller iTunes, eller båda. Du kan exempelvis använda iClouds Bildström till att automatiskt kopiera bilder du tar med iPod touch till dina andra enheter, och du kan använda iTunes till att synkronisera bildalbum från datorn till iPod touch.

*Viktigt:* Synkronisera inte objekt på iTunes informationspanel (till exempel kontakter, kalendrar och anteckningar) om du använder iCloud till att hålla den informationen uppdaterad på dina enheter. Om du gör detta kan filer dubbleras.

# <span id="page-12-1"></span>iCloud

iCloud är en tjänst som lagrar innehåll som musik, bilder, kontakter, kalendrar och dokumenttyper som stöds. Innehållet som lagras i iCloud överförs trådlöst med push-teknik till dina andra iOS-enheter och datorer som är inställda för användning med samma iCloud-konto.

iCloud är tillgängligt på iOS-enheter med iOS 5 eller senare, Mac-datorer med OS X Lion 10.7.2 eller senare, och på PC-datorer med iCloud-kontrollpanelen för Windows (Windows Vista Service Pack 2 eller Windows 7 krävs).

*Obs!* iCloud är inte tillgängligt i alla områden och iCloud-funktionerna kan variera beroende på område. Mer information finns på [www.apple.com/se/icloud.](http://www.apple.com/se/icloud)

iCloud innehåller bland annat följande funktioner:

- *iTunes-molnet* Hämta tidigare inköp från iTunes av musik och TV-program till iPod touch utan kostnad.
- *Appar och böcker* Hämta tidigare inköp från App Store och iBookstore till iPod touch utan kostnad.
- *Bildström* De bilder du tar på en enhet visas på alla dina andra enheter. Se [Bildström](#page-57-1) på sidan [58.](#page-57-0)
- *Dokumentmolnet* Håller dokument och appdata för iCloud-kompatibla appar uppdaterade på alla dina enheter.
- *Mail, kontakter, kalendrar* Håller e-post, kontakter, kalendrar, anteckningar och påminnelser uppdaterade på alla dina enheter.
- *Säkerhetskopiering* Säkerhetskopiera iPod touch till iCloud automatiskt när den är ansluten till en strömkälla och Wi-Fi. Se [Säkerhetskopiera iPod](#page-134-1) touch på sidan [135](#page-134-0).
- *Hitta min iPod* Du kan visa var iPod touch befinner sig på en karta, visa ett meddelande, spela upp ett ljud, låsa skärmen och fjärradera alla data. Se [Hitta min iPod](#page-30-1) på sidan [31.](#page-30-0)
- <span id="page-13-0"></span>• *Hitta mina vänner* – Dela din plats med personer du känner. Hämta den kostnadsfria appen från App Store.
- *iTunes-matchning* Med en prenumeration på iTunes-matchning blir all din musik, även musik du importerat från CD-skivor eller köpt från andra ställen än iTunes, tillgänglig på alla enheter och kan hämtas och spelas upp när du vill. Se [iTunes-matchning](#page-43-1) på sidan [44](#page-43-0).
- *iCloud-flikar* Se de webbsidor som är öppna på dina andra iOS-enheter eller datorer med OS X Mountain Lion 10.8 eller senare installerat. Se kapitel [15](#page-69-0), [Safari](#page-69-0), på sidan [70](#page-69-0).

Med iCloud får du ett kostnadsfritt e-postkonto och 5 GB lagringsutrymme för din e-post, dokument och säkerhetskopior. Din köpta musik, appar, TV-program och böcker räknas inte in i ditt kostnadsfria utrymme.

**Så här loggar du in eller skapar ett iCloud-konto och ställer in iCloud-alternativ:** Öppna Inställningar > iCloud.

**Så här köper du ytterligare iCloud-utrymme:** Öppna Inställningar > iCloud > Lagring, säkerhetskopiering. Tryck sedan på Hantera lagring. Mer information om hur du köper iCloudlagringsutrymme hittar du i [help.apple.com/icloud](http://help.apple.com/icloud).

**Så här visar du och hämtar tidigare inköp:**

- *iTunes Store-inköp:* Öppna iTunes, tryck på Mer och sedan på Köpt.
- *App Store-inköp:* Öppna App Store, tryck på Uppdatera och sedan på Köpt.
- *iBookstore-inköp:* Öppna iBooks, tryck på Affär och sedan på Köpt.

**Så här aktiverar du automatisk hämtning av musik, appar eller böcker:** Öppna Inställningar > iTunes Store och App Store.

Mer information om iCloud finns på [www.apple.com/se/icloud](http://www.apple.com/se/icloud). Support finns på [www.apple.com/se/support/icloud.](http://www.apple.com/se/support/icloud)

# <span id="page-13-1"></span>Synkronisera med iTunes

När du synkroniserar med iTunes kopieras information från datorn till iPod touch och vice versa. Du kan synkronisera genom att ansluta iPod touch till datorn, eller ange att iTunes ska synkronisera trådlöst via Wi-Fi. Du kan ange att iTunes ska synkronisera bilder, videor, podcaster, appar med mera. Om du vill veta mer om hur du synkroniserar iPod touch öppnar du iTunes på datorn och väljer iTunes Hjälp på Hjälp-menyn.

**Så här ställer du in trådlös iTunes-synkronisering:** Markera iPod touch i iTunes på datorn, klicka på Sammanfattning och aktivera Synkronisera denna iPod via Wi-Fi.

När synkronisering via Wi-Fi har aktiverats synkroniserar iPod touch när den är ansluten till en strömkälla, förutsatt att både iPod touch och datorn är anslutna till samma trådlösa nätverk och att iTunes är öppet på datorn. Se [Wi-Fi-synkronisering för iTunes](#page-122-0) på sidan [123](#page-122-1) för mer information.

#### **Tips för synkronisering med iTunes**

- Om du använder iCloud till att lagra kontakter, kalendrar och bokmärken ska du inte dessutom synkronisera dem till iPod touch med hjälp av iTunes.
- Inköp du gör på iPod touch från iTunes Store eller App Store synkroniseras till iTunesbiblioteket. Du kan också köpa eller hämta musik och appar från iTunes Store på datorn och sedan synkronisera dem till iPod touch.
- <span id="page-14-0"></span>• I panelen Sammanfattning för enheten kan du ange att iTunes automatiskt ska synkronisera iPod touch när den är ansluten till datorn. Om du tillfälligt vill slå av den här inställningen håller du ned kommando- och alternativtangenterna (Mac) eller skift- och kontrolltangenterna (PC) tills iPod touch visas i iTunes-fönstret.
- I panelen Sammanfattning för enheten markerar du "Kryptera iPod touch-säkerhetskopia" om du vill kryptera informationen som sparas på datorn när iTunes gör en säkerhetskopia. Krypterade säkerhetskopior har en låssymbol  $\bigoplus$  och kräver ett lösenord för att återskapa informationen. Om du inte markerar det här alternativet ingår inte andra lösenord (till exempel för e-postkonton) i säkerhetskopian och måste anges på nytt om du återställer iPod touch med hjälp av säkerhetskopian.
- I enhetens informationspanel överförs endast inställningarna från datorn till iPod touch när du synkroniserar e-postkonton. De ändringar du gör för ett e-postkonto på iPod touch påverkar inte kontot på datorn.
- I enhetens informationspanel klickar du på Avancerat om du vill *ersätta* information på iPod touch med informationen på datorn vid nästa synkronisering.
- Om du lyssnar på en del av en podcast eller ljudbok tas den plats du befinner dig på i uppspelningen med när du synkroniserar innehållet med iTunes. Om du började lyssna på texten på iPod touch kan du fortsätta där du slutade med iTunes på datorn – och tvärtom.
- I enhetens bildpanel kan du synkronisera bilder och videor från en mapp på datorn.

# Visa användarhandboken på iPod touch

Du kan visa *iPod touch Användarhandbok* direkt på iPod touch i Safari samt i den kostnadsfria appen iBooks.

Så här läser du användarhandboken i Safari: Tryck på  $\Box$  och sedan på bokmärket iPod touch Användarhandbok.

- Lägg till en symbol för användarhandboken på hemskärmen: Tryck på **och** sedan på Lägg till på hemskärmen.
- *Visa användarhandboken på ett annat språk:* Tryck på Byt språk längst ned på första innehållssidan.

**Så här läser du användarhandboken i iBooks:** Om du inte redan har installerat iBooks öppnar du App Store, letar efter "iBooks" och installerar appen. Därefter kan du öppna iBooks, trycka på Affär och hämta den kostnadsfria handboken (sök efter "iPod touch användarhandbok").

Mer information om iBooks hittar du i kapitel [29](#page-98-0), [iBooks,](#page-98-0) på sidan [99.](#page-98-0)

# <span id="page-15-0"></span>**Grunderna**

# Använda appar

Du styr iPod touch genom att trycka, snabbt trycka två gånger, dra, svepa, nypa och dra med fingrarna på pekskärmen.

# <span id="page-15-1"></span>**Öppna appar och växla mellan appar**

Om du vill gå till hemskärmen trycker du på hemknappen  $\Box$ .

**Så här öppnar du en app:** Tryck på objektet.

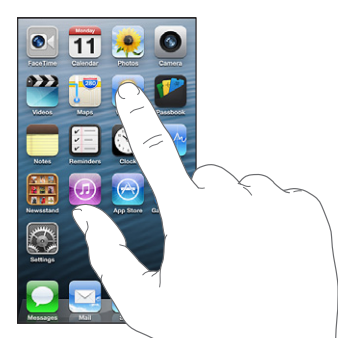

Om du vill återgå till hemskärmen trycker du på hemknappen O igen. **Så här byter du till en annan hemskärm:** Dra åt höger eller vänster med fingret.

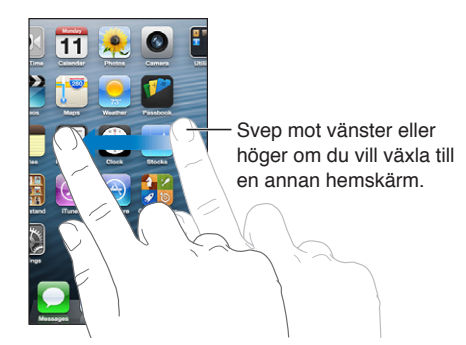

Så här öppnar du den första hemskärmen: Tryck på hemknappen  $\Box$ .

Så här visar du de senast använda apparna: Tryck snabbt två gånger på hemknappen  $\Box$  så att fältet för multitasking visas.

Tryck på en app om du vill öppna den igen. Dra till vänster med fingret så visas fler appar.

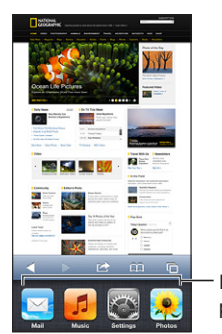

De senast använda programmen De senast använda programmen

Om du har många appar kan du använda Spotlight till att hitta och öppna dem. Se [Söka](#page-25-1) på sidan [26.](#page-25-0)

#### **Rulla**

Rulla genom att dra fingret upp eller ned. På vissa skärmar, t.ex. webbsidor, kan du även rulla åt sidan. När du drar med fingret markeras eller aktiveras inte något på skärmen.

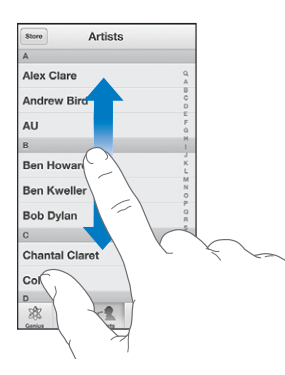

Du kan rulla snabbt genom att dra snabbt med fingret.

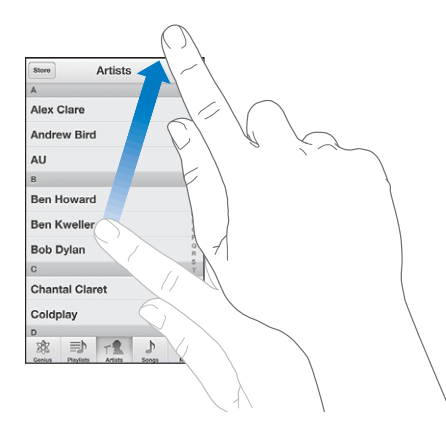

Du kan vänta tills rullningen stannar av sig själv eller trycka lätt någonstans på skärmen så stannar den genast.

Du kan snabbt gå högst upp på sidan genom att trycka på statusraden överst på skärmen.

#### <span id="page-17-1"></span>**Listor**

Beroende på vad det är för lista händer olika saker när du väljer ett objekt. Det kan till exempel öppna en ny lista, spela en låt, öppna ett brev eller visa någons kontaktinformation.

**Så här väljer du ett objekt i en lista:** Tryck på objektet.

En del listor har ett index längs sidan som gör det smidigare att navigera.

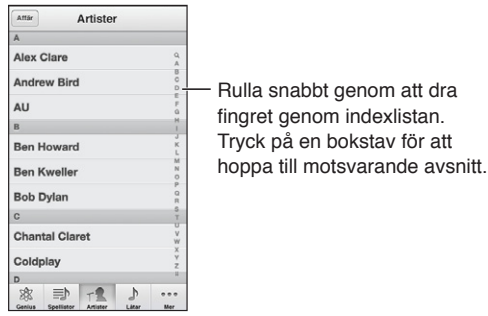

**Så här återgår du till en tidigare lista:** Tryck på tillbakaknappen i övre vänstra hörnet.

#### **Zooma in och ut**

Beroende på appen kanske du kan zooma in eller zooma ut så att bilden på skärmen förstoras eller förminskas. När du till exempel visar bilder, webbsidor, brev eller kartor kan du zooma ut genom att nypa med två fingrar och zooma in genom att dra isär fingrarna. På bilder och webbsidor kan du även zooma in genom att trycka snabbt två gånger och sedan zooma ut genom att trycka snabbt två gånger igen. På kartor trycker du snabbt två gånger du om du vill zooma in och trycker en gång med två fingrar om du vill zooma ut.

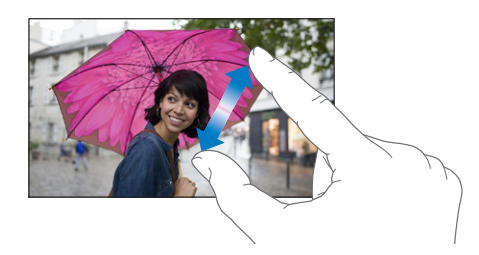

Zoom är en hjälpmedelsfunktion som du använder till att förstora hela skärmen i vilken app som helst, så att du kan se det som visas på skärmen. Se [Zooma](#page-114-1) på sidan [115](#page-114-0).

#### <span id="page-17-0"></span>**Stående och liggande läge**

Du kan visa de appar som ingår på iPod touch i antingen liggande eller stående läge. Vrid på iPod touch så vänds även skärmen och anpassas efter den nya skärmriktningen.

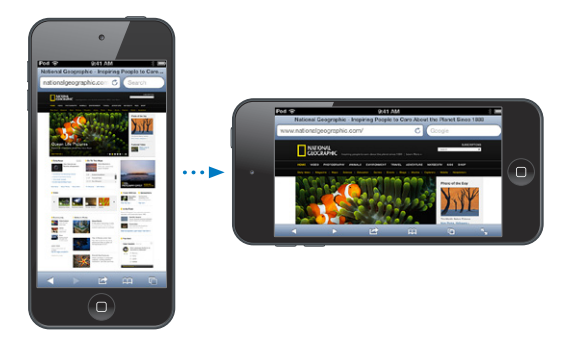

<span id="page-18-0"></span>Så här låser du skärmen i stående läge: Tryck snabbt två gånger på hemknappen  $\Box$ , dra på multitaskingfältet med fingret från vänster till höger och tryck sedan på @.

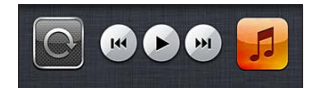

Symbolen för skärmriktningslås $\bigoplus$  visas i statusraden när skärmen är låst i stående läge.

#### **Justera ljusstyrka**

Du kan manuellt justera ljusstyrkan på skärmen. På iPod touch (fjärde generationen) kan du aktivera automatisk ljusstyrka så att den inbyggda ljussensorn används till att justera ljusstyrkan automatiskt.

**Så här justerar du skärmens ljusstyrka:** Öppna Inställningar > Ljusstyrka och bakgrund och dra reglaget.

**Så här slår du av eller på Automatisk ljusstyrka (iPod touch, fjärde generationen):** Öppna Inställningar > Ljusstyrka och bakgrund.

Se [Ljusstyrka och bakgrund](#page-125-2) på sidan [126.](#page-125-0)

#### Anpassa hemskärmen

Du kan anpassa placeringen av apparna på hemskärmen, ordna dem i mappar och ändra bakgrundsbilden.

#### **Ändra ordning på appar**

Du kan anpassa hemskärmen genom att ändra placeringen av appar, flytta appar till Dock längst ned på skärmen och skapa flera hemskärmar.

**Så här ändrar du ordning på appar:** Tryck länge på en app på hemskärmen tills symbolen börjar vicka. Dra därefter appar dit du vill ha dem. Spara dina ändringar genom att trycka på hemknappen  $\Box$ .

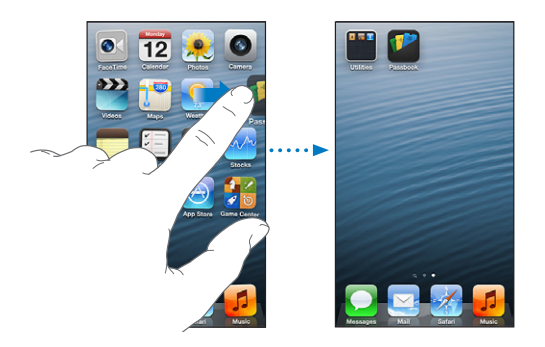

**Så här skapar du en ny hemskärm:** Medan du flyttar appar drar du en app till högra kanten av skärmen längst till höger tills en ny skärm visas.

Du kan skapa upp till elva hemskärmar. Prickarna ovanför Dock anger hur många skärmar som finns och vilken skärm som visas för tillfället.

Svep mot vänster eller höger om du vill växla mellan skärmar. Om du vill gå till den första hemskärmen trycker du på hemknappen  $\Box$ .

**Så här flyttar du en app till en annan skärm:**  Medan appsymbolen vickar drar du den till sidan av skärmen.

**Så här anpassar du hemskärmen med hjälp av iTunes:** Anslut iPod touch till datorn. Markera iPod touch i iTunes på datorn och klicka sedan på fliken Program så att bilden av hemskärmen på iPod touch visas.

**Så här återställer du hemskärmen till den ursprungliga layouten:** Öppna Inställningar > Allmänt > Återställ och tryck på Återställ hemskärmens layout. När du återställer hemskärmen försvinner alla mappar du har skapat och bakgrundsbilden återställs till originalet. Appar som du har lagt till på iPod touch från App Store visas efter de appar som följde med iPod touch.

#### **Ordna appar i mappar**

Med hjälp av mappar kan du ordna apparna på hemskärmarna. Precis som med appar kan du ordna om mapparna genom att dra dem till nya platser på hemskärmen eller till Dock.

**Så här skapar du en mapp:** Håll fingret på en app tills symbolerna på hemskärmen börjar vicka och dra en app till en annan app.

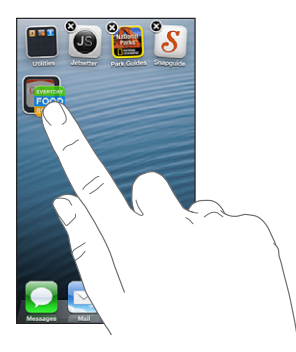

iPod touch skapar en ny mapp som innehåller de två apparna. Mappen får ett namn som baseras på typen av app. Om du vill ange ett annat namn trycker du på namnfältet.

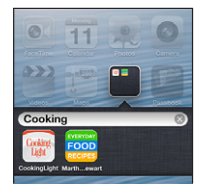

**Så här öppnar du en mapp:** Tryck på mappen. Stäng en mapp genom att trycka utanför mappen eller genom att trycka på hemknappen  $\Box$ .

**Så här skapar du ordning med mappar:** Medan du ordnar appar (symbolerna vickar) kan du:

- *Lägga till en app i en mapp:* Dra appen till mappen.
- *Ta bort en app från en mapp:* Öppna mappen om det behövs och dra sedan ut appen från den.
- *Ta bort en mapp:* Flytta ut alla appar ur mappen. Mappen raderas automatiskt.
- *Byta namn på en mapp:* Tryck på mappen så att den öppnas. Tryck sedan på namnet och ange ett nytt namn.

När du är klar trycker du på hemknappen  $\Box$ .

#### **Ändra bakgrund**

Du kan anpassa både den låsta skärmen och hemskärmen genom att välja en bild eller ett foto som ska användas som bakgrundsbild. Välj en bild som följde med iPod touch eller en bild från albumet Kamerarulle eller ett annat album på iPod touch.

**Så här ändrar du bakgrundsbilden:** Öppna Inställningar > Ljusstyrka och bakgrund.

# <span id="page-20-0"></span>**Skriva**

Skärmtangentbordet visas när du behöver skriva in text.

#### **Skriva text**

Använd skärmtangentbordet till att skriva in text i form av exempelvis kontaktinformation, e-brev och webbadresser. Beroende på vilken app och vilket språk du använder kan tangentbordet rätta stavfel, förutsäga vad du tänker skriva och till och med lära sig medan du använder det.

Du kan också använda Apple Wireless Keyboard till att skriva. Se [Apple Wireless Keyboard](#page-22-0) på sidan [23.](#page-22-1) Om du vill diktera istället för att skriva läser du [Diktering](#page-23-1) på sidan [24](#page-23-0).

**Så här skriver du text:** Tryck på ett textfält så att tangentbordet visas på skärmen och tryck sedan på tangenterna.

När du skriver visas varje bokstav du skriver in ovanför ditt finger. Om du trycker på fel tangent kan du dra fingret till rätt tangent. Bokstaven skrivs inte in förrän du lyfter fingret från tangenten.

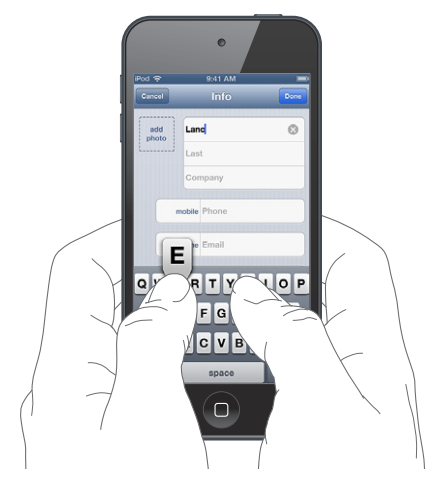

- *Skriv en versal:* Tryck på skifttangenten  $\infty$  innan du trycker på en bokstav. Du kan även hålla ett finger på skifttangenten och sedan dra till en bokstav.
- *Aktivera skiftlåset:* Tryck på skifttangenten två gånger . Avaktivera skiftlåset genom att trycka på skifttangenten.
- *Skriv snabbt en punkt följt av mellanslag:* Tryck två gånger på mellanslagstangenten.
- Skriv siffror, skiljetecken och symboler: Tryck på sifferknappen **128**. Om du vill se fler skiljetecken och symboler trycker du på symbolknappen ...
- *Skriv tecken med accenter och andra specialtecken:* Håll ned en knapp och välj en variant genom att dra med fingret.

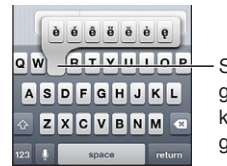

Skriv ett alternativt tecken genom att hålla ned en knapp och välj en variant genom att dra med fingret.

**Så här ställer du in alternativ för att skriva:** Öppna Inställningar > Allmänt > Tangentbord.

#### **Redigera text**

Om du behöver redigera text visas ett förstoringsglas på skärmen som hjälper dig att placera insättningspunkten där du vill ha den. Du kan markera text och klippa ut, kopiera och klistra in text. I vissa appar kan du också kopiera och klistra in bilder och videor.

**Så här placerar du in insättningspunkten:** Tryck med fingret tills förstoringsglaset visas och dra sedan insättningspunkten dit du vill ha den.

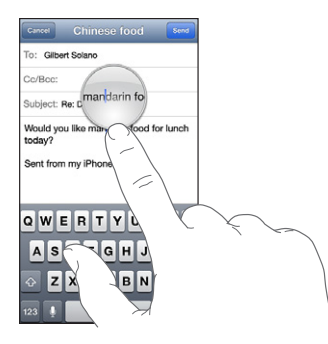

**Så här markerar du text:** Tryck på insättningspunkten så att markeringsknapparna visas. Tryck på Markera om du vill markera ett intilliggande ord eller på Markera allt om du vill markera all text. Du kan också markera ett ord genom att trycka snabbt två gånger på det.

Dra i handtagen för att markera mer eller mindre text. I skrivskyddade dokument, till exempel webbsidor, trycker du och håller när du vill markera ett ord.

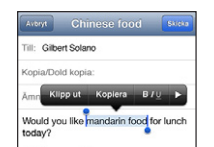

**Så här klipper du ut eller kopierar text:** Markera text och tryck sedan på Klipp ut eller Kopiera.

**Så här klistrar du in text:** Tryck på insättningspunkten och infoga den senaste texten du klippt ut eller kopierat genom att trycka på Klistra in. Om du vill ersätta text markerar du texten du vill ersätta innan du trycker på Klistra in.

**Så här ångrar du den senaste redigeringen:** Skaka iPod touch och tryck sedan på Ångra.

**Så här gör du texten till fetstil, kursiv eller understruken:** Markera text, tryck på och tryck sedan på B/I/U (inte alltid tillgängligt).

**Så här slår du upp ett ords betydelse:** Markera ordet och tryck på Definiera (inte alltid tillgängligt).

**Så här får du förslag på alternativa ord:** Markera ordet och tryck på Föreslå (inte alltid tillgängligt).

#### **Automatisk korrigering och rättstavning**

För många språk korrigerar iPod touch automatiskt felstavningar med hjälp av ordlistan eller så får du förslag medan du skriver. När iPod touch föreslår ett ord kan du godkänna förslaget utan att avbryta skrivandet. Du hittar en lista över språk som stöds på [www.apple.com/se/ipodtouch/specs.html](http://www.apple.com/se/ipodtouch/specs.html).

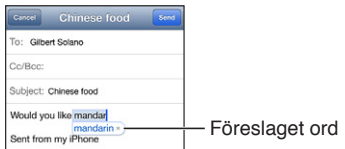

<span id="page-22-1"></span>**Så här godkänner du förslaget:** Skriv ett mellanslag eller ett skiljetecken, eller tryck på returtangenten.

**Så här avvisar du förslaget:** Tryck på krysset bredvid förslaget.

Varje gång du avvisar ett förslag för ett visst ord blir det mer troligt att iPod touch godkänner ordet nästa gång.

iPod touch stryker även under ord som du skriver och som kan vara felstavade.

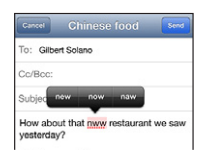

**Så här ersätter du ett felstavat ord:** Tryck på det understrukna ordet och tryck därefter på det rättstavade alternativet. Om det önskade ordet inte visas i listan skriver du det på nytt.

**Så här slår du på eller av automatisk korrigering och stavningskontroll:** Öppna Inställningar > Allmänt > Tangentbord.

#### **Kortkommandon och din personliga ordlista**

Med kortkommandon kan du skriva några få tecken i stället för ett långt ord eller en fras. Den utökade texten visas när du skriver kortkommandot. Till exempel utökas kortkommandot "jpv" till "Jag är på väg!".

**Så här skapar du ett kortkommando:** Öppna Inställningar > Allmänt > Tangentbord, och tryck på Lägg till nytt kortkommando.

**Så här förhindrar du att iPod touch försöker rätta ett ord eller en fras:** Skapa ett kortkommando men lämna fältet Kortkommando tomt.

**Så här redigerar du ett kortkommando:** Öppna Inställningar > Allmänt > Tangentbord och tryck på kortkommandot.

**Så här håller du din personliga ordlista uppdaterad på dina andra iOS-enheter med hjälp av iCloud:** Öppna Inställningar > iCloud och aktivera Dokument och data.

#### **Tangentbordslayouter**

Via Inställningar kan du ställa in layouterna för skärmtangentbordet eller för ett Apple Wireless Keyboard som du använder tillsammans med iPod touch. De tillgängliga layouterna beror på tangentbordsspråket. Se [Apple Wireless Keyboard](#page-22-0) nedan och Bilaga [A](#page-127-0), [Utländska tangentbord](#page-127-0), på sidan [128.](#page-127-0)

**Så här väljer du tangentbordslayouter:** Öppna Inställningar > Allmänt > Internationellt > Tangentbord >. Markera ett språk och välj en layout.

#### <span id="page-22-0"></span>**Apple Wireless Keyboard**

Du kan använda ett Apple Wireless Keyboard (säljs separat) till att skriva på iPod touch. Apple Wireless Keyboard ansluts via Bluetooth, så du måste först parkoppla tangentbordet med iPod touch. Se [Parkoppla Bluetooth-enheter](#page-29-2) på sidan [30.](#page-29-0)

När tangentbordet är parkopplat ansluts det så fort det befinner sig inom räckvidden för iPod touch (upp till 10 m). Om ett trådlöst tangentbord är anslutet visas inte skärmtangentbordet när du trycker på ett textfält. Du kan spara på batterierna genom att stänga av Bluetooth och tangentbordet när du inte använder det.

<span id="page-23-0"></span>**Så här stänger du av ett trådlöst tangentbord:** Håll strömbrytaren på tangentbordet intryckt tills den gröna lampan släcks.

iPod touch kopplar från tangentbordet när det är avstängt eller utanför räckvidden.

**Så här växlar du språk när du använder ett trådlöst tangentbord:** Tryck på kommando– mellanslag så visas en lista med tillgängliga språk. Välj ett annat språk genom att trycka på mellanslagstangenten igen samtidigt som du håller ned kommandotangenten.

**Så här tar du bort parkopplingen för ett trådlöst tangentbord:** Öppna Inställningar > Bluetooth, tryck på  $\odot$  bredvid tangentbordets namn och tryck sedan på Glöm den här enheten.

# <span id="page-23-1"></span>Diktering

På iPod touch (femte generationen) kan du diktera text istället för att skriva. Om du vill använda diktering måste Siri vara aktiverat och iPod touch måste vara ansluten till internet. Du kan lägga till skiljetecken och ge kommandon som formaterar texten.

*Obs!* Diktering finns kanske inte tillgängligt på alla språk eller i alla områden och funktionerna kan variera.

**Så här aktiverar du diktering:** Öppna Inställningar > Allmänt > Siri och slå på Siri.

**Så här dikterar du text:** Tryck på på skärmtangentbordet och börja sedan tala. När du är klar trycker du på Klar.

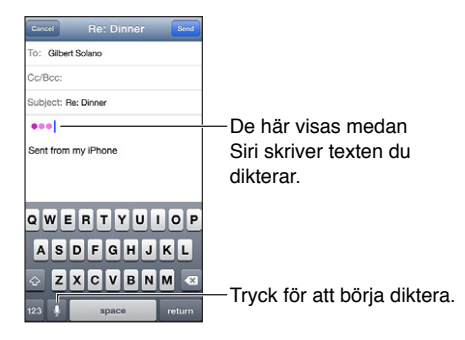

Vill du lägga till text trycker du på igen och fortsätter diktera. Om du vill lägga till text trycker du först på skärmen där du vill placera insättningspunkten. Du kan också ersätta markerad text genom att diktera.

**Så här lägger du till skiljetecken eller formaterar text:** Diktera skiljetecknet eller formateringskommandot.

Om du t.ex. säger "Dear Mary comma the check is in the mail exclamation mark" blir det skrivna resultatet "Dear Mary, the check is in the mail!".

Kommandon för skiljetecken och formatering är bland annat följande:

- quote … end quote
- new paragraph
- cap ger nästa ord stor bokstav
- caps on … caps off om du vill börja alla ord med stor bokstav
- all caps om du vill att nästa ord ska skrivas med stora bokstäver
- all caps on … all caps off om du vill att ordet däremellan ska skrivas med stora bokstäver
- no caps on … no caps off om du vill att ordet däremellan ska skrivas med små bokstäver
- no space on ... no space off om du vill att en grupp ord ska skrivas tillsammans
- <span id="page-24-0"></span>• smiley – om du vill infoga :-)
- frowny om du vill infoga :-(
- winky om du vill infoga  $\div$ )

### <span id="page-24-1"></span>Röststyrning

Med röststyrning kan du styra musikuppspelningen med röstkommandon. På femte generationens iPod touch eller senare kan du även använda Siri om du vill styra iPod touch med rösten. Se kapitel [4,](#page-33-0) [Siri,](#page-33-0) på sidan [34.](#page-33-0)

*Obs!* Röststyrning kanske inte är tillgängligt för alla språk. Röststyrning och inställningarna för röststyrning är inte tillgängliga när Siri är aktiverat.

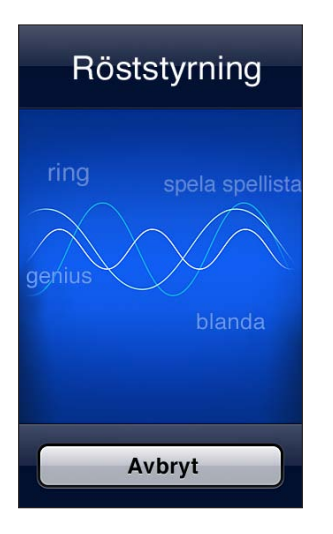

S**å här använder du röststyrning:** Tryck på och håll in hemknappen □ tills skärmen Röststyrning visas och du hör ett pip.

För bästa resultat:

- Tala tydligt och naturligt.
- Pausa en aning mellan kommandona.
- Tala endast iPod touch-kommandon och -namn.

Se [Siri och röststyrning](#page-43-2) på sidan [44](#page-43-0) för en lista över tillgängliga kommandon.

Röststyrning förväntar sig normalt att du dikterar kommandon på det språk som är inställt för iPod touch (i Inställningar > Allmänt > Internationellt > Språk). Du kan ändra vilket språk du vill använda för talade kommandon i röststyrningsinställningarna. En del språk finns tillgängliga i olika dialekter eller accenter.

**Så här ändrar du språk eller land:** Öppna Inställningar > Allmänt > Internationellt > Röststyrning och tryck på det önskade språket eller landet.

Mer information om röststyrning, t.ex. hur du använder det på olika språk, hittar du på [support.apple.com/kb/HT3597?viewlocale=sv\\_SE.](http://support.apple.com/kb/HT3597?viewlocale=sv_SE)

# <span id="page-25-1"></span><span id="page-25-0"></span>Söka

Du kan söka i många av apparna på iPod touch samt i Wikipedia och på internet. Du kan söka i enskilda appar eller söka i alla appar samtidigt med Spotlight. Spotlight söker också bland appnamnen på iPod touch, så om du har många appar kanske du vill använda Spotlight till att söka efter och öppna dem.

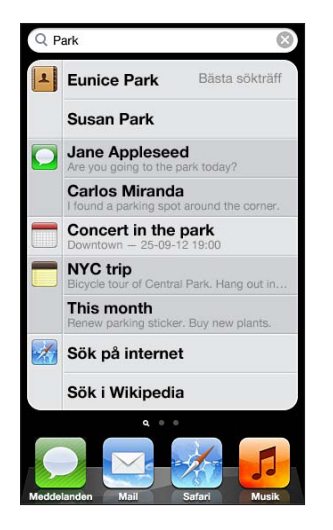

**Så här söker du efter en enskild app:** Ange text i sökfältet.

**Så här söker du i iPod touch med Spotlight:** Svep åt höger från den första hemskärmen, eller tryck på hemknappen O från en valfri hemskärm. Ange text i sökfältet.

Sökresultat visas medan du skriver. Tryck på Sök om du vill ta bort tangentbordet och visa fler träffar. Du öppnar ett objekt i listan genom att trycka på det. Symbolerna anger vilken app resultaten kommer från.

iPod touch kan visa en bästa sökträff, baserat på tidigare sökningar.

Spotlight söker bland följande:

- Kontakter Allt innehåll
- Appar Titlar
- Musik Namn på låtar, artister och album, och namn på podcaster och videor
- Podcaster Titlar
- Videor Titlar
- Ljudböcker Titlar
- Anteckningar text i anteckningar
- Kalender (aktiviteter) Namn på aktiviteter, inbjudna, platser och anteckningar
- E-post Fälten Till, Från och Ämne i alla konton (brevtext söks inte igenom)
- Påminnelser Titlar
- Meddelanden Namn på och text i meddelanden

**Så här söker du på internet eller i Wikipedia med Spotlight:** Rulla till slutet av sökresultaten och tryck på Sök på internet eller Sök i Wikipedia.

**Så här öppnar du en app från sökningen:** Ange hela eller en del av appens namn och tryck sedan på appen.

**Så här väljer du vilka appar som ska sökas igenom och i vilken ordning sökningen ska ske.** Öppna Inställningar > Allmänt > Spotlight-sökning.

# <span id="page-26-0"></span>**Notiser**

Många iPod touch-appar kan skicka notiser som hjälper dig att komma ihåg viktiga aktiviteter. En notis kan visas kort som en banderoll överst på skärmen som försvinner om du inte svarar på den, eller som ett meddelande mitt på skärmen som visas tills du svarar på det. För vissa appar kan också brickor visas på appsymbolen på hemskärmen så att du kan se hur många nya objekt som väntar, t.ex. hur många nya e-brev du fått. Om ett problem uppstår, som att ett meddelande inte kunnat skickas, visas ett utropstecken  $\bullet$  på brickan. En bricka med en siffra på en mapp anger det totala antalet notiser för alla appar i mappen.

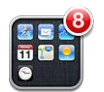

Notiser kan också visas på låsskärmen.

**Så här svarar du på en notis när iPod touch är låst:** Svep över notisen från vänster till höger.

I Notiscenter visas alla dina notiser på samma ställe. Om du inte kunde svara första gången du fick en notis kan du därför svara på den i Notiscenter vid ett senare tillfälle. Notiser kan vara:

- Missade FaceTime-samtal
- Nya e-brev
- Nya textmeddelanden
- Påminnelser
- Kalenderhändelser
- Vänförfrågningar (Game Center)

Du kan också få det lokala vädret och visa aktuella aktiekurser. Om du är inloggad på ett Twittereller Facebook-konto kan du skicka en tweet eller skriva meddelanden på kontot från Notiscenter.

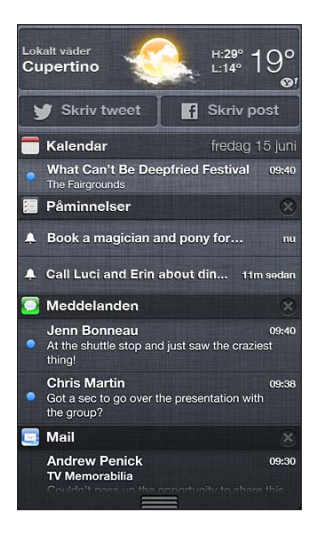

**Så här visar du Notiscenter:** Svep nedåt från överdelen av skärmen. Rulla i listan om du vill se ytterligare notiser.

- *Svara på en notis:* Tryck på notisen.
- *Ta bort en notis: Tryck på @ och sedan på Rensa.*

**Så här hanterar du notiser för dina appar:** Öppna Inställningar > Notiser. Se [Stör ej och](#page-120-1)  [notiser](#page-120-1) på sidan [121.](#page-120-0)

**Så här väljer du notisljud, justerar volymen och slår på eller stänger av vibration:** Öppna Inställningar > Ljud.

# <span id="page-27-0"></span>Delning

Med iPod touch kan du dela information med andra på många olika sätt.

#### **Dela i appar**

I många appar kan du visa olika alternativ för delning, och för andra åtgärder som att skriva ut och kopiera, genom att trycka på  $\blacksquare$ . Alternativen varierar beroende på vilken app du använder.

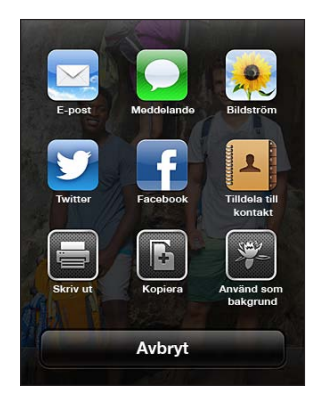

#### **Facebook**

Logga in på ditt Facebook-konto (eller skapa ett nytt konto) i Inställningar om du vill kunna skriva meddelanden eller posta objekt direkt från många av apparna på iPod touch.

**Så här loggar du in på eller skapar ett Facebook-konto:** Öppna Inställningar > Facebook.

**Så här skriver du meddelanden eller postar objekt från Notiscenter:** Tryck på Skriv post.

**Så här skriver du meddelanden med Siri:** Säg "Post to Facebook …".

**Så här postar du ett objekt från en app:** I de flesta appar trycker du på . I Kartor trycker du på  $\odot$ . Tryck på Dela platsinfo och sedan på Facebook.

**Så här anger du alternativ för Facebook:** Öppna Inställningar > Facebook om du vill göra följande:

- Uppdatera Kontakter på iPod touch med namn och bilder från Facebook
- Tillåta appar (som Kalender och Kontakter) att använda ditt konto

**Så här installerar du Facebook-appen:** Öppna Inställningar > Facebook och tryck på Installera.

#### **Twitter**

Logga in på ditt Twitter-konto (eller skapa ett nytt konto) i Inställningar om du vill aktivera tweet med bilagor från många av apparna på iPod touch.

**Så här loggar du in på eller skapar ett Twitter-konto:** Öppna Inställningar > Twitter.

**Så här twittrar du från Notiscenter:** Tryck på Skriv tweet.

**Så här twittrar du med Siri:** Säg "Tweet …".

**Så här twittrar du med ett objekt från en app:** Visa objektet, tryck på **o**ch tryck sedan på Twitter. Om **inte visas trycker du på skärmen. Om du vill infoga din plats trycker du på Lägg** till plats.

När du skapar en tweet anger numret i det nedre högra hörnet av tweetskärmen hur många ytterligare tecken du kan skriva. Bilagor använder några av de 140 tecken som är tillgängliga för en tweet.

<span id="page-28-0"></span>**Så här lägger du till Twitter-användarnamn och bilder till dina kontakter:** Öppna Inställningar > Twitter och tryck sedan på Uppdatera kontakter.

**Så här anger du alternativ för Twitter:** Öppna Inställningar > Twitter.

**Så här installerar du Twitter-appen:** Öppna Inställningar > Twitter och tryck sedan på Installera.

Om du vill veta hur du använder Twitter-appen öppnar du den, trycker på Jag och sedan på Hjälp.

# Ansluta iPod touch till en TV eller en annan enhet

Du kan använda AirPlay med Apple TV till att strömma innehåll till en HDTV eller till att ansluta iPod touch till en TV med hjälp av kablar.

#### <span id="page-28-1"></span>**AirPlay**

Med AirPlay kan du strömma musik, bilder och video trådlöst till Apple TV och andra enheter som har AirPlay. Du kan också spegla innehållet på iPod touch-skärmen på en TV. AirPlayreglagen visas när en enhet med AirPlay är tillgänglig i samma Wi-Fi-nätverk som din iPod touch.

Så här strömmar du innehåll till en enhet som stöder AirPlay: Tryck på  $\Box$  och välj enheten.

**Så här kommer du åt AirPlay och volymreglagen när du använder en app:** När skärmen är på dubbelklickar du på hemknappen  $\Box$  och rullar till vänster på fältet för multitasking.

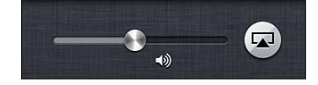

Så här växlar du tillbaka uppspelningen till iPod touch: Tryck på **och välj iPod touch.** 

Så här speglar du iPod touch-skärmen på en TV (iPod touch, femte generationen): Tryck på **T**I till vänster på fältet för multitasking, välj en Apple TV och tryck på Skärmdubblering. Ett blått fält visas högst upp på iPod touch-skärmen när AirPlay-skärmdubblering har aktiverats. Allt på iPod touchskärmen visas på TV-apparaten.

#### **Ansluta iPod touch till en TV med en kabel**

Du kan använda kablar och adaptrar från Apple (säljs separat) till att ansluta iPod touch till en TV, projektor eller annan extern skärm. Mer information finns på [http://support.apple.com/kb/HT4108?viewlocale=sv\\_SE.](http://support.apple.com/kb/HT4108?viewlocale=sv_SE)

#### Skriva ut med AirPrint

Med AirPrint kan du skriva ut trådlöst via skrivare med stöd för AirPrint från följande iOS-appar:

- Mail e-brev och bilagor som kan öppnas i Överblick.
- Bilder och Kamera bilder.
- Safari webbsidor, PDF-filer och andra bilagor som kan öppnas i Överblick.
- iBooks PDF-filer.
- Kartor den delen av kartan som visas på skärmen.
- Anteckningar Anteckningen som visas för tillfället.

En del andra appar från App Store kan eventuellt ha stöd för AirPrint.

iPod touch och skrivaren måste finnas i samma Wi‑Fi-nätverk. Mer information om AirPrint finns på [support.apple.com/kb/HT4356?viewlocale=sv\\_SE.](http://support.apple.com/kb/HT4356?viewlocale=sv_SE)

<span id="page-29-0"></span>Så här skriver du ut ett dokument: Tryck på ← eller **ø** (beroende på vilken app du använder) och tryck sedan på Skriv ut.

Så här visar du status för utskrifter: Dubbelklicka på hemknappen  $\Box$  och tryck sedan på Utskriftscenter i fältet för multitasking. Brickan på symbolen visar hur många dokument som är redo att skrivas ut, inklusive det aktuella dokumentet.

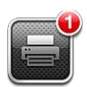

**Så här avbryter du en utskrift:** I Utskriftscenter markerar du utskriften om det behövs. Tryck sedan på Avbryt utskrift.

#### <span id="page-29-1"></span>Bluetooth-enheter

Du kan använda iPod touch med Apple Wireless Keyboard och andra Bluetoothenheter, t.ex. Bluetooth-stereohörlurar. Bluetooth-profiler som stöds hittar du på [support.apple.com/kb/HT3647?viewlocale=sv\\_SE](http://support.apple.com/kb/HT3647?viewlocale=sv_SE).

#### <span id="page-29-2"></span>**Parkoppla Bluetooth-enheter**

*VARNING:* Viktig information om hur du undviker hörselskador och om trafiksäkerhet finns i [Viktig säkerhetsinformation](#page-130-1) på sidan [131.](#page-130-0)

Innan du använder en Bluetooth-enhet med iPod touch måste du parkoppla dem.

#### **Så här parkopplar du en Bluetooth-enhet med iPod touch:**

**1** Gör enheten upptäckbar.

Läs dokumentationen som följde med enheten. På ett Apple Wireless Keyboard trycker du på strömbrytaren.

- **2** Öppna Inställningar > Bluetooth och aktivera Bluetooth.
- **3** Välj enheten och ange lösenordet eller PIN-koden om du blir ombedd att göra det.

Läs dokumentationen som följde med Bluetooth-enheten. Om du vill veta mer om att använda ett Apple Wireless Keyboard läser du [Apple Wireless Keyboard](#page-22-0) på sidan [23.](#page-22-1)

**Så här ställer du tillbaka ljudutmatning till iPod touch när ett Bluetooth-headset är anslutet:** Stäng av eller ta bort parkopplingen för enheten, eller stäng av Bluetooth under Inställningar > Bluetooth. Ljudutmatningen återgår till iPod touch när enheten är utom räckvidd. Du kan även använda [AirPlay](#page-28-1) **tallatt växla ljudutmatningen till iPod touch**. Se AirPlay på sidan [29](#page-28-0).

*Obs!* Användning av vissa tillbehör till iPod touch kan påverka den trådlösa anslutningens prestanda.

**Så här tar du bort parkopplingen med en Bluetooth-enhet:** Öppna Inställningar > Bluetooth och aktivera Bluetooth. Tryck på  $\odot$  bredvid enhetens namn och tryck sedan på Glöm den här enheten.

#### **Bluetooth-status**

När du har parkopplat en enhet med iPod touch visas Bluetooth-symbolen i statusfältet högst upp på skärmen:

• **\*** eller  $\ddot{\mathbf{x}}$ : Bluetooth är aktiverat och parkopplat med en enhet. (Färgen kan variera beroende på statusfältets färg.)

- <span id="page-30-0"></span> $\cdot$   $\hat{*}$ : Bluetooth är aktiverat och parkopplat med en enhet, men enheten är utom räckvidd eller avstängd.
- *Ingen Bluetooth-symbol:* Bluetooth är inte parkopplat med någon enhet.

# Fildelning

Du kan använda iTunes till att överföra filer mellan iPod touch och datorn. Du kan också visa filer som du har fått som bilagor till e-brev i iPod touch. Se [Läsa e-post](#page-62-1) på sidan [63](#page-62-0). Om du har samma app som fungerar med iCloud på fler än en enhet kan du använda iCloud till att automatiskt hålla dina dokument uppdaterade på alla dina enheter. Se [iCloud](#page-12-1) på sidan [13](#page-12-0).

**Så här överför du filer via iTunes:**  Anslut iPod touch till datorn med den medföljande kabeln. Markera iPod touch i iTunes på datorn och klicka på knappen Program. Överför dokument mellan iPod touch och datorn med hjälp av avsnittet Fildelning. Appar som stöder fildelning visas i listan Fildelande program i iTunes. Du tar bort en fil genom att markera den i fillistan och trycka på backstegstangenten.

# Säkerhetsfunktioner

Säkerhetsfunktionerna skyddar informationen på iPod touch så att andra inte kommer åt den.

### **Lösenkoder och dataskydd**

Som en säkerhetsåtgärd kan du ställa in en lösenkod som måste anges varje gång du slår på eller väcker iPod touch och när du öppnar inställningarna för lösenkodslås.

När du ställer in en lösenkod aktiveras dataskyddet. Dataskyddet använder din lösenkod för att kryptera brev och e-postbilagor som sparas på iPod touch. (En del appar från App Store kan eventuellt använda dataskydd.) Ett meddelande längst ned på skärmen Lösenkodslås i Inställningar visar om dataskyddet är aktiverat.

**Så här ställer du in en lösenkod:** Öppna Inställningar > Allmänt > Lösenkodslås. Tryck sedan på Slå på lösenkod och ange en fyrsiffrig lösenkod.

**Så här ställer du in en lösenkod som är säkrare:** Öka säkerheten genom att stänga av Enkel lösenkod och använda en längre lösenkod med en kombination av siffror, bokstäver, skiljetecken och specialtecken.

Om iPod touch är skyddad med en kombinationslösenkod låser du upp den genom att ange lösenkoden med hjälp av tangentbordet. Om du föredrar att låsa upp iPod touch med det numeriska tangentbordet kan du ställa in en längre lösenkod som endast innehåller siffror.

Se [Lösenkodslås](#page-122-2) på sidan [123](#page-122-1).

#### <span id="page-30-1"></span>**Hitta min iPod**

Hitta min iPod kan hjälpa dig att hitta och skydda informationen på iPod touch med hjälp av den kostnadsfria appen Hitta min iPhone på en annan iPhone, iPad eller iPod touch, eller en Mac eller PC med en webbläsare som är inloggad på [www.icloud.com.](http://www.icloud.com)

Hitta min iPod innehåller följande funktioner:

- *Spela upp ljud:* Spela upp ett ljud under två minuter.
- *Förlustläge:* Du kan omedelbart låsa din förlorade iPod touch med en lösenkod och skicka ett meddelande som visar ett kontaktnummer. iPod touch spårar och rapporterar också sin plats, så du kan se var den har varit när du använder appen Hitta min iPhone.
- *Radera iPod touch:* Skydda din personliga integritet genom att radera alla medier och data på iPod touch och återställa iPod touch till de ursprungliga fabriksinställningarna.

<span id="page-31-0"></span>*Viktigt:* Om du vill använda de här funktionerna måste Hitta min iPod ha aktiverats i iCloudinställningarna på din iPod touch innan du tappade bort den, och iPod touch måste vara ansluten till internet.

**Så här aktiverar du Hitta min iPod:** Öppna Inställningar > iCloud och aktivera Hitta min iPod.

### <span id="page-31-1"></span>**Batteri**

iPod touch har ett inbyggt uppladdningsbart litiumjonbatteri. Mer information om batteriet, inklusive tips för hur du maximerar batteriets livslängd, hittar du på [www.apple.com/se/batteries.](http://www.apple.com/se/batteries/)

*VARNING:* Viktig säkerhetsinformation om batteriet och laddning av iPod touch finns i Bilaga [B,](#page-130-0) [Säkerhet, hantering och support,](#page-130-0) på sidan [131.](#page-130-0)

**Så här gör du för att ladda batteriet och synkronisera iPod touch med hjälp av datorn:** Anslut iPod touch till datorn med den medföljande kabeln.

Om tangentbordet inte har någon USB 2.0- eller 3.0-port med hög effekt måste du ansluta iPod touch till en USB 2.0- eller 3.0-port på datorn.

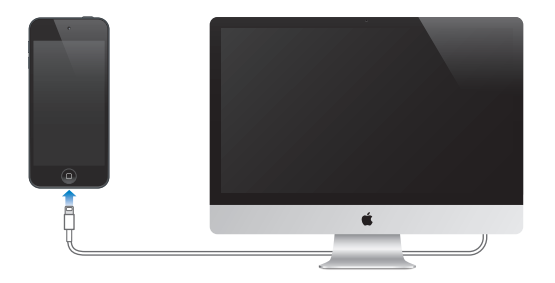

*Viktigt:* Batteriet i iPod touch kan tömmas i stället för att laddas om du ansluter iPod touch till en dator som är avstängd eller i viloläge.

Det kan ta längre tid att ladda batteriet om du gör det samtidigt som du synkroniserar eller använder iPod touch.

**Så här laddar du batteriet med en strömadapter:** Anslut iPod touch till ett eluttag med den medföljande kabeln och en USB-strömadapter (säljs separat).

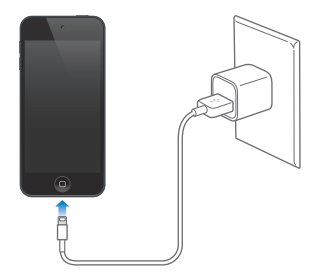

*Obs!* Om du ansluter iPod touch till ett eluttag kan iCloud-säkerhetskopiering eller trådlös iTunes-synkronisering startas. Se [Säkerhetskopiera iPod](#page-134-1) touch på sidan [135](#page-134-0) och [Synkronisera med](#page-13-1)  [iTunes](#page-13-1) på sidan [14](#page-13-0).

Batterisymbolen i skärmens övre högra hörn visar batteriets nivå eller laddningsstatus.

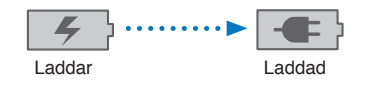

*Viktigt:* Om batterinivån för iPod touch är mycket låg kan en av följande bilder visas, vilket betyder att iPod touch måste laddas i minst tio minuter innan du kan använda den. Om batterinivån för iPod touch är extremt låg kan skärmen vara tom i upp till två minuter innan någon av bilderna som varnar för låg batterinivå visas.

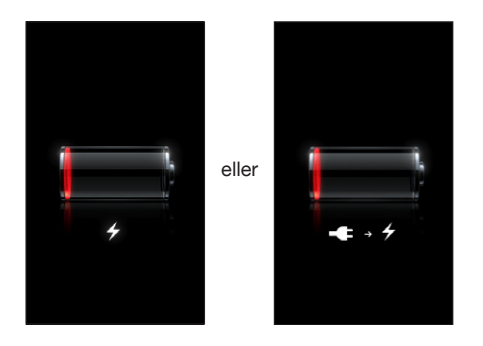

Uppladdningsbara batterier kan bara laddas upp ett begränsat antal gånger och kan till sist behöva bytas ut.

**Batteribyte:** Batteriet i iPod touch kan inte bytas ut av användaren, det kan bara bytas ut på ett auktoriserat serviceställe. Läs mer på [www.apple.com/se/batteries/replacements.html.](http://www.apple.com/se/batteries/replacements.html)

# <span id="page-33-0"></span>**Siri**

# Vad är Siri?

Siri är den smarta personliga assistenten som hjälper dig att få saker gjorda genom att bara be om dem. Siri förstår naturligt talspråk, så du behöver inte lära dig särskilda kommandon eller komma ihåg nyckelord. Du kan be om saker på olika sätt. Du kan t.ex. säga "Set the alarm for 6:30 a.m." eller "Wake me at 6:30 in the morning". Siri förstår båda uttrycken.

*VARNING:* Viktig information om trafiksäkerhet finns i [Viktig säkerhetsinformation](#page-130-1) på sidan [131.](#page-130-0)

Siri hjälper dig att skriva och skicka brev, schemalägga möten, ringa FaceTime-samtal, hämta vägbeskrivningar, ställa in påminnelser, söka på webben och mycket mer – bara du ber om det på ett naturligt talspråk. Siri ställer en fråga om ett förtydligande eller mer information behövs. Siri använder också information från dina kontakter, musikbibliotek, kalendrar, påminnelser osv. för att förstå vad du pratar om.

Siri fungerar smidigt med de flesta inbyggda apparna på iPod touch och använder vid behov sök- och platstjänster. Du kan också be Siri öppna en app åt dig.

Det finns så mycket du kan säga till Siri – här är bara några exempel:

- FaceTime Joe
- Set the timer for 30 minutes
- Directions to the nearest Apple Store
- Is it going to rain tomorrow?
- Open Passbook
- Post to Facebook
- Tweet

*Obs!* Siri är tillgängligt på iPod touch (femte generationen) och kräver internetanslutning. Siri finns kanske inte tillgängligt på alla språk eller i alla områden, och funktionerna kan variera mellan olika områden.

# Använda Siri

#### **Starta Siri**

Du aktiverar Siri genom att trycka på en knapp.

Så här startar du Siri: Tryck på hemknappen  $\Box$  tills Siri visas. Om du inte startade Siri när du ställde in iPod touch öppnar du Inställningar > Allmänt > Siri.

Du hör två snabba pip och "What can I help you with?" visas på skärmen.

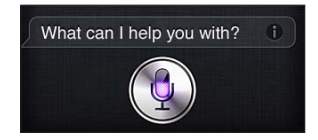

Börja bara prata. Mikrofonsymbolen lyser så att du vet att Siri hör dig prata. När du har börjat prata med Siri trycker du på mikrofonsymbolen för att prata igen.

Siri väntar tills du slutar prata, men du kan också trycka på mikrofonen för att meddela Siri att du är klar. Det kan vara praktiskt om det finns mycket buller i bakgrunden. Det kan också göra samtalet med Siri effektivare eftersom Siri inte behöver vänta på att du ska göra en paus.

När du har pratat klart visar Siri vad det hört och ger ett svar. Siri ger ofta relaterad information som kan vara användbar. Om informationen rör en app– exempelvis ett textmeddelande du just skrivit eller en plats du frågat efter – trycker du bara på skärmen för att öppna appen där du hittar fler detalier och åtgärder.

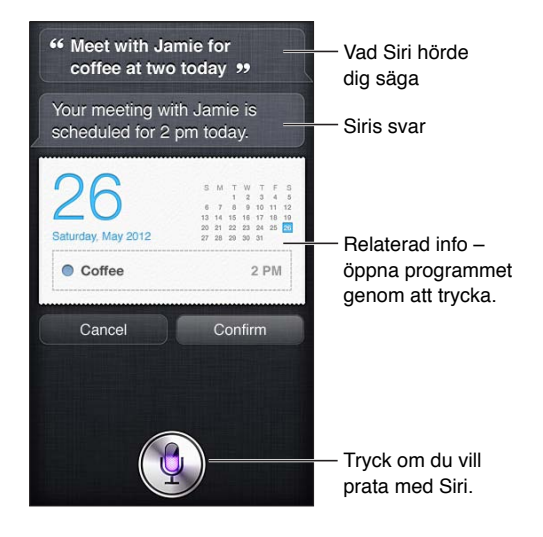

Siri kan be om ett förtydligande för att kunna slutföra en begäran. Om du t.ex. säger "Remind me to FaceTime mom" till Siri så kanske Siri frågar "What time would you like me to remind you?"

**Så här avbryter du en begäran:** Säg "cancel", tryck på ● eller tryck på hemknappen ○.

#### **Berätta för Siri om dig själv**

Ju bättre Siri känner dig, desto mer kan Siri hjälpa dig. Siri hämtar dina uppgifter från ditt personliga infokort (Min info) i Kontakter.

**Så här berättar du för Siri vem du är:** Öppna Inställningar > Allmänt > Siri > Min info och klicka sedan på ditt namn.

Lägg till hem- och jobbadressen på ditt kort så kan du säga saker som "Tell me how to get home".

Siri vill också veta vilka personer du har i din närhet, så placera information om de personerna på ditt personliga kort. Siri kan hjälpa dig. Om du t.ex. ber Siri att skick ett textmeddelande till din syster frågar Siri vem som är din syster (om du inte redan angett det på ditt kort). Siri lägger till relationen på ditt personliga kort för att slippa fråga nästa gång.

Skapa kort i Kontakter för alla dina viktiga relationer och ta med information som telefonnummer, e-postadresser, hem- och arbetsadresser och smeknamn du brukar använda.

#### **Skärmguide**

Siri visar exempel på saker du kan säga direkt på skärmen. Fråga Siri "what can you do" eller tryck på  $\bigcirc$  när Siri först visas. Siri visar en lista med de appar som stöds, med exempel på en förfrågan. Tryck på ett objekt i listan så visas fler exempel.

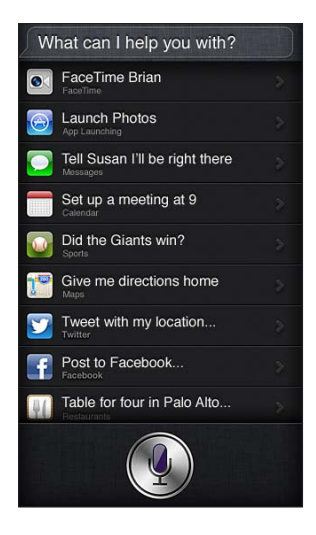

#### **Siri med handsfree**

Du kan använda Siri med ett kompatibelt headset, t.ex. Apple EarPods med fjärrkontroll och mikrofon (säljs separat), och andra headset med sladd eller med Bluetooth.

**Så här pratar du med Siri via ett headset:** Håll in mittknappen (eller samtalsknappen på ett Bluetooth-headset).

Vill du fortsätta konversera med Siri håller du in knappen varje gång du vill prata.

När du använder ett headset talar Siri sina svar till dig. Siri läser upp textmeddelanden och e-brev som du dikterat innan de skickas. Detta ger dig möjlighet att ändra texten om du vill. Siri läser även upp ämnen i påminnelser innan de skapas.

#### **Platstjänster**

Siri använder Platstjänster till att hämta information om det lokala vädret, restauranger och andra företag nära dig.

Platsinformation varken spåras eller lagras någonstans utanför iPod touch. Du kan fortfarande använda Siri om du stänger av platstjänster, men Siri kan då inte göra något som kräver platsinformation.

**Så här stänger du av platstjänster för Siri:** Öppna Inställningar > Integritetsskydd > Platstjänster.

#### **Hjälpmedel**

Siri är tillgängligt för blinda och synskadade användare via VoiceOver, den inbyggda skärmläsaren i iOS. VoiceOver beskriver vad som finns på skärmen – även text som finns i Siris svar – så att du kan använda iPod touch utan att se den.

**Så här aktiverar du VoiceOver:** Öppna Inställningar > Allmänt > Hjälpmedel.

Om du aktiverar VoiceOver blir även dina notiser upplästa för dig. Se [VoiceOver](#page-104-1) på sidan [105](#page-104-0) för mer information.
#### **Ange alternativ för Siri**

**Så här slår du av och på Siri:** Öppna Inställningar > Allmänt > Siri.

*Obs!* Om du stänger av Siri återställs Siri och Siri glömmer vad det lärt sig om din röst.

**Så här anger du alternativ för Siri:** Öppna Inställningar > Allmänt > Siri.

- *Språk:* Ange vilket språk du använder för att tala med Siri
- *Röst-feedback:* Som förval talar Siri sina svar endast när du använder Siri med ett headset. Om du vill att Siri alltid ska ge talade svar väljer du alternativet Alltid
- *Min info:* Låt Siri få veta vilket kort i Kontakter som innehåller din personliga information. Se [Berätta för Siri om dig själv](#page-34-0) på sidan [35.](#page-34-1)

**Så här tillåter du eller förhindrar tillgång till Siri när iPod touch är låst med en lösenkod:** Öppna Inställningar > Allmänt > Lösenkodslås.

Du kan också avaktivera Siri genom att använda begränsningar. Se [Begränsningar](#page-123-0) på sidan [124](#page-123-1).

#### Restauranger

Siri fungerar med Yelp, OpenTable med mera för att tillhandahålla information om restauranger och hjälpa dig att boka bord. Fråga efter restauranger med en viss typ av mat, en viss plats, uteservering eller en kombination av alternativ. Siri kan visa tillgängliga bilder, Yelp-stjärnor, prisintervall och recensioner. Du kan få mer information om du använder apparna Yelp och OpenTable – iPod touch ber dig hämta dem om du inte redan installerat dem.

**Så här visar du detaljerad information om en restaurang:** Tryck på en restaurang som Siri föreslår.

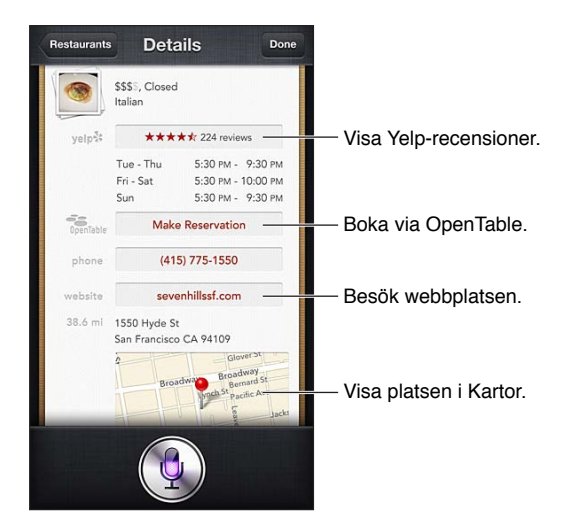

#### <span id="page-37-1"></span>Filmer

Fråga Siri vilka filmer som går på bio, eller var du kan se en viss film. Ta reda på när en film hade premiär, vem som regisserade den och vilka priser den vunnit. Siri visar bioadresser, föreställningar och Rotten Tomato-recensioner.

Siri fungerar med Fandango för att hjälpa till med biljettköp för biografer som stöder detta. Du kan fråga om biotider eller tala om för Siri att du vill köpa biljetter. När du trycker på Köp biljetter öppnas Fandango om det är installerat, annars blir du ombedd att installera appen från App Store.

**Så här visar du detaljerad information om en film:** Tryck på en film som Siri föreslår.

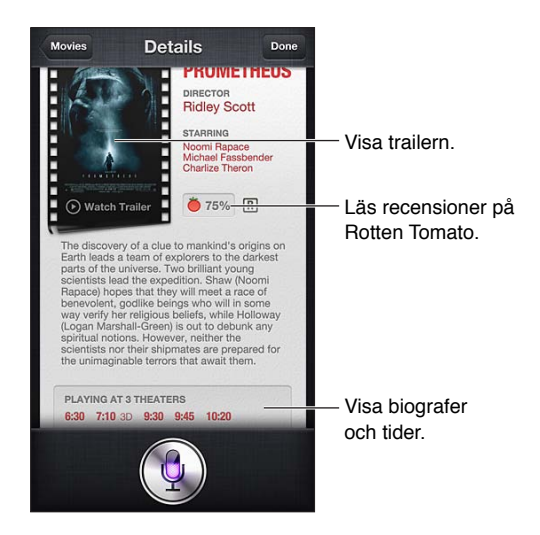

## Sport

Siri kan mycket om sport – som fotboll, hockey, basket, football och baseball. Fråga Siri efter spelscheman, resultat från säsongens matcher, eller den aktuella ställningen i en pågående match. Be Siri visa din matchstatistik och jämföra den med andra spelares statistik. Siri håller reda på lagets resultat också. Här är några saker du kan fråga:

- What was the score of the last Giants game?
- What are the National League standings?
- When is the Chicago Cubs first game of the season?

### <span id="page-37-0"></span>**Diktering**

När Siri har aktiverats kan du även diktera text. Se [Diktering](#page-23-0) på sidan [24](#page-23-1).

Du kan visserligen skriva e-brev, textmeddelanden och andra texter genom att tala direkt med Siri, men du kanske föredrar att diktera dina texter istället. Med dikteringsfunktionen kan du redigera text istället för att ersätta hela texten. Diktering ger dig också mer tid att tänka medan du skriver.

I vanliga fall tolkar Siri en paus som att du är klar för ögonblicket och passar då på att svara. Det här gör det möjligt att föra ett naturligt samtal med Siri, men det kan också leda till att Siri avbryter dig innan du faktiskt är klar om du pausar för länge. När du dikterar kan du däremot pausa så mycket du vill och fortsätta prata när du är redo.

Du kan också påbörja en text med Siri och fortsätta med diktering. Du kan till exempel skapa ett e-brev med Siri och sedan trycka på utkastet för att öppna brevet i Mail. Sedan kan du slutföra eller redigera brevet och göra andra ändringar i Mail, som att lägga till eller ta bort mottagare, ändra ämnesraden eller byta kontot du skickar brevet från.

## Korrigera Siri

#### **Om Siri får problem**

Siri kan ibland ha problem med att förstå dig, t.ex. i en stökig miljö. Om du pratar med en accent kan det ta ett tag innan Siri vant sig vid din röst. Om Siri inte hörde dig exakt rätt kan du göra korrigeringar.

Siri visar vad det hörde dig säga, tillsammans med dess svar.

**Så här korrigerar du vad Siri hörde dig säga:** Tryck på bubblan som visar vad Siri hörde dig säga. Redigera din begäran genom att skriva något eller tryck på på tangentbordet om du vill diktera.

Om du vill veta mer om diktering läser du [Diktering](#page-37-0) på sidan [38](#page-37-1).

Om en del av texten är understruken med blått kan du trycka på den så föreslår Siri några alternativ. Tryck på ett av förslagen eller ersätt texten genom att skriva eller diktera något annat.

Så här korrigerar du Siri genom att tala: Tryck på  $\bullet$  och gör om eller förtydliga din begäran. Säg till exempel "I meant Boston".

När du korrigerar Siri, säg då inte vad du *inte* vill – berätta bara för Siri vad du *faktiskt* vill.

**Så här korrigerar du ett e-brev eller ett textmeddelande:** När Siri frågar om du vill skicka brevet eller meddelandet kan du säga något som:

- Change it to: FaceTime me tomorrow.
- Add: See you there question mark.
- No, send it to Bob.
- No. (Om du vill behålla meddelandet utan att skicka det.)
- Cancel.

Om du vill att Siri ska läsa upp texten för dig kan du säga "Read it back to me" eller "Read me the message". Om texten stämmer kan du säga något i stil med "Yes, send it".

#### **Bullriga miljöer**

I bullriga miljöer bör du hålla iPod touch nära munnen, men inte tala direkt vid nederkanten. Fortsätt att tala tydligt och naturligt. Tryck på  $\oint$  när du har talat klart.

#### **Nätverksanslutning**

Siri kanske talar om för dig att det har problem med att ansluta till nätverket. Eftersom Siri använder Apple-servrar för röstigenkänning och andra tjänster måste du ha en bra Wi-Fianslutning till internet.

## **Musik**

# **5**

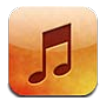

### Hämta musik

**Så här får du musik och annat ljudinnehåll till iPod touch:**

- *Köp och hämta materialet från iTunes Store:* Tryck på Affär i Musik. Se kapitel [25,](#page-89-0) [iTunes Store,](#page-89-0) på sidan [90.](#page-89-0)
- *Hämta automatiskt musik som har köpts via andra iOS-enheter och datorer:* Se [iCloud](#page-12-0) på sidan [13.](#page-12-1)
- *Synkronisera med iTunes på datorn:* Se [Synkronisera med iTunes](#page-13-0) på sidan [14.](#page-13-1)
- *Använd iTunes-matchning till att spara ditt musikbibliotek i iCloud:* Se [iTunes-matchning](#page-43-0) på sidan [44](#page-43-1).

### Spela musik

*VARNING:* Viktig information om hur du undviker hörselskador finns i [Viktig](#page-130-0)  [säkerhetsinformation](#page-130-0) på sidan [131](#page-130-1).

Du kan lyssna på ljud från den inbyggda högtalaren, hörlurar som är anslutna till hörlursuttaget eller trådlöst via Bluetooth-stereohörlurar som är parkopplade med iPod touch. När hörlurar är anslutna kommer det inget ljud från högtalaren.

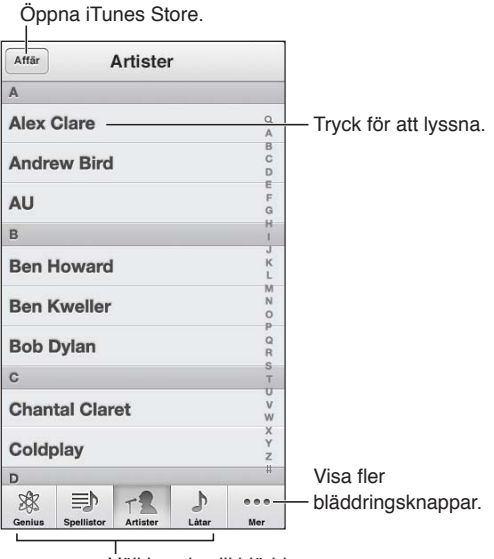

Välj hur du vill bläddra.

**Så här spelar du upp en låt:** Bläddra efter spellista, artist, låt eller andra kategorier och tryck sedan på låten.

- *Visa fler bläddringsknappar:* Tryck på Mer.
- *Så här ändrar du vilka bläddringsknappar som visas längst ned på skärmen:* Tryck på Mer och sedan på Ändra. Dra sedan en symbol över knappen som du vill ersätta.

Fönstret Spelas nu visar vad som spelas upp och innehåller uppspelningsreglage.

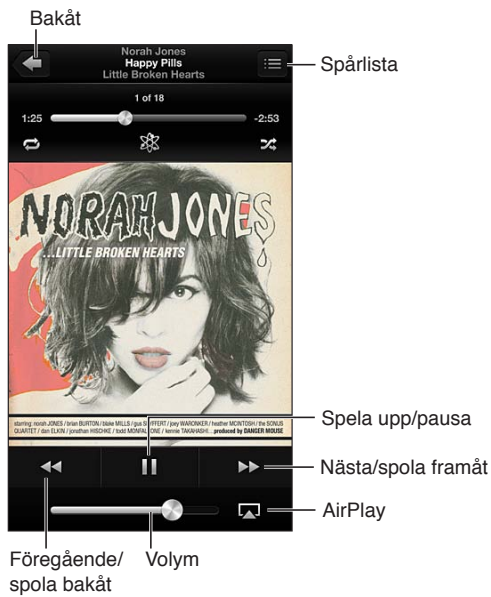

Föregående/ Volym spola bakåt

Texten visas på skärmen Spelas nu om du har lagt till den i låtens infofönster i iTunes och har synkroniserat musik med iTunes. (Texter stöds inte av iTunes-matchning.)

**Så här visar du fler reglage (iPod touch, fjärde generationen):**  Tryck på albumbilderna på skärmen Spelas nu så visas skrubbningslisten och uppspelningshuvudet, tillsammans med upprepnings-, Genius- och blandningsknappen.

**Så här hoppar du till valfri del av en låt:** Dra uppspelningshuvudet längs rullningslisten. Minska rullningshastigheten genom att dra nedåt med fingret.

**Så här använder du Skaka och blanda:** Skaka iPod touch om du vill blanda låtar eller om du vill ändra låt. Du kan aktivera och avaktivera Skaka och blanda under Inställningar > Musik.

Så här visar du alla låtar i det album som innehåller den aktuella låten: Tryck på **E**. Spela upp en låt genom att trycka på den.

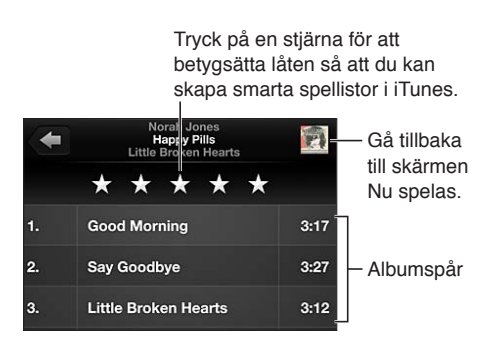

**Så här söker du efter musik (titlar, artister, album och kompositörer):** Tryck på statusfältet när du bläddrar så visas sökfältet högst upp på skärmen. Ange sedan söktexten. Du kan även söka ljudinnehåll från hemskärmen. Se [Söka](#page-25-0) på sidan [26](#page-25-1).

**Så här visar du ljuduppspelningsreglagen i en annan app:** Dubbelklicka på hemknappen och dra sedan multitaskingfältet åt höger med fingret. Dra med fingret åt höger på nytt om du vill visa ett volymreglage och AirPlay-knappen (när du befinner dig inom räckvidden för en Apple TV eller AirPlay-högtalare).

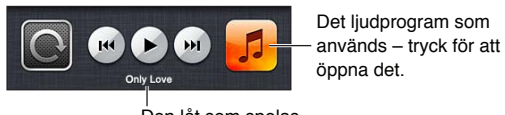

Den låt som spelas.

**Så här visar du ljudreglagen om skärmen är låst:** Dubbelklicka på hemknappen  $\Box$ .

**Så här spelar du musik via [AirPlay](#page-28-0)-högtalare eller Apple TV:** Tryck på  $\sqrt{2}$ . Se AirPlay på sidan [29](#page-28-1).

### Cover Flow

När du roterar iPod touch visas musikinnehållet i Cover Flow.

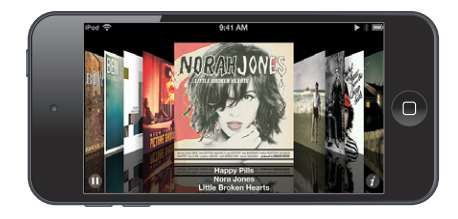

**Så här bläddrar du bland albumbilder i Cover Flow:** Dra åt höger eller vänster.

- *Visa låtarna som finns på ett album:* Tryck på en albumbild eller på  $\bigcirc$ . Bläddra bland låtarna genom att dra uppåt eller nedåt. Spela upp en låt genom att trycka på den.
- *Gå tillbaka till albumbilden:* Tryck på namnfältet eller tryck på @ igen.

### Podcaster och ljudböcker

På iPod touch (femte generationen) visas reglage för podcaster och ljudböcker samt information på skärmen Spelas nu när uppspelningen börjar.

*Obs!* Appen Podcaster finns kostnadsfritt i App Store. Se kapitel [30](#page-102-0), [Podcaster](#page-102-0), på sidan [103.](#page-102-0) Om du installerar appen Podcaster tas podcastinnehåll och reglage bort från Musik.

**Så här visar och gömmer du reglagen (iPod touch, fjärde generationen):** Tryck i mitten av skärmen.

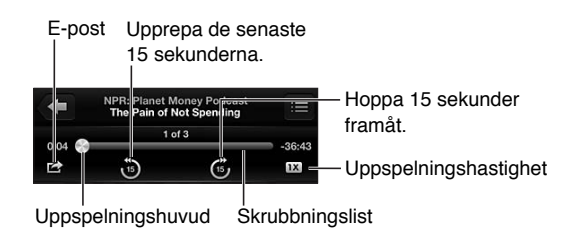

**Så här hämtar du fler podcastavsnitt:**  Tryck på Podcaster (tryck först på Mer om podcaster inte visas) och tryck sedan på en podcast så att en lista över tillgängliga avsnitt visas. Om du vill hämta fler avsnitt trycker du på Hämta fler avsnitt.

**Så här gömmer du text och podcastinformation:** Öppna Inställningar > Musik och stäng av Text-/podcast-info.

#### **Spellistor**

**Så här skapar du en spellista:** Visa Spellistor och tryck på Lägg till spellista högt upp i listan. Lägg sedan till en titel. Tryck på  $\bigcirc$  om du vill lägga till låtar och videor och tryck sedan på Klar.

**Så här redigerar du en spellista:** Markera spellistan som ska redigeras och tryck på Ändra.

- Lägg till fler låtar: Tryck på **+**.
- *Radera en låt:* Tryck på  $\bigcirc$ . Låten tas bara bort från spellistan, den finns fortfarande kvar på iPod touch.
- *Ändra ordningsföljden för låtar:* Dra .

Nya och ändrade spellistor kopieras till iTunes-biblioteket nästa gång du synkroniserar iPod touch med datorn, eller via iCloud om du prenumererar på iTunes-matchning.

**Så här rensar du eller raderar en spellista:** Markera spellistan och tryck på Rensa eller Radera.

**Så här tar du bort en låt från iPod touch:** I Låtar drar du med fingret över låten och trycker på Radera.

Låten tas bort från iPod touch, men inte från iTunes-biblioteket på din Mac eller PC eller från iCloud.

#### **Genius**

En Genius-spellista är en samling med låtar från ditt bibliotek som passar bra tillsammans. Genius är en kostnadsfri tjänst, men du måste ha ett Apple-ID.

En Genius-mix är ett urval låtar med samma typ av musik. Den skapas på nytt från ditt bibliotek varje gång du lyssnar på mixen.

**Så här använder du Genius på iPod touch:** Aktivera Genius i iTunes på datorn och synkronisera sedan iPod touch med iTunes. Om du inte hanterar din musik manuellt synkroniseras Geniusmixar automatiskt. Du kan även synkronisera Genius-spellistor.

**Så här bläddrar du i och spelar upp Genius-mixar:** Tryck på Genius (tryck först på Mer om Genius inte visas). Dra till vänster eller höger med fingret om du vill komma åt andra mixar. Du spelar upp en mix genom att trycka på  $\blacktriangleright$ .

**Så här skapar du en Genius-spellista:** Visa Spellistor, tryck på Genius-spellista och välj en låt. Från skärmen Spelas nu kan du också trycka på skärmen så att reglagen visas och sedan trycka på \$%.

- *Byt ut spellistan mot en som använder en annan låt:* Tryck på Ny och välj en låt.
- *Uppdatera spellistan:* Tryck på Uppdatera.
- *Spara spellistan:* Tryck på Spara. Spellistan sparas med titeln på låten du valde som namn och markeras med &

**Så här redigerar du en sparad Genius-spellista:** Tryck på spellistan och sedan på Ändra.

- *Radera en låt:* Tryck på **.**
- *Ändra ordningsföljden för låtar:* Dra .

<span id="page-43-1"></span>**Så här raderar du en sparad Genius-spellista:** Tryck på Genus-spellistan och sedan på Radera.

Genius-spellistor som har skapats på iPod touch kopieras till datorn när du synkroniserar med iTunes.

*Obs!* När du har synkroniserat Genius-spellistan till iTunes går det inte längre att ta bort den direkt från iPod touch. Via iTunes kan du redigera namnet på spellistan, avbryta synkroniseringen eller ta bort spellistan.

#### Siri och röststyrning

Du kan använda Siri (iPod touch, femte generationen) eller röststyrning till att styra musikuppspelningen på iPod touch. Se kapitel [4](#page-33-0), [Siri,](#page-33-0) på sidan [34](#page-33-0) och [Röststyrning](#page-24-0) på sidan [25.](#page-24-1)

Så här använder du Siri eller röststyrning: Håll ned hemknappen  $\Box$ .

- *Spela upp eller pausa musik:* Säg "spela" eller "spela musik". Om du vill pausa säger du "pausa", "pausa musik" eller "stoppa". Du kan också säga "nästa låt" eller "föregående låt".
- *Spela ett album, en artist eller en spellista:* Säg "spela" och säg sedan "album", "artist" eller "spellista" och namnet.
- *Blanda den aktuella spellistan:* Säg "blanda".
- *Få mer information om låten som spelas:* Säg "vad spelas", "vem sjunger den här låten" eller "vem gör den här låten".
- *Använda Genius till att spela liknande låtar:* Säg "Genius" eller "spela fler låtar som den här".

#### <span id="page-43-0"></span>iTunes-matchning

iTunes-matchning lagrar hela ditt iTunes-musikbibliotek på iCloud – inklusive låtar som du har importerat från CD-skivor – så att du kan spela hela samlingen på iPod touch och andra iOSenheter och datorer. iTunes-matchning erbjuds som en avgiftsbelagd prenumeration. Du kan se var det är tillgängligt på [support.apple.com/kb/HT5085?viewlocale=sv\\_SE](http://support.apple.com/kb/HT5085?viewlocale=sv_SE).

**Så här prenumererar du på iTunes-matchning:** I iTunes på datorn väljer du Affär > Aktivera iTunes-matchning. Klicka sedan på Prenumerera.

När du prenumererar lägger iTunes till musik, spellistor och Genius-mixar i iCloud. Dina låtar som matchar musik som redan finns i iTunes Store blir automatiskt tillgängliga via iCloud. De andra låtarna överförs. Du kan hämta och spela upp matchade låtar med upp till iTunes Plus-kvalitet (DRM-fritt AAC-format med 256 kbit/s) även om originalet hade lägre kvalitet. Mer information finns i [www.apple.com/se/icloud/features.](http://www.apple.com/se/icloud/features/)

**Så här aktiverar du iTunes-matchning:** Öppna Inställningar > Musik.

När du slår på iTunes-matchning tas synkroniserad musik bort från iPod touch och Genius-mixar och Genius-spellistor avaktiveras.

Låtar hämtas till iPod touch när du spelar upp dem. Du kan också hämta låtar och album manuellt.

**Så här hämtar du en låt eller ett album till iPod touch:** Tryck på  $\bigcirc$  medan du bläddrar bland musiken.

*Obs!* När iTunes-matchning används tas hämtad musik automatiskt bort från iPod touch när utrymme saknas, med början från de äldsta och minst spelade låtarna. iCloud-symboler ( $\bigcirc$ ) visas igen för borttagna låtar och album, vilket innebär att låtarna och albumen fortfarande finns tillgängliga via iCloud, men inte lagras lokalt på iPod touch.

**Så här tar du bort en låt eller ett album manuellt:** Dra i sidled över låten eller albumet och tryck sedan på Radera.

**Så här visar du bara musik som hämtats från iCloud:** Öppna Inställningar > Musik och stäng av Visa all musik (endast tillgängligt när iTunes-matchning är aktiverat).

**Så här hanterar du enheter med iTunes-matchning eller Automatiska hämtningar:** Öppna iTunes på datorn och välj Affär > Visa mitt Apple-ID. Logga in och klicka sedan på Hantera enheter under iTunes-molnet.

#### Hemmadelning

Med Hemmadelning kan du spela upp musik, filmer och TV-program från iTunes-biblioteket på din Mac eller PC. iPod touch och datorn måste finnas i samma Wi‑Fi-nätverk.

*Obs!* Hemmadelning kräver iTunes 10.2 eller senare. Det finns tillgängligt på [www.itunes.com/se/download](http://www.itunes.com/se/download). Bonusmaterial som digitala häften och iTunes Extras kan inte delas.

#### **Så här spelar du musik på iPod touch från iTunes-biblioteket:**

- **1** Öppna iTunes på datorn och välj Arkiv > Hemmadelning > Slå på Hemmadelning. Logga in och klicka på Skapa hemmadelning.
- **2** På iPod touch öppnar du Inställningar > Musik. Logga därefter in på Hemmadelning med samma Apple-ID och lösenord.
- **3** I Musik trycker du på Mer, klickar på Delat och väljer datorns bibliotek.

**Så här återgår du till innehållet på iPod touch:** Tryck på Delat och välj Min iPod touch.

#### Musikinställningar

Under Inställningar > Musik ställer du in alternativ för Musik, bland annat följande:

- Skaka och blanda
- Ljudkontroll (om du vill normalisera volymnivån för ljudinnehållet)
- EQ

*Obs!* EQ påverkar all ljudutmatning, också via hörlursuttaget och AirPlay. EQ-inställningarna påverkar normalt bara musik som spelas upp i appen Musik.

Inställningen Sen kväll påverkar all ljudutmatning – både video och musik. Sen kväll jämnar ut ljudutmatningens dynamiska intervall så att volymen i starka partier sänks samtidigt som den höjs i svaga partier. Inställningen kan vara bra när du lyssnar på musik i t.ex. ett flygplan eller i stökiga miljöer.

- Text och podcastinformation
- Gruppering efter albumartist
- iTunes-matchning
- Hemmadelning

**Så här ställer du in en volymgräns:** Öppna Inställningar > Musik > Volymgräns och justera volymreglaget.

*Obs!* I EU-länder kan du begränsa den högsta hörlursvolymen till EU:s rekommenderade nivå. Öppna Inställningar > Musik > Volymgräns och aktivera EU-volymgräns.

**Så här förhindrar du ändringar av volymgränsen:** Öppna Inställningar > Allmänt > Begränsningar > Volymgräns och tryck på Tillåt inte ändringar.

## **Videor**

**6**

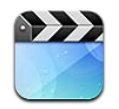

Använd appen Videor till att visa filmer, TV-program och musikvideor. Om du vill visa videopodcaster installerar du den kostnadsfria appen Podcaster från App Store. Se kapitel [30,](#page-102-0) [Podcaster,](#page-102-0) på sidan [103](#page-102-0). Om du vill visa video du spelat in med Kamera på iPod touch öppnar du appen Bilder.

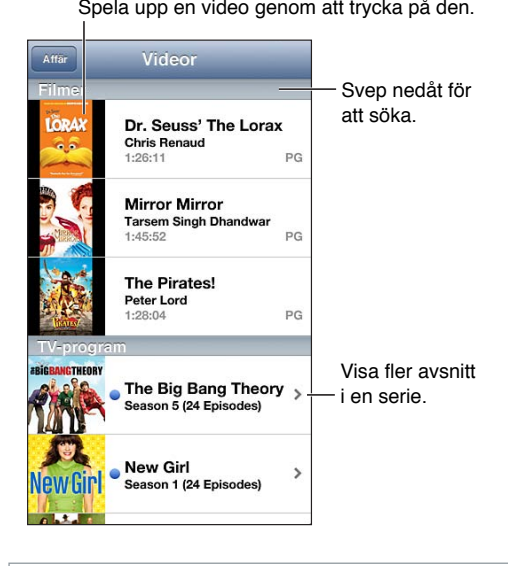

*VARNING:* Viktig information om hur du undviker hörselskador finns i [Viktig](#page-130-0)  [säkerhetsinformation](#page-130-0) på sidan [131](#page-130-1).

#### **Så här hämtar du videor:**

- *Köp eller hyr video från iTunes Store (inte tillgängligt i alla områden):* Öppna appen iTunes på iPod touch och tryck på Videor. Se kapitel [25,](#page-89-0) [iTunes Store](#page-89-0), på sidan [90.](#page-89-0)
- *Överför videor från en dator:* Anslut iPod touch och synkronisera sedan videor i iTunes på datorn. Se [Synkronisera med iTunes](#page-13-0) på sidan [14](#page-13-1).
- *Strömma videor från en dator:* Aktivera Hemmadelning i iTunes på datorn. På iPod touch öppnar du sedan Inställningar > Videor och anger det Apple-ID och lösenord som du använde till att ställa in Hemmadelning på datorn. Öppna sedan Videor på iPod touch och tryck på Delat högst upp i listan med videor.

**Så här konverterar du en video så att den fungerar med iPod touch:** Om du försöker lägga till en video från iTunes till iPod touch och du får ett meddelande om att videon inte kan spelas på iPod touch kan du konvertera videon. Markera videon i iTunes-biblioteket och välj Arkiv > Skapa ny version > Skapa version för iPod eller iPhone. Överför sedan den konverterade videon till iPod touch.

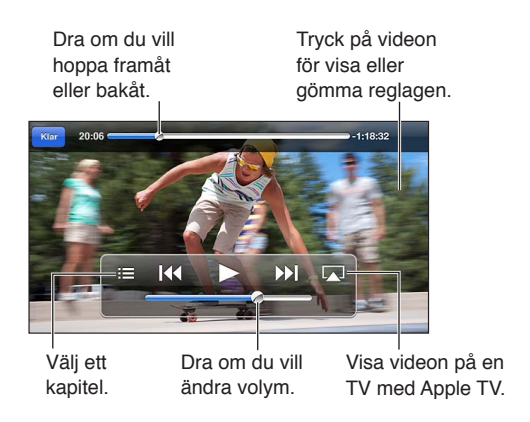

**Så här spelar du upp en video:** Tryck på videon i videolistan.

- *Skala en video så den fyller skärmen eller anpassas till skärmen: Tryck på E. eller E. Du kan* också trycka snabbt två gånger på videon om du vill skala den utan att reglagen visas.
- *Börja om från början:* Om videon innehåller kapitel drar du uppspelningshuvudet åt vänster längs rullningslisten så långt som möjligt. Om det inte finns några kapitel trycker du på <<
- *Hoppa till nästa eller föregående kapitel (om det är tillgängligt):* Tryck på  $\mathsf{M}$ eller **144**. Du kan också trycka på mittknappen två gånger (hoppa till nästa) eller tre gånger (hoppa till föregående) eller motsvarande på ett kompatibelt headset.
- Snabbspola framåt eller bakåt: Håll ned <aller >>I.
- *Välj ett annat språk för ljudet (om det är tillgängligt): Tryck på*  $\bigcirc$  *och välj sedan ett språk från* listan Ljud.
- Visa eller göm undertexter (om tillgängligt): Tryck på 甲 och välj sedan ett språk eller Av från listan Undertexter.
- *Visa eller göm dold textning (om tillgängligt):* Öppna Inställningar > Videor.
- *Spela upp videon på en TV:* Se [Ansluta iPod touch till en TV eller en annan enhet](#page-28-2) på sidan [29](#page-28-1).

**Så här ställer du in en vilotimer:** Öppna appen Klocka, tryck på Timer och ställ sedan in timmar och minuter genom att dra snabbt med fingret. Tryck på När tiden går ut och välj Sluta spela. Tryck på Ställ in och sedan på Starta så startar timern. När timern går ut slutar iPod touch att spela upp musik och video, stänger alla öppna appar och aktiverar låset.

**Så här raderar du en video:** Dra fingret åt vänster eller höger över videon i listan. Även om du raderar en video från iPod touch (om det inte är en hyrd film) ligger den kvar i iTunes-biblioteket.

*Viktigt:* Om du raderar en hyrd film från iPod touch raderas den permanent och det går inte att flytta tillbaka den till datorn.

När du raderar en video (som inte är en hyrfilm) från iPod touch raderas den inte från iTunesbiblioteket på datorn och du kan synkronisera tillbaka videon till iPod touch vid ett senare tillfälle. Om du inte vill synkronisera tillbaka videon till iPod touch ställer du in att iTunes inte ska synkronisera filmen. Se [Synkronisera med iTunes](#page-13-0) på sidan [14](#page-13-1).

## **Meddelanden**

# **7**

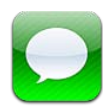

## Skicka och ta emot meddelanden

*VARNING:* Viktig information om trafiksäkerhet finns i [Viktig säkerhetsinformation](#page-130-0) på sidan [131.](#page-130-1)

Med hjälp av appen Meddelanden och den inbyggda meddelandetjänsten kan du skicka obegränsade textmeddelanden till andra iOS- och OS X Mountain Lion-användare via Wi-Fi. Meddelandena kan även innehålla bilder, videor och annan information. Du kan se när andra personer skriver och meddela dem när du har läst deras meddelanden. Eftersom iMessages visas på alla dina iOS-enheter som är inloggade på samma konto kan du starta en konversation på en av dina enheter och fortsätta den på en annan enhet. Meddelandena krypteras för ökad säkerhet.

*Obs!* Avgifter för dataöverföring eller ytterligare avgifter kan tillkomma för iPhone- och iPadanvändare om du delar meddelande med dem via deras mobildatanätverk.

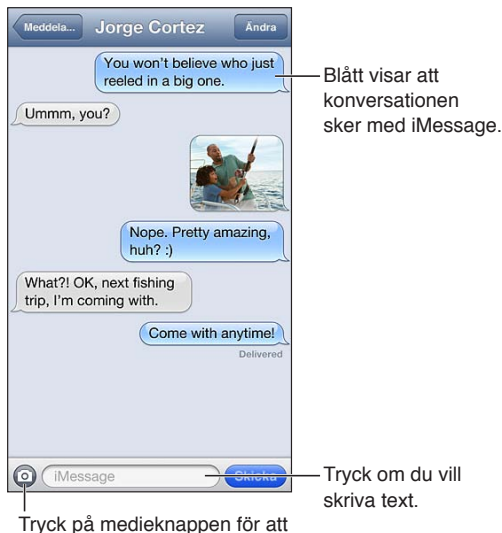

bifoga en bild eller video.

Så här startar du en textkonversation: Tryck på Ø. Tryck sedan på  $\bigcirc$  och välj en kontakt, sök bland dina kontakter genom att ange ett namn, eller ange ett telefonnummer eller en e-postadress manuellt. Skriv ett meddelande och tryck på Skicka.

Obs! Ett utropstecken  $\bullet$  visas om det inte går att skicka ett meddelande. Tryck på utropstecknet om du vill ha mer information eller om du vill försöka skicka meddelandet på nytt.

**Så här återupptar du en konversation:** Tryck på konversationen i listan Meddelanden.

**Så här använder du bildtecken:** Öppna Inställningar > Allmänt > Tangentbord > Tangentbord > Lägg till nytt tangentbord. Tryck därefter på Emoji så att det tangentbordet blir tillgängligt. Medan du skriver ett meddelande trycker du sedan på så att emoji-tangentbordet visas. Se [Särskilda inmatningsmetoder](#page-128-0) på sidan [129](#page-128-1).

**Så här visar du en persons kontaktuppgifter:** Rulla högst upp (tryck på statusfältet) så ser du vilka alternativ som är tillgängliga, t.ex. att ringa ett FaceTime-samtal.

**Så här visar du tidigare meddelanden i konversationen:** Rulla till början (tryck på statusraden). Tryck på Läs in tidigare meddelanden om det behövs.

Så här skickar du meddelanden till en grupp: Tryck på **Ø** och ange flera mottagare.

#### Hantera konversationer

Konversationer sparas i listan Meddelanden. En blå prick **anger olästa meddelanden. Tryck på** en konversation om du vill visa den eller fortsätta den.

**Så här vidarebefordrar du en konversation:** Markera konversationen, tryck på Ändra, markera delarna som ska ingå och tryck på Vidarebefordra.

**Så här redigerar du en konversation:** Markera konversationen, tryck på Ändra, markera delarna som ska ingå och tryck på Radera. Om du vill rensa all text och alla bilagor utan att radera konversationen trycker du på Rensa allt.

**Så här raderar du en konversation:** I listan Meddelanden drar du med fingret över konversationen och trycker på Radera.

**Så här söker du i en konversation:** Tryck överst på skärmen så att sökfältet visas och skriv texten som du vill söka efter. Du kan även söka konversationer från hemskärmen. Se [Söka](#page-25-0) på sidan [26.](#page-25-1)

**Så här lägger du till någon i kontaktlistan:** Tryck på ett telefonnummer eller en e-postadress i listan Meddelanden. Tryck sedan på "Lägg till i kontakter".

#### Skicka bilder, videor med mera

Du kan skicka bilder, videor, platser, kontaktinformation och röstmemon. Storleksbegränsningen för bilagor bestäms av din mobiloperatör. Om det behövs kan iPod touch komprimera bildoch videobilagor.

**Så här skickar du en bild eller en video:** Tryck på .

Så här skickar du en plats: I Kartor trycker du på om hör till en plats. Tryck därefter på Dela platsinfo (längst ned på skärmen) och sedan på Meddelande.

**Så här skickar du kontaktinformation:** Välj en kontakt i Kontakter, tryck på Dela kontakt (längst ned på skärmen) och tryck sedan på Meddelande.

**Så här skickar du ett röstmemo:** I Röstmemon trycker du på **E**. Tryck sedan på röstmemot, tryck på Dela och tryck sedan på Meddelande.

**Så här sparar du en mottagen bild eller video i ditt kamerarullealbum:** Tryck på bilden eller videon och sedan på  $\blacksquare$ .

**Så här kopierar du en bild eller en video:** Håll fingret på bilagan och tryck på Kopiera.

**Så här lägger du till någon i kontaktlistan från listan Meddelanden:** Tryck på telefonnumret eller e-postadressen och rulla högst upp genom att trycka på statusfältet. Tryck sedan på Lägg till kontakt.

**Så här sparar du kontaktinformation som du tar emot:** Tryck på kontaktbubblan och tryck sedan på Skapa ny kontakt eller Lägg till i befintlig kontakt.

### Inställningar för Meddelanden

Under Inställningar > Meddelanden kan du ange alternativ för Meddelanden, bland annat följande:

- Aktivera eller avaktivera iMessage
- Låta andra veta när du läst deras meddelanden
- Ange ett telefonnummer, Apple-ID eller en e-postadress att använda med Meddelanden
- Visa ämnesfältet

**Så här hanterar du notiser för meddelanden:** Se [Stör ej och notiser](#page-120-0) på sidan [121](#page-120-1).

**Så här ställer du in ljudsignalen för inkommande textmeddelanden:** Se [Ljud](#page-125-0) på sidan [126](#page-125-1).

**8**

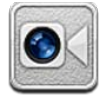

Du kan använda FaceTime till att ringa videosamtal till andra som har en iOS-enhet eller en dator med stöd för FaceTime. Med FaceTime-kameran kan du prata ansikte mot ansikte. Växla till kameran på baksidan (finns inte på alla modeller) om du vill visa det du ser runtomkring dig.

*Obs!* FaceTime kanske inte är tillgängligt i alla områden.

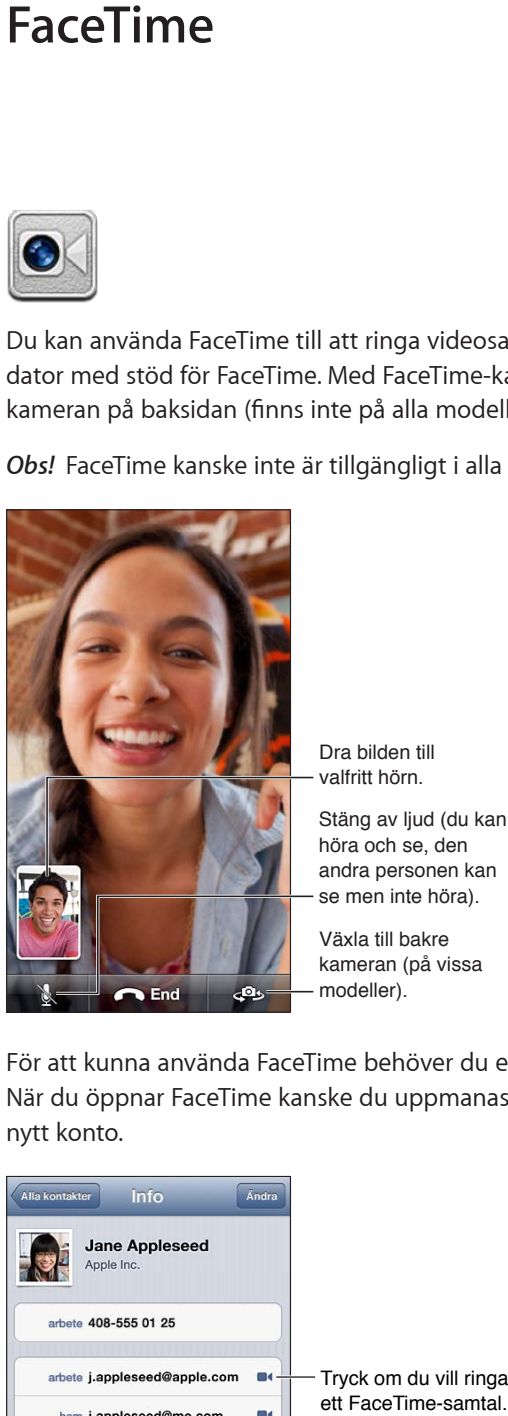

valfritt hörn.

Dra bilden till<br>valfritt hörn.<br>Stäng av ljud<br>höra och se, d<br>andra personn<br>se men inte h<br>Växla till bakr<br>kameran (på 'modeller). Stäng av ljud (du kan höra och se, den andra personen kan se men inte höra). Stäng av ljud (du kan<br>höra och se, den<br>andra personen kan<br>se men inte höra).

Växla till bakre kameran (på vissa Växla till bakre kameran (på vissa modeller).

För att kunna använda FaceTime behöver du ett Apple-ID och en Wi-Fi-anslutning till internet. När du öppnar FaceTime kanske du uppmanas att logga in med ditt Apple-ID eller skapa ett nytt konto.

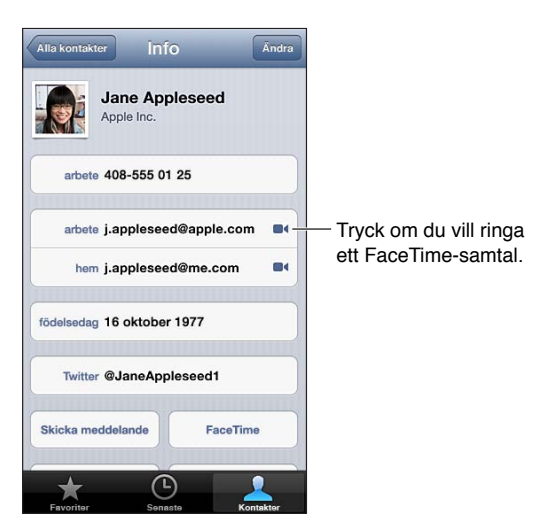

**Så här ringer du ett FaceTime-samtal:** Tryck på Kontakter, välj ett namn och tryck på FaceTime. Om FaceTime-knappen inte visas kontrollerar du att FaceTime är aktiverat under Inställningar > FaceTime.

Du kan använda FaceTime i antingen stående eller liggande läge genom att vrida på iPod touch. Om du vill undvika att bildläget ändras kan du låsa iPod touch i stående läge. Se [Stående och](#page-17-0)  [liggande läge](#page-17-0) på sidan [18.](#page-17-1)

**Så här ringer du till någon du senaste pratade med:** Tryck på Senaste och välj ett namn eller nummer.

**Användarfavoriter:** Tryck på Favoriter.

- · Lägg till en favorit: Tryck på +. Välj sedan en kontakt och dess FaceTime-telefonnummer eller e-postadressen.
- *Ring en favorit:* Tryck på ett namn i listan.

**Så här ringer du med hjälp av röststyrning:** Tryck på och håll in hemknappen tills skärmen Röststyrning visas och du hör ett pip. Säg "FaceTime" följt av namnet på personen du vill ringa upp.

Så här lägger du till en kontakt: Tryck på Kontakter, tryck på  $\bigoplus$  och ange personens namn och e-postadressen eller telefonnumret som används för FaceTime. För en kontakt i ett annat land än ditt eget måste du fylla i hela numret med landskod och riktnummer.

Så här använder du en annan app under ett telefonsamtal: Tryck på hemknappen  $\Box$  och tryck sedan på en appsymbol. Du kan fortfarande prata med din vän, men ni kan inte se varandra. Återgå till videon genom att trycka på det gröna fältet överst på skärmen.

**Så här anger du alternativ för FaceTime:** Öppna Inställningar > FaceTime.

Med inställningarna kan du bland annat ange ett telefonnummer, Apple-ID eller en e-postadress att använda med FaceTime.

## **Kamera**

# **9**

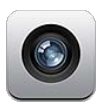

### I överblick

Om du snabbt vill öppna kameran när iPod touch är låst sveper du uppåt på  $\Box$ .

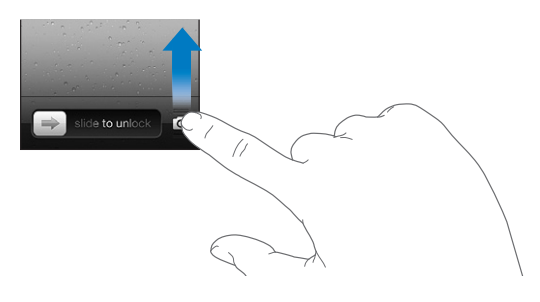

Med iPod touch kan du både ta stillbilder och spela in video med hjälp av FaceTime-kameran på framsidan eller kameran på baksidan (finns på vissa modeller).

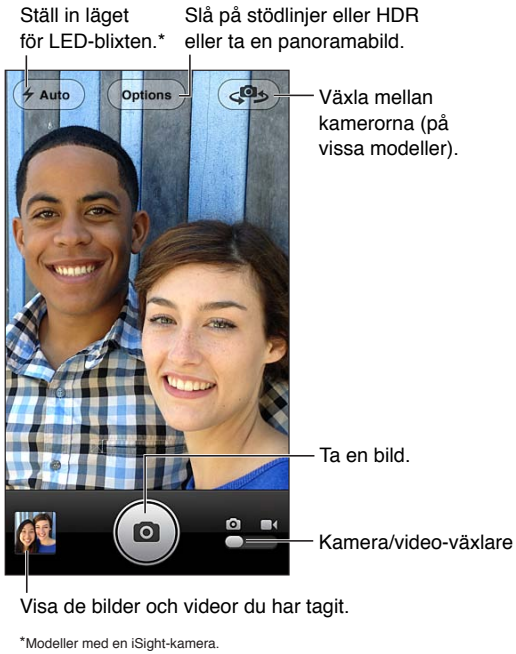

Visa de bilder och videor du har tagit.

På femte generationens iPod touch visas en rektangel tillfälligt för att visa hur exponeringen är inställd. När du fotograferar personer balanseras exponeringen för upp till tio ansikten med hjälp av funktionen för ansiktsigenkänning. En rektangel visas för varje ansikte som upptäcks. Med en iSight-kamera ställs även fokus in utöver exponering.

Så här tar du en bild: Tryck på **D** eller tryck på någon av volymknapparna.

**Så här spelar du in video:** Växla till ■ och tryck sedan på ● eller tryck på någon av volymknapparna när du vill starta eller stoppa inspelningen.

När du tar en bild eller påbörjar en videoinspelning ger iPod touch ifrån sig ett slutarljud. Volymen på slutarljudet styrs av reglaget Ringsignal och påminnelser i Inställningar > Ljud. Du kan stänga av ljudet med reglaget för ringsignalen.

*Obs!* I vissa länder stängs slutarljudet inte av även om du stänger av ljudet på iPod touch.

Om Platstjänster är på taggas kamerabilder och videor med platsdata som kan användas av andra appar och bilddelningswebbplatser. Se [Integritetsskydd](#page-125-2) på sidan [126.](#page-125-1)

#### **Så här ställer du in exponeringen:**

- *Så här ställer du in fokus och exponering för nästa bild:* Tryck på objektet på skärmen. Ansiktsigenkänning avaktiveras tillfälligt.
- *Så här låser du exponeringen:* Tryck och håll fingret på skärmen tills rektangeln börjar pulsera. Exponering låst visas längst ned på skärmen. Exponeringen förblir låst tills du trycker på skärmen igen.

**Så här tar du en skärmavbild:** Tryck på och släpp knappen för vila/väckning och hemknappen samtidigt. Skärmavbilden läggs till i kamerarullealbumet.

#### iSight-kamera och LED-blixt

Femte generationens iPad touch (32 GB eller mer) har en iSight-kamera på baksidan och en LEDblixt som ger följande funktioner:

- Zoom
- HDR-bilder
- Panoramabilder
- Inställning eller låsning av fokus (liksom av exponering)

**Så här zoomar du in eller ut:** Nyp ihop eller för isär fingrarna på skärmen.

**Så här aktiverar du HDR:** Tryck på Alternativ och sedan på HDR. Med HDR sammanfogas tre separata exponeringar till en bild med stort dynamiskt omfång. För bästa resultat bör iPod touch och motivet vara helt stilla. När HDR är på stängs blixten av.

**Så här sparar du både de vanliga bilderna och HDR-versionen:** Öppna Inställningar > Bilder och kamera. När du sparar båda versionerna visas <a>
II HDR i det övre vänstra hörnet på HDR-bilden när den visas i albumet Kamerarulle och reglagen är synliga.

**Så här tar du en panoramabild:** Tryck på Alternativ och sedan på Panorama. Rikta iPod touch mot den punkt där du vill börja och tryck sedan på  $\Box$ . Panorera långsamt i pilens riktning medan du håller iPod touch stadigt. Försök att hålla pilen rakt ovanför horisontallinjen. När du är klar trycker du på Klar.

• *Byt panoreringsriktning:* Tryck på pilen.

#### **Så här ställer du in fokus och exponering:**

- *Ställ in fokus och exponering för nästa bild:* Tryck på objektet på skärmen. Ansiktsigenkänning avaktiveras tillfälligt.
- *Lås fokus och exponering:* Tryck och håll fingret på skärmen tills rektangeln börjar pulsera. Exponering/fokus låst visas längst ned på skärmen. Inställningen förblir låst tills du trycker på skärmen igen.

### Visa, dela och skriva ut

Bilderna och videorna du tar med Kamera sparas i albumet Kamerarulle. Om du har aktiverat Bildström visas även nya bilder i Bildström-albumet. De strömmas också till alla dina andra iOSenheter. Se [Bildström](#page-57-0) på sidan [58.](#page-57-1)

**Så här visar du albumet Kamerarulle:** Svep åt höger eller tryck på miniatyren. Du kan även visa albumet Kamerarulle i appen Bilder.

- *Visa eller göm reglagen medan en bild eller en video visas:* Tryck på skärmen.
- *Dela en bild eller en video:* Tryck på **the stagen de vill skicka flera bilder eller videor trycker du på to** medan miniatyrerna visas. Markera bilderna och tryck på Dela.
- *Skriv ut en bild:* Tryck på **:** Se [Skriva ut med AirPrint](#page-28-3) på sidan [29.](#page-28-1)
- Radera en bild eller video: Tryck på <sup>n.</sup>

Så här återgår du till kameran: Tryck på **O**.

**Så här överför du bilder och videor till datorn:** Anslut iPod touch till datorn.

- *Mac:* Markera de bilder du vill överföra och klicka på knappen Importera eller Hämta i iPhoto eller något annat bildprogram som stöds på datorn.
- *PC:* Följ anvisningarna som följde med bildprogrammet.

Om du raderar bilder och video från iPod touch när du överför dem till datorn tas de bort från albumet Kamerarulle. Använd inställningspanelen Bilder i iTunes till att synkronisera bilder och video till appen Bilder på iPod touch (video kan endast synkroniseras till Mac-datorer). Se [Synkronisera med iTunes](#page-13-0) på sidan [14](#page-13-1).

## Redigera bilder och putsa videor

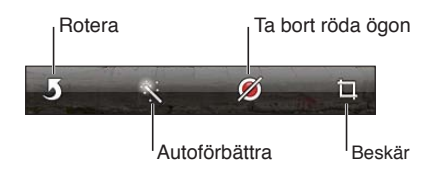

**Så här redigerar du en bild:** När bilden visas i helskärmsläge trycker du på Ändra. Tryck sedan på ett verktyg.

- *Autoförbättring:* När en bild förbättras blir dess ljusstyrka, färgmättnad och andra egenskaper bättre. Om du inte är nöjd med förbättringen trycker du på verktyget igen (även om du har sparat inställningarna).
- *Ta bort röda ögon:* Tryck på varje öga som behöver förbättras.
- *Beskär:* Dra i hörnen på rutnätet, dra i bilden så att den placeras korrekt och tryck sedan på Beskär. Om du vill använda en viss proportion trycker du på Tvinga.

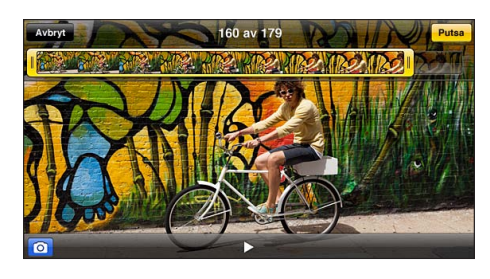

**Så här putsar du video:** När du visar en video trycker du på skärmen för att visa reglagen. Dra i sidorna på bildrutevisaren överst och tryck sedan på Putsa.

*Viktigt:* Om du väljer Putsa original så tas de putsade bildrutorna bort permanent från originalvideon. Om du väljer Spara som nytt klipp sparas ett nytt (putsat) videoklipp i Kamerarulle och originalvideon påverkas inte.

## **Bilder**

# **10**

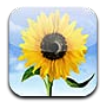

### Visa bilder och videor

Med Bilder kan du visa bilder och videor på iPod touch med hjälp av följande:

- Albumet Kamerarulle bilder och videor du har tagit med iPod touch eller sparat från e-brev, textmeddelanden, webbsidor eller skärmbilder.
- [Bildström](#page-57-0)-album bilder i Min bildström och dina delade bildströmmar (se Bildström på sidan [58\)](#page-57-1).
- Bildbibliotek och andra album som synkroniseras från datorn (se [Synkronisera med iTunes](#page-13-0) på sidan [14](#page-13-1)).

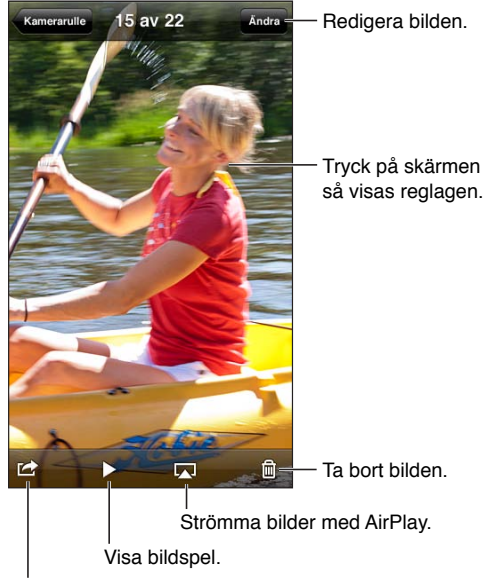

Dela bilden, tilldela den till en kontakt, använd den som bakgrundsbild eller skriv ut den.

**Så här visar du bilder och videor:** Tryck på ett album och sedan på en miniatyrbild.

- *Visa nästa eller föregående bild eller video:* Dra åt höger eller vänster med fingret.
- *Zooma in eller ut:* Tryck snabbt två gånger eller nyp ihop eller dra isär med fingrarna.
- *Panorera i en bild:* Dra i bilden.
- Spela upp en video: Tryck på  $\blacktriangleright$  i mitten av skärmen. Växla mellan helskärmsläge och visning som är anpassad efter skärmen genom att dubbelklicka på skärmen.

<span id="page-57-1"></span>Album som du synkroniserar med iPhoto 8.0 (iLife '09) eller senare, eller med Aperture 3.0.2 eller senare, kan visas efter händelser eller efter ansikten. Du kan även visa bilder efter plats om de togs med en kamera som har stöd för geotaggning.

Så här visar du ett bildspel: Tryck på en miniatyr och tryck sedan på ▶. Ange alternativ och tryck sedan på Starta bildspel. Du stoppar bildspelet genom att trycka på skärmen. Om du vill ställa in andra alternativ öppnar du Inställningar > Bilder och kamera.

**Så här strömmar du en video eller ett bildspel till en TV:** Se [AirPlay](#page-28-0) på sidan [29.](#page-28-1)

### Ordna bilder och videor

Så här skapar du ett album: Tryck på Album, tryck på +, ange ett namn och tryck sedan på Spara. Markera objekt som ska läggas till i albumet och tryck sedan på Klar.

*Obs!* Album som skapas på iPod touch synkroniseras inte till datorn.

**Så här lägger du till bilder i ett album:** När miniatyrbilder visas trycker du på Ändra. Markera sedan objekt och tryck på Lägg till i.

**Så här hanterar du album:** Tryck på Ändra:

- *Ändra namn på ett album:* Markera albumet och ange ett nytt namn.
- $\cdot$  *Byt plats på album:* Dra $\equiv$ .
- *Radera ett album:* Tryck på .

Det går bara att radera och byta namn på album som har skapats på iPod touch.

#### <span id="page-57-0"></span>Bildström

Med Bildström, en funktion i iCloud (se [iCloud](#page-12-0) på sidan [13](#page-12-1)), visas bilder du tagit med iPod touch automatiskt på dina andra enheter som ställts in med Bildström, inklusive din Mac eller PC. Med Bildström kan du också dela valda bilder med släkt och vänner, direkt till deras enheter eller på webben.

#### **Om Bildström**

När Bildström är aktiverat visas bilder du tagit med iPod touch (liksom alla andra bilder du lagt till i din kamerarulle) i din bildström när du lämnat appen Kamera och iPod touch är ansluten till internet via Wi-Fi. Bilderna visas i albumet Min bildström på iPod touch och på dina andra enheter med Bildström.

**Så här aktiverar du Bildström:** Öppna Inställningar > iCloud > Bildström.

De bilder som läggs till i din bildström från andra iCloud-enheter visas också i Min bildström. iPod touch och andra iOS-enheter kan behålla upp till 1000 av dina senaste bilder i Min bildström. Dina datorer kan behålla alla bilder i bildströmmen permanent.

*Obs!* Bildströmsbilder påverkar inte ditt iCloud-lagringsutrymme.

**Så här hanterar du innehållet i en bildström:** Tryck på Ändra i ett bildströmsalbum.

- *Spara bilder till iPod touch:* Markera bilderna och tryck på Spara.
- *Dela, skriv ut, kopiera eller spara bilder till albumet Kamerarulle:* Markera bilderna och tryck på Dela.
- *Radera bilder:* Markera bilderna och tryck på Radera.

<span id="page-58-1"></span>*Obs!* Raderade bilder tas bort från bildströmmarna på dina enheter, men originalbilderna finns kvar i albumet Kamerarulle på den enhet som de ursprungligen kom från. De bilder du sparat till en enhet eller dator från en bildström raderas inte heller. Om du vill kunna radera bilder från bildströmmen måste du ha iOS 5.1 eller senare på iPod touch och dina andra iOS-enheter. Se [support.apple.com/kb/HT4486?viewlocale=sv\\_SE](http://support.apple.com/kb/HT4486?viewlocale=sv_SE).

#### **Delade bildströmmar**

Med delade bildströmmar kan du dela utvalda bilder med just de personer du vill. Användare med iOS 6 eller OS X Mountain Lion kan prenumerera på dina delade bildströmmar, visa de senaste bilderna du lagt till, "gilla" enskilda bilder och lämna kommentarer – direkt från sina enheter. Du kan också skapa en offentlig webbplats för en delad bildström om du vill dela dina bilder med andra via webben.

**Så här aktiverar du bildströmmar:** Öppna Inställningar > iCloud > Bildström.

Så här skapar du en delad bildström: Tryck på Bildström och sedan på +. Om du vill bjuda in andra iOS 6- eller OS X Mountain Lion-användare att prenumerera på din delade bildström anger du deras e-postadresser. Om du vill publicera bildströmmen på icloud.com slår du på Offentlig webbplats. Ge albumet ett namn och tryck sedan på Skapa.

**Så här lägger du till bilder i en delad bildström:** Markera en bild och tryck på . Tryck på Bildström och välj den delade bildströmmen. Om du vill lägga till flera bilder från ett album trycker du på Ändra, markerar bilderna och trycker på Dela.

**Så här raderar du bilder från en delad bildström:** Tryck på den delade bildströmmen, tryck på Ändra, markera bilderna och tryck på Radera.

**Så här redigerar du en delad bildström:** Tryck på Bildström och sedan på . Du kan göra något av följande:

- Byta namn på bildströmmen
- Lägga till eller ta bort prenumeranter, och skicka om en inbjudan
- Skapa en offentlig webbplats och dela länken
- Radera bildströmmen

#### <span id="page-58-0"></span>Dela bilder och videor

Du kan dela bilder i e-post, textmeddelanden och bildströmmar, och via Twitter och Facebook. Du kan dela videor i e-post och textmeddelanden och på YouTube.

**Så här delar eller kopierar du en bild eller video:** Markera en bild eller en video och tryck sedan på  $\blacksquare$ . Om  $\blacksquare$  inte visas trycker du på skärmen så att reglagen visas.

Storleksbegränsningen för bilagor bestäms av din tjänstoperatör. Om det behövs kan iPod touch komprimera bild- och videobilagor.

Du kan också kopiera bilder och videor och sedan klistra in dem i ett e-brev eller textmeddelande.

**Så här delar eller kopierar du flera bilder eller videor samtidigt:**  Medan miniatyrer visas trycker du på Ändra. Markera bilderna eller videorna och tryck på Dela.

#### **Så här sparar du en bild eller en video från:**

• *E-post:* Tryck på objektet så att det hämtas om det behövs. Tryck sedan på bilden eller håll fingret på videon, och tryck på Spara.

- *Textmeddelande:* Tryck på objektet i konversationen, tryck på **c**och tryck sedan på Spara i kamerarullen
- *Webbsida (endast bild):* Håll fingret på bilden och tryck sedan på Spara bild.

Bilder och videor som du tar emot och som du sparar från webbsidor lagras i albumet Kamerarulle.

### Skriva ut bilder

#### **Så här skriver du ut på skrivare med stöd för AirPrint:**

- Skriv ut en enstaka bild: Tryck på **co** och sedan på Skriv ut.
- *Skriv ut flera bilder:* Medan ett album visas trycker du på Ändra. Markera bilderna, tryck på Dela och tryck sedan på Skriv ut.

Se [Skriva ut med AirPrint](#page-28-3) på sidan [29](#page-28-1).

## **Game Center**

# **11**

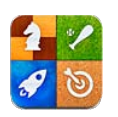

### I överblick

Med Game Center kan du spela dina favoritspel med vänner som har en iPhone, iPad, iPod touch eller en Mac med OS X Mountain Lion. Om du vill använda Game Center måste du vara ansluten till internet.

*VARNING:* Viktig information om hur du undviker skador på grund av upprepade rörelser finns i [Viktig säkerhetsinformation](#page-130-0) på sidan [131](#page-130-1).

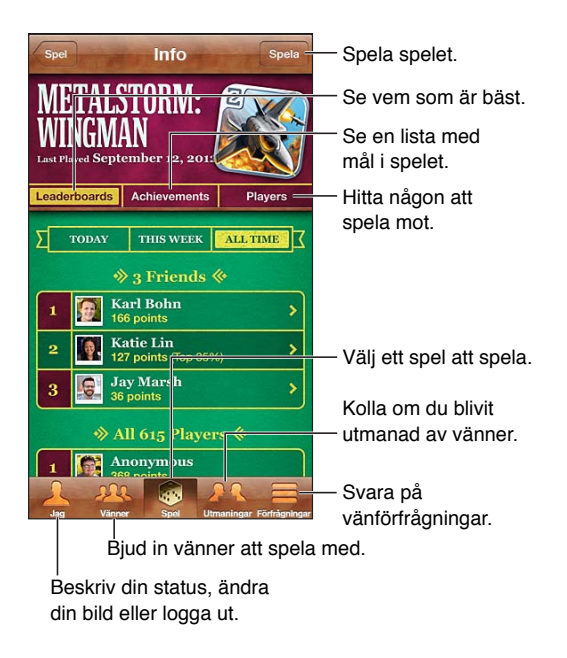

**Så här loggar du in:** Öppna Game Center. Om ditt smeknamn och din bild visas överst på skärmen är du redan inloggad. I annat fall anger du ditt Apple-ID och lösenord och trycker därefter på Logga in. Du kan använda samma Apple-ID som du använder för inköp i iCloud, App Store eller iTunes Store, eller trycka på Skapa nytt konto om du vill ha ett särskilt Apple-ID för spel.

**Så här köper du ett spel:** Tryck på Spel och tryck sedan på ett rekommenderat spel eller på Hitta Game Center-spel.

**Så här spelar du ett spel:** Tryck på Spel, välj ett spel och tryck sedan på Spela.

**Så här kommer du tillbaka till Game Center efter spelet:** Tryck på hemknappen  $\Box$  och tryck sedan på Game Center på hemskärmen.

**Så här loggar du ut:** Tryck på Jag, tryck på kontobanderollern och tryck sedan på Logga ut. Du behöver inte logga ut varje gång du avslutar Game Center.

#### Spela med vänner

**Så här bjuder du in vänner att spela ett spel för flera spelare:**  Tryck på Vänner, tryck på namnet på en vän och tryck på ett spel. Tryck sedan på Spela. Om det är möjligt eller nödvändigt med fler spelare kan du välja ytterligare spelare. Tryck sedan på Nästa. Skicka inbjudan och vänta på att de andra ska tacka ja. Starta spelet när alla är klara. Om en vän inte är tillgänglig eller inte svarar på inbjudan kan du trycka på Automatchning och låta Game Center hitta en annan spelare åt dig, eller trycka på Bjud in vän om du vill bjuda in någon annan.

Så här skickar du en vänförfrågan: Tryck på Vänner eller Förfrågningar, tryck på + och skriv in vännens e-postadress eller smeknamn i Game Center. Bläddra bland dina kontakter genom att trycka på  $\odot$ . Om du vill lägga till flera vänner i samma förfrågan trycker du på returtangenten efter varje adress.

**Så här utmanar du någon att få bättre resultat än dig:** Tryck på ett av dina resultat eller en av dina prestationer och tryck sedan på Utmana vänner.

**Så här visar du vilka spel en vän spelar och kontrollerar vännens poäng:** Tryck på Vänner, tryck på vännens namn och tryck på Spel eller Poäng.

**Så här köper du ett spel som en vän har:** Tryck på Vänner och tryck därefter på namnet på din vän. Tryck på spelet i vännens lista över spel och tryck sedan på priset överst på skärmen.

**Så här visar du en lista med en väns vänner:** Tryck på Vänner, tryck på vännens namn och tryck därefter på Vänner direkt nedanför vännens bild.

**Så här tar du bort en vän:** Tryck på Vänner, tryck på ett namn och tryck på Inte en vän.

**Så här gömmer du din e-postadress:** Stäng av Offentlig profil i kontoinställningarna för Game Center. Se Game Center-inställningar nedan.

**Så här avaktiverar du aktivitet för flera spelare eller vänförfrågningar:**  Öppna Inställningar > Allmänt > Begränsningar och avaktivera För flera spelare eller Lägga till vänner. Om alternativen är nedtonade trycker du först på Aktivera begränsningar (överst).

**Så här rapporterar du stötande eller olämpligt beteende:** Tryck på Vänner, tryck på vännens namn och tryck på Problemrapport.

#### Game Center-inställningar

Vissa Game Center-inställningar är associerade med det Apple-ID du använder när du loggar in. Andra finns i appen Inställningar på iPod touch.

**Så här ändrar du Game Center-inställningar för ditt Apple-ID:** Logga in med ditt Apple-ID, tryck på Jag, tryck på kontobanderollern och välj Visa konto.

**Så här anger du vilka notiser du vill få från Game Center:** Öppna Inställningar > Notiser > Game Center. Om Game Center inte visas aktiverar du Notiser.

**Så här ändrar du begränsningar för Game Center:** Öppna Inställningar > Allmänt > Begränsningar.

## **Mail**

# **12**

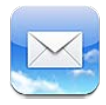

### Läsa e-post

Ändra brevlådor eller konton.

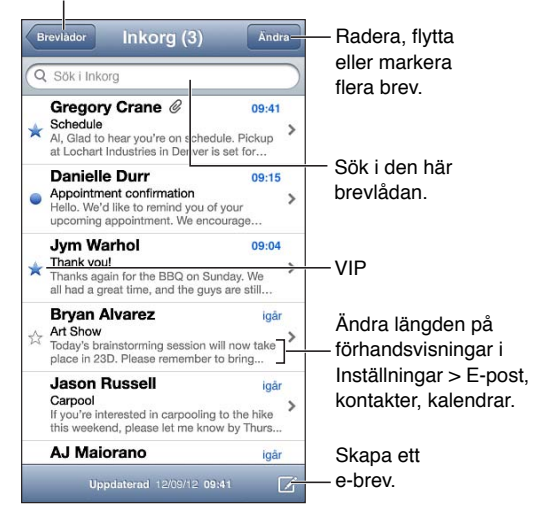

**Så här flaggar du ett brev eller markerar det som oläst:**  Tryck på . Om du vill markera flera brev samtidigt trycker du på Ändra när brevlistan visas.

**Så här identifierar du brev som är adresserade till just dig:** Öppna Inställningar > E-post, kontakter, kalendrar och slå på eller stäng av Visa etikett Till/Kopia. Brev med din adress i fältet Till eller Kopia markeras med en symbol i brevlistan.

**Så här visar du alla mottagare för ett brev:** Tryck på Detaljer i fältet Från. Tryck på en mottagares namn eller e-postadress om du vill visa mottagarens kontaktinformation eller lägga till dem i Kontakter eller i din VIP-lista.

**Så här förhindrar du att fjärrbilder hämtas:** Öppna Inställningar > E-post, kontakter, kalendrar och avaktivera Visa bilder från server.

**Så här öppnar du en länk:** Tryck på en av länkarna om du vill använda den förvalda åtgärden, eller håll den nedtryckt tills andra åtgärder visas. För en adress kan du till exempel visa platsen i Kartor eller lägga till den i Kontakter. Om det är en webblänk kan du lägga till den i läslistan.

**Så här öppnar du en mötesinbjudan eller en bilaga:** Tryck på objektet. Om bilagan kan användas i flera appar håller du ned fingret och väljer en av apparna som fungerar tillsammans med filen.

**Så här sparar du en bifogad bild eller video:** Håll fingret på bilden eller videon och tryck sedan på Spara bild eller video. Den sparas i Kamerarulle i appen Bilder.

**Så här hämtar du nya brev:** Uppdatera brevlistan eller brevlådan genom att dra den nedåt.

• *Ställ in hur många äldre brev som hämtas:* Öppna Inställningar > E-post, kontakter, kalendrar > Visa.

**Så här stänger du av notiser för nya brev för ett konto:** Öppna Inställningar > Notiscenter > *kontonamn* och stäng sedan av Notiscenter.

**Så här ändrar du de signaler som spelas upp av Mail:** Öppna Inställningar > Ljud.

- *Ändra signalen för nya brev i ett konto:* Öppna Inställningar > Notiscenter > Mail > *kontonamn* > Nytt brev-ljud.
- *Ändra signalen för nya brev från personer i VIP-listan:* Öppna Inställningar > Notiscenter > Mail > VIP > Nytt brev-ljud.

### Skicka e-post

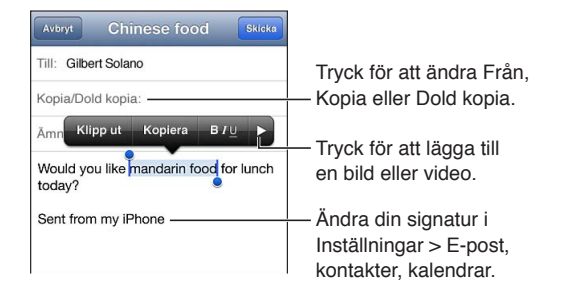

**Så här skapar du ett nytt brev:** Tryck på Ø och skriv sedan ett namn eller en e-postadress. När du har angett mottagare kan du dra dem om du vill flytta dem mellan fält, till exempel mellan Till och Kopia. Om du har flera e-postkonton kan du trycka på Från och ändra vilket konto som du skickar ifrån.

**Så här skickar du automatiskt en dold kopia av brev du skriver till dig själv:** Gå till Inställningar > E-post, kontakter, kalendrar > Dold kopia till mig.

**Så här sparar du ett brevutkast:** Tryck på Avbryt och sedan på Spara. Håll ned Ø så visas dina sparade utkast.

Så här svarar du på ett brev: Tryck på < och sedan på Svara. Filer eller bilder som bifogas det ursprungliga brevet skickas inte tillbaka. Om du vill att de bifogade filerna ska inkluderas vidarebefordrar du brevet i stället för att svara på det.

Så här vidarebefordrar du ett brev: Öppna brevet och tryck på <. Tryck sedan på Vidarebefordra. Detta vidarebefordrar också brevets bilagor.

**Så här citerar du en del av brevet som du svarar på eller vidarebefordrar:** Markera text genom att trycka och hålla ned fingret. Markera texten som du vill ha med i svaret genom att dra i handtagen och tryck därefter på  $\blacktriangle$ .

- *Ändra indragningsnivån: M*arkera texten du vill ändra indraget på. Tryck på ▶ minst två gånger och tryck sedan på Citatnivå.
- *Öka citatnivån automatiskt:* Öppna Inställningar > E-post, kontakter, kalendrar och aktivera Öka citatnivån.

**Så här skickar du en bild eller video i ett brev:** Tryck på insättningspunkten så att markeringsknapparna visas. Tryck på  $\blacktriangleright$ , tryck på Infoga bild eller video och välj sedan en bild eller en video från ett album. Du kan också skicka flera bilder via e-post genom att använda Bilder. Se [Dela bilder och videor](#page-58-0) på sidan [59](#page-58-1).

**Så här ändar du din e-postsignatur:** Öppna Inställningar > E-post, kontakter, kalendrar > Signatur. Om du har fler än ett e-postkonto anger du olika signaturer för de enskilda kontona genom att trycka på Per konto.

#### Ordna e-post

**Så här visar du brev från personer i VIP-listan:** Öppna brevlådelistan (tryck på Brevlådor) och tryck sedan på VIP.

• *Lägg till en person i VIP-listan:* Tryck på personens namn eller adress i något av fälten Från, Till eller Kopia/Dold kopia. Tryck sedan på Lägg till i VIP.

**Så här grupperar du relaterade brev så att de visas tillsammans:** Öppna Inställningar > E-post, kontakter, kalendrar och slå sedan på eller av Ordna trådvis.

**Så här söker du bland brev:** Öppna en brevlåda, rulla till toppen och ange text i sökfältet. Du kan söka i fälten Från, Till och Ämne i den brevlåda som är öppen. Om ett brevkonto har stöd för sökning i brev på servern trycker du på Alla så kan du söka i Från, Till, Ämne och brevtexten.

Så här raderar du ett brev: Om brevet är öppet trycker du på **m**.

- *Radera ett brev utan att öppna det:* Svep över brevrubriken och tryck på Radera.
- *Radera flera brev:* Tryck på Ändra när brevlistan visas.
- *Stäng av bekräftelse vid radering:* Öppna Inställningar > E-post, kontakter, kalendrar > Fråga före radering.

Så här återställer du ett brev: Gå till papperskorgen för kontot. Öppna brevet, tryck på **fö** och flytta sedan brevet till inkorgen eller någon annan mapp för kontot.

• *Ställ in hur länge brev ligger kvar i papperskorgen innan de raderas permanent:* Öppna Inställningar > E-post, kontakter, kalendrar > *kontonamn* > Konto > Avancerat.

**Så här slår du på och stänger av arkivering:** Öppna Inställningar > E-post, kontakter, kalendrar > *kontonamn* > Konto > Avancerat. Alla e-postkonton har inte stöd för arkivering. När du arkiverar ett brev flyttas det till brevlådan Alla brev. Vill du radera brevet istället för att arkivera det trycker du och håller på Arkivera och trycker sedan på Radera.

**Så här flyttar du ett brev till en annan brevlåda:**  Visa brevet och tryck på . Välj sedan ett mål för brevet. Om du vill flytta flera brev samtidigt trycker du på Ändra när brevlistan visas.

**Så här skapar du, byter namn på eller raderar en brevlåda:** Tryck på ändra i brevlådelistan. Vissa brevlådor går det inte att byta namn på eller radera.

#### Skriva ut brev och bilagor

Så här skriver du ut ett brev: Tryck på **o**ch sedan på Skriv ut.

**Så här skriver du ut en bild i ett e-brev:** Håll fingret på bilden och tryck sedan på Spara bild. Öppna Bilder och skriv ut bilden från albumet Kamerarulle.

**Så här skriver du ut en bilaga:** Tryck på bilagan så att den öppnas i Överblick. Tryck sedan på och sedan på Skriv ut.

Mer information om hur du skriver ut finns i [Skriva ut med AirPrint](#page-28-3) på sidan [29.](#page-28-1)

### Konton och inställningar för e-post

**Så här ändrar du inställningarna för Mail och e-postkonton:** Öppna Inställningar > E-post, kontakter, kalendrar. Du kan ställa in följande:

- iCloud
- Microsoft Exchange och Outlook
- Google
- Yahoo!
- AOL
- Microsoft Hotmail
- Andra POP- och IMAP-konton

Inställningarna beror på vilken typ av konto du ställer in. Internetleverantören eller systemadministratören kan tala om vilken information du behöver ange.

**Så här slutar du tillfälligt att använda ett konto:** Öppna Inställningar > E-post, kontakter, kalendrar. Välj ett konto och stäng sedan av e-posttjänsten för det kontot. När tjänsten är avstängd visar eller synkroniserar iPod touch inte den informationen förrän du slår på tjänsten igen. Detta är ett bra sätt att till exempel sluta få arbetsrelaterade e-brev medan du är på semester.

**Så här raderar du ett konto:** Öppna Inställningar > E-post, kontakter, kalendrar, välj ett konto, rulla sedan ned och tryck på Radera konto. All information som har synkroniserats med det kontot, till exempel bokmärken, e-post och anteckningar, raderas.

**Så här väljer du push-inställningar:** Öppna Inställningar > E-post, kontakter, kalendrar > Hämta nya data. Med push skickas ny information när den kommer till servern om det finns en internetanslutning (viss fördröjning kan uppstå). När push-funktionen har avaktiverats använder du inställningen Hämta nya data till att ange hur ofta kontrollen efter nya data ska ske. Inställningen du anger här gäller före eventuella enskilda kontoinställningar. Batteriet räcker längre om du inte hämtar data alltför ofta. Alla konton har inte stöd för push.

**Så här skickar du signerade och krypterade brev:** Öppna Inställningar > E-post, kontakter, kalendrar > *kontonamn* > Konto > Avancerat. Aktivera S/MIME och välj sedan certifikat för signering och kryptering av utgående brev. Du kan installera certifikat genom att få en konfigureringsprofil från din systemadministratör, hämta certifikaten från utfärdarens webbplats med hjälp av Safari, eller få dem som bilagor i brev.

**Så här ställer du in avancerade alternativ:** Öppna Inställningar > E-post, kontakter, kalendrar > *kontonamn* > Konto > Avancerat. Alternativen varierar beroende på konto och kan bland annat vara:

- Lagra utkast, skickade brev och raderade brev på iPod touch
- Ange hur länge borttagna brev ska behållas innan de raderas permanent
- Justera inställningarna för e-postservern
- Justera inställningarna för SSL och lösenord

Fråga internetleverantören eller systemadministratören om du inte är säker på vilka inställningar som ska användas för ditt konto.

## **Passbook**

# **13**

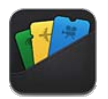

Använd Passbook till att samla boardingkort, biobiljetter, kuponger, presentkort och mycket annat på ett och samma ställe. Lägg till kuponger, biljetter och kundkort från flygbolag, biografer, affärer och andra ställen som erbjuder dem. Skanna ett kort, en biljett eller en kupong på iPod touch när du vill checka in för en flygresa, bli insläppt på bion eller lösa in en kupong.

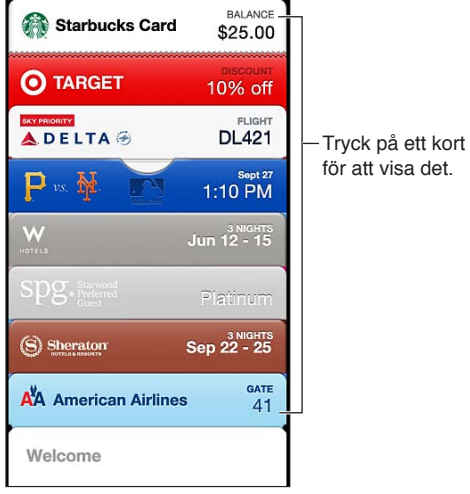

Kupongerna kan innehålla praktisk information som saldot på ett kaffekort, sista giltighetsdatum för en rabattkupong eller sittplatsen på en konsert. Vissa kuponger kan även visas på låsskärmen när du väcker iPod touch på rätt tid eller plats – exempelvis när du har anlänt till flygplatsen inför en flygresa. (Platstjänster måste ha aktiverats i Inställningar > Integritetsskydd > Platstjänster.)

**Så här lägger du till en kupong i Passbook:** Du kan lägga till en kupong från en app, e-brev eller meddelande via Meddelanden, eller en webbplats i samband med ett inköp eller när du får en kupong eller present. Du kan exempelvis trycka på Lägg till i Passbook i appen Fandango när du köper en biljett på en bio som stöder skanningsbara biljetter.

**Så här hittar du appar som stöder Passbook i App Store:** Tryck på Program för Passbook på välkomstskärmen i Passbook. Se [www.itunes.com/se/passbookapps.](http://itunes.com/se/passbookapps)

**Så här använder du en kupong:** Om en notis för en kupong visas på lässkärmen drar du på notisen för att visa kupongen. Du kan också öppna Passbook, välja kupongen och sedan hålla streckkoden på kupongen mot skannern.

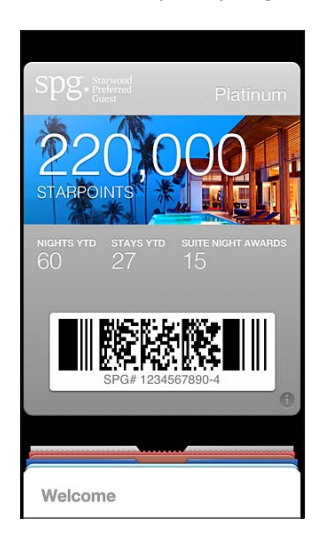

Så här visar du mer information: Tryck på  $\bigcirc$ .

Kuponger uppdateras vanligen automatiskt. Om du vill uppdatera en kupong manuellt trycker du på  $\bigcirc$  och drar sedan kupongen nedåt.

Så här raderar du en kupong: Tryck på **+** och tryck sedan på

**Så här förhindrar du att kuponger visas på låsskärmen:** Välj Inställningar > Allmänt > Lösenkodslås och tryck på Slå på lösenkod. Avaktivera sedan Passbook under Tillåt åtkomst från låst skärm. Du kan förhindra att en särskild kupong visas på låsskärmen genom att trycka på  $\bigcirc$ och avaktivera Visa vid låst skärm.

**Så här ställer du in notisalternativ:** Öppna Inställningar > Notiser > Passbook.

**Så här visar du kuponger på iPhone eller en annan iPod touch:** Öppna Inställningar > iCloud och aktivera Passbook.

# **Påminnelser**

# **14**

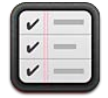

Med Påminnelser kan du hålla reda på allt du behöver göra.

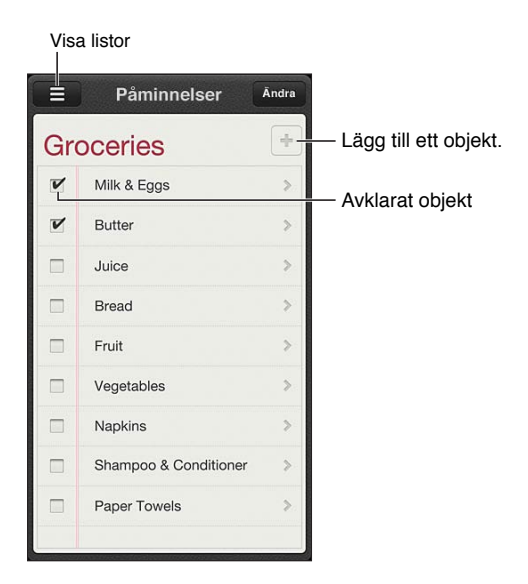

**Så här visar du detaljer om en påminnelse:** Tryck på en påminnelse. Du kan göra något av följande:

- Ändra eller ta bort den
- Ange ett slutdatum
- Ange prioritet
- Lägga till anteckningar
- Flytta en påminnelse till en annan lista

Så här söker du efter påminnelser: Tryck på  $\equiv$  så att sökfältet visas, eller sök från hemskärmen. Du söker efter påminnelser med hjälp av namnet. Du kan också söka efter och lägga till påminnelser med hjälp av Siri.

**Så här stänger du av notiser för påminnelser:** Öppna Inställningar > Notiser. Öppna [Stör ej och](#page-120-0)  [notiser](#page-120-0) på sidan [121](#page-120-1) om du vill veta mer.

**Så här väljer du ljud som ska spelas upp för notiser:** Öppna Inställningar > Ljud.

**Så här håller du dina påminnelser uppdaterade på andra enheter:** Öppna Inställningar > iCloud och aktivera Påminnelser. Om du vill hålla påminnelserna uppdaterade med dem i OS X Mountain Lion slår du på iCloud på Mac-datorn också. Vissa andra kontotyper, till exempel Exchange, har också stöd för Påminnelser. Öppna Inställningar > E-post, kontakter, kalendrar och aktivera Påminnelser för de konton som du vill använda.

**Så här anger du en förvald lista för nya påminnelser:** Öppna Inställningar > E-post, kontakter, kalendrar och tryck på Förvald lista under Påminnelser.

## **Safari**

# **15**

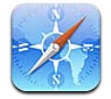

Safari innehåller bland annat följande funktioner:

- Läsare visa artiklar utan reklam
- Läslista samla artiklar du vill läsa senare
- Helskärmsläge vid visning av webbsidor i liggande läge

Använd iCloud till att visa sidor du har öppna på andra enheter och till att uppdatera bokmärken och läslistan på de olika enheterna.

Ange en webbadress (URL).

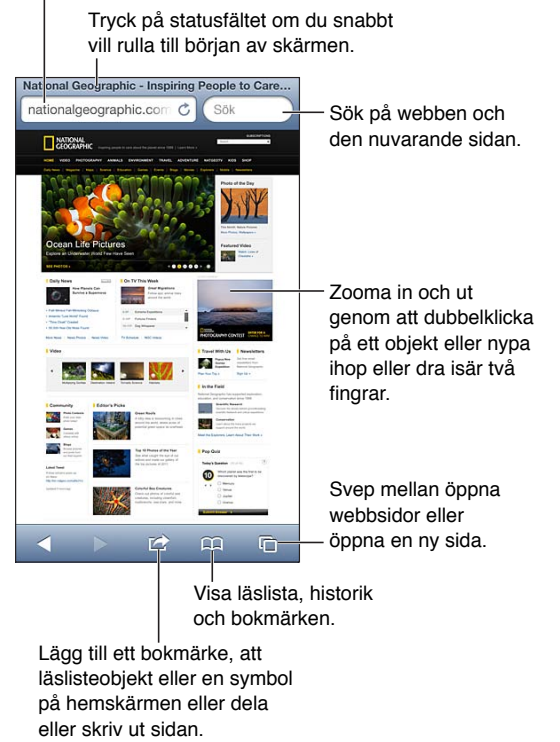

**Så här visar du en webbsida:** Tryck på adressfältet (i titelraden), ange URL-adressen och tryck på OK.

- *Rulla i en webbsida:* Dra uppåt, nedåt eller åt sidan.
- *Rulla inom en ram:* Dra med två fingrar inuti ramen.
- Visa i liggande helskärmsläge: Vrid iPod touch och tryck på "x.
- Uppdatera en webbsida: Tryck på  $\dot{\mathcal{C}}$  i adressfältet.

**Så här stänger du en webbsida:** Tryck på **b** och tryck därefter på **③** bredvid sidan.

Så här visar du webbsidor som är öppna på dina andra enheter: Tryck på  $\Box$  och tryck sedan på iCloud-flikar. Om du vill dela webbsidor som är öppna på iPod touch med andra enheter med iCloud-flikar öppnar du Inställningar > iCloud och slår på Safari.

**Så här följer du en länk på en webbsida:** Tryck på länken.

- *Visa en länks måladress:* Håll fingret på länken.
- *Öppna en länk i en ny flik:* Håll fingret på länken och tryck sedan på Öppna på ny sida.

Identifierade data, till exempel telefonnummer och e-postadresser, kan också visas som länkar på webbsidor. Håll fingret på en länk om du vill visa tillgängliga alternativ.

**Så här visar du en artikel i läsaren:** Tryck på knappen Läsare om den visas i adressfältet.

- $\cdot$  *Ändra textstorlek:* Tryck på  $_{\rm A}$ A.
- *Dela artikeln:* Tryck på  $\blacksquare$ .

*Obs!* När du skickar en artikel via e-post från läsaren skickas hela texten, utöver länken.

• *Återgå till normalvyn:* Tryck på Klar.

#### **Så här använder du läslistan till att samla webbplatser som du kan läsa senare:**

- · Lägg till den aktuella webbsidan: Tryck på **&** och tryck sedan på Lägg till i läslista.
- *Lägg till målet för en länk:* Håll ned länken och tryck på Lägg till i läslista.
- *Visa läslistan:* Tryck på och sedan på Läslista.
- *Radera ett objekt från läslistan:* Svep över objektet tryck på Radera.

**Så här fyller du i ett formulär:** Tryck på ett textfält så att tangentbordet visas.

- *Flytta till ett annat textfält:* Tryck på textfältet eller tryck på någon av knapparna Nästa eller Föregående.
- *Skicka ett formulär:* Tryck på OK, Sök eller på länken på webbsidan som skickar formuläret.
- *Aktivera automatisk ifyllning:* Öppna Inställningar > Safari > Autofyll.

#### **Så här söker du på webben, i den aktuella webbsidan eller i ett sökbart PDF-dokument:** Ange text i sökfältet.

- *Sök på webben:* Tryck på ett av förslagen som visas eller tryck på Sök.
- *Hitta söktexten i den aktuella webbsidan eller i PDF-dokumentet:* Rulla till skärmens nederkant och tryck på posten under På den här sidan.

Den första förekomsten är markerad. Om du vill hitta ytterligare förekomster trycker du på ▶.

**Så här byter du sökmotor:** Öppna Inställningar > Safari > Sökmotor.

**Så här bokmärker du den aktuella webbsidan:** Tryck på **redan på Bokmärk.** 

När du sparar ett bokmärke kan du redigera rubriken. Som förval sparas bokmärken högst upp i Bokmärken. Om du vill välja en annan mapp trycker du på Bokmärken på skärmen Lägg till bokmärke.

**Så här skapar du en symbol på hemskärmen:** Tryck på och sedan på Lägg till på hemskärmen. Safari lägger till en symbol för den aktuella webbsidan på hemskärmen. Om inte webbsidan har en anpassad symbol används denna bild även som symbol för webbklippet på hemskärmen. Webbklipp säkerhetskopieras av iCloud och av iTunes, men de skickas inte till andra enheter via iCloud och synkroniseras inte av iTunes.

**Så här delar eller kopierar du en länk till den aktuella webbsidan:** Tryck på **o**ch tryck sedan på Mail, Meddelanden, Twitter, Facebook eller Kopiera.

Så här skriver du ut den aktuella webbsidan: Tryck på **<a>** och sedan på Skriv ut. Se Skriva ut [med AirPrint](#page-28-3) på sidan [29.](#page-28-1)

**Så här håller du dina bokmärken och din läslista uppdaterade på dina andra enheter med hjälp av iCloud:** Öppna Inställningar > iCloud och aktivera Safari. Se [iCloud](#page-12-0) på sidan [13.](#page-12-1)

**Så här anger du alternativ för Safari:** Öppna Inställningar > Safari. Exempel på alternativ är:

- Sökmotor
- Autofyll för ifyllning av formulär
- Öppna länkar på en ny sida eller i bakgrunden
- Privat surfning så att du kan skydda privat information och förhindra att vissa webbplatser spårar ditt beteende
- Rensa historiken, cookies och data
- Bedrägerivarning
## **Tidningskiosk**

# **16**

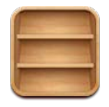

Med Tidningskiosk kan du ordna alla appar för tidskrifter och tidningar och få reda på när nya nummer väntar på att bli lästa.

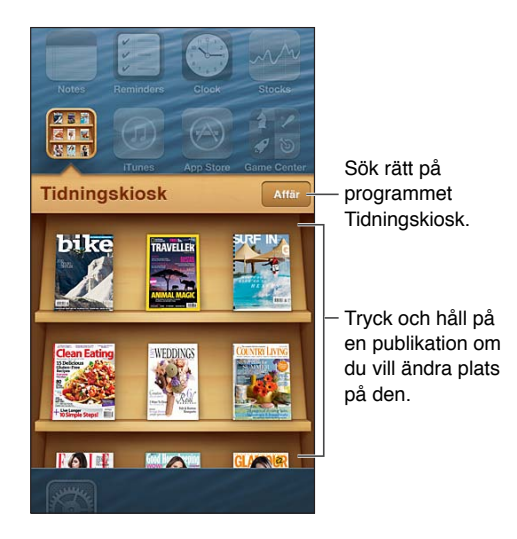

Med Tidningskiosk ordnas appar för tidskrifter och tidningar på en hylla så att det är lätt att komma åt dem.

**Så här hittar du Tidningskiosk-appar:** Tryck på Tidningskiosk så att hyllan visas. Tryck därefter på Affär. När du köper en Tidningskiosk-app läggs den till i hyllan. När appen har hämtats öppnar du det så att exemplar och prenumerationsalternativ visas. Du köper prenumerationer med köp inuti appar och betalar via ditt App Store-konto.

**Så här stänger du av automatisk hämtning av nya nummer:** Öppna Inställningar > Tidningskiosk. För de appar som har stöd för det hämtar Tidningskiosk nya nummer när det finns en Wi-Fi-anslutning.

## **Kalender**

# **17**

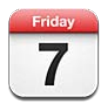

### I överblick

Med en iPod touch blir det enkelt att hålla koll. Du kan visa enskilda kalendrar eller flera kalendrar samtidigt.

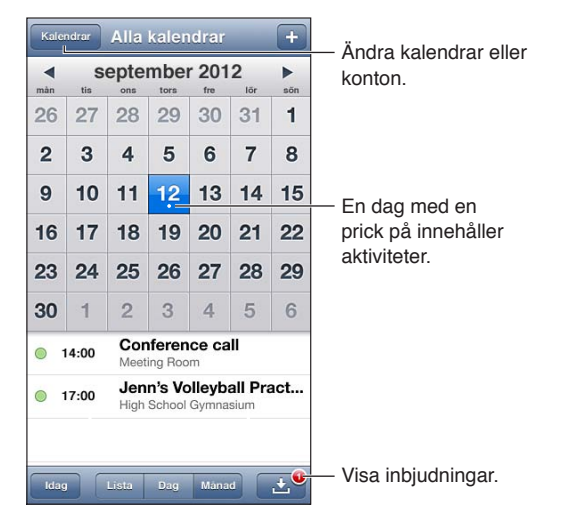

**Så här uppdaterar du eller raderar en aktivitet:** Tryck på aktiviteten. Du kan göra något av följande:

- Ställa in en första och en andra påminnelse
- Ändra datum, tidpunkt eller längd för en aktivitet
- Flytta en aktivitet till en annan kalender
- Bjuda in andra till att delta i aktiviteter via iCloud-, Microsoft Exchange- och CalDAV-kalendrar
- Radera aktiviteten

Du kan också flytta en aktivitet genom att hålla ned den och dra den till en ny tidpunkt, eller genom att dra i handtagen.

Så här lägger du till en aktivitet: Tryck på + och skriv informationen. Tryck sedan på Klar.

- *Ställ in en förvald kalender för nya aktiviteter:* Öppna Inställningar > E-post, kontakter, kalendrar > Förvald kalender.
- *Ställ in förvalda påminnelser för födelsedagar och aktiviteter:* Öppna Inställningar > E-post, kontakter, kalendrar > Förvalda påminnelser.

**Så här söker du efter aktiviteter:** Tryck på Lista och skriv in text i sökfältet. Sökningen sker bland titlar, inbjudna personer, platser och anteckningar för kalendrarna som visas. Du kan även söka efter kalenderaktiviteter från hemskärmen. Se [Söka](#page-25-0) på sidan [26.](#page-25-1)

**Så här ställer du in påminnelseljud för kalendern:** Öppna Inställningar > Ljud > Kalenderpåminnelser.

**Så här visar du veckovyn:** Vrid iPod touch åt sidan.

**Så här importerar du aktiviteter från en kalenderfil:**  Om du får en .ics-kalenderfil i Mail öppnar du brevet och trycker på kalenderfilen. Detta importerar alla aktiviteter som filen innehåller. Du kan också importera en .ics-fil som publicerats på webben genom att klicka på en länk till filen. Med vissa .ics-filer börjar du prenumerera på en kalender istället för att lägga till aktiviteter till din kalender. Se [Använda flera kalendrar](#page-74-0) nedan.

Du kan skicka och ta emot inbjudningar om du har ett iCloud- eller Microsoft Exchange-konto eller ett CalDAV-konto med stöd för detta.

**Så här bjuder du in andra till en aktivitet:** Tryck på en aktivitet, tryck på Redigera och tryck sedan på Inbjudna och välj personer att bjuda in från Kontakter.

**Så här svarar du på en inbjudan:** Tryck på en inbjudan i kalendern. Du kan också trycka på så att aktivitetsskärmen visas och sedan trycka på en inbjudan. Du kan visa information om arrangören och om andra inbjudna. Om du lägger till kommentarer, som kanske inte är tillgängliga för alla kalendrar, visas kommentarerna för arrangören men inte för de andra deltagarna.

**Så här tackar du ja till en aktivitet utan att markera tiden som upptagen:** Tryck på aktiviteten. Tryck sedan på Tillgänglighet och välj "ledig". Aktiviteten finns kvar i din kalender men visas inte som upptagen hos andra som skickar inbjudningar till dig.

### <span id="page-74-0"></span>Använda flera kalendrar

Du kan visa enstaka kalendrar eller flera kalendrar samtidigt. Du kan prenumerera på iCloud-, Google-, Yahoo!- och iCalendar-kalendrar, samt på Facebook-aktiviteter och födelsedagar.

**Så här aktiverar du iCloud-, Google-, Exchange- och Yahoo!-kalendrar:** Öppna Inställningar > E-post, kontakter, kalendrar, tryck på ett konto och aktivera sedan Kalender.

**Så här lägger du till ett CalDAV-konto:** Öppna Inställningar > E-post, kontakter, kalendrar. Tryck på Lägg till konto och därefter på Annat. Tryck på Lägg till CalDAV-konto under Kalendrar.

**Så här visar du Facebook-aktiviteter:** Öppna Inställningar >Facebook, logga in till ditt Facebookkonto och aktivera åtkomst till Kalender.

**Så här väljer du kalendrar att visa:** Tryck på Kalendrar och sedan på de kalendrar som du vill visa. Aktiviteterna för alla markerade kalendrar visas i samma vy.

**Så här visar du födelsedagskalendern:** Tryck på Kalendrar och därefter på Födelsedagar så att födelsedagar från dina kontakter visas bland dina aktiviteter. Om du har ställt in ett Facebookkonto kan du också ta med dina Facebook-vänners födelsedagar.

Du kan prenumerera på valfria kalendrar som använder iCalendar-format (.ics). Kalenderbaserade tjänster som stöds omfattar iCloud, Yahoo!, Google och programmet Kalender i OS X. Du kan läsa aktiviteter från en prenumererad kalender på iPod touch, men du kan inte redigera aktiviteter eller skapa nya.

**Så här prenumererar du på en kalender:** Öppna Inställningar > "E-post, kontakter, kalendrar" och tryck sedan på Lägg till konto. Tryck på Annat och sedan på Lägg till prenumererad kalender. Ange servern och filnamnet som tillhör .ics-filen som du vill prenumerera på. Du kan också prenumerera på en iCalender-kalender (.ics) som publiceras på webben genom att klicka på en kalenderlänk.

### Dela iCloud-kalendrar

Du kan dela en iCloud-kalender med andra iCloud-användare. När du delar en kalender kan andra visa den, och du kan också låta dem lägga till och ändra aktiviteter. Du kan även dela en skrivskyddad version som vem som helst kan visa.

**Så här skapar du en iCloud-kalender:** Tryck på Kalendrar, tryck på Ändra och sedan på Lägg till kalender.

**Så här delar du en iCloud-kalender:** Tryck på Kalendrar, tryck på Ändra och tryck sedan på den iCloud-kalender du vill dela. Tryck på Lägg till person och välj sedan någon från Kontakter. Den person du väljer får ett e-brev med en inbjudan till kalendern, men personen måste ha ett Apple-ID och iCloud-konto för att kunna tacka ja.

**Så här stänger du av notiser för delade kalendrar:** Öppna Inställningar > E-post, kontakter, kalendrar och avaktivera Visa notiser från delade kalendrar.

**Så här ändrar du en persons åtkomst till en delad kalender:** Tryck på Kalendrar, tryck på Ändra, tryck på den delade kalendern och tryck sedan på en av de personer du delar med. Du kan stänga av personens möjlighet att redigera kalendern, skicka om inbjudan till kalendern eller avsluta kalenderdelningen för personen.

**Så här delar du en offentlig, skrivskyddad kalender:**  Tryck på Kalendrar, tryck på Ändra och tryck sedan på den iCloud-kalender du vill dela. Aktivera Offentlig kalender och tryck sedan på Dela länk för att kopiera eller skicka kalenderns URL-adress. Alla som får tillgång till URL-adressen kan prenumerera på kalendern med en app som stöder det, t.ex. Kalender för iOS och OS X.

#### Inställningar för Kalender

Under Inställningar > E-post, kontakter, kalendrar finns många inställningar som påverkar Kalender och dina kalenderkonton. Dessa är bland annat:

- Synkronisera tidigare aktiviteter (kommande aktiviteter är alltid synkroniserade)
- Notissignal som spelas upp för nya mötesinbjudningar
- Stöd för tidszoner för Kalender, så att datum och tider kan visas för olika tidszoner

## **Aktier**

# **18**

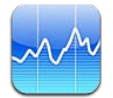

Håll reda på dina aktier, se värdeförändringen över tiden och få nyheter om dina investeringar.

*Obs!* Om du vill använda Aktier måste iPod touch vara ansluten till internet. Se [Ansluta till](#page-11-0)  [internet](#page-11-0) på sidan [12](#page-11-1).

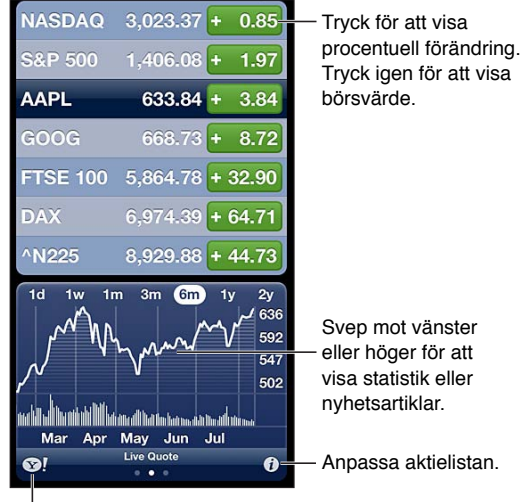

Besök yahoo.com för mer information.

Så här hanterar du din aktielista: Tryck på @ och lägg sedan till aktier eller gör andra ändringar. När du är klar trycker du på Klar.

- Lägg till ett objekt: Tryck på +. Ange en symbol, ett företagsnamn, fondnamn eller index och tryck sedan på Sök.
- *Ta bort ett objekt:* Tryck på  $\bigodot$ .
- Ändra ordningen på objekt: Dra = uppåt eller nedåt.

#### **Så här visar du aktiekurser:**

- *Växla till att visa ändringar i procent, pris eller börsvärde:* Tryck på något av värdena längs höger sida av skärmen.
- *Visa överblick, diagram eller nyheter:* Dra fingret över informationen under aktielistan. Tryck på en nyhetsrubrik om du vill visa artikeln i Safari. Om du vill ändra tidsperiod för diagrammet trycker du på 1 d, 1 v, 1 m, 3 m, 6 m, 1 å eller 2 å.
- *Lägg till en nyhetsartikel i läslistan:* Håll ned nyhetsrubriken och tryck på Lägg till i läslista.
- Visa mer aktieinformation på Yahoo.com: Tryck på <sup>1</sup>.

Kurser kan fördröjas 20 minuter eller mer beroende på rapporteringstjänsten. Om du vill visa de aktuella kurserna för dina aktier i Notiscenter går du till [Notiser](#page-26-0) på sidan [27.](#page-26-1)

#### **Så här visar du ett diagram i helskärmsläge:** Vrid iPod touch till liggande läge.

• *Visa värdet för ett specifikt datum eller en tidpunkt:* Tryck med fingret på diagrammet.

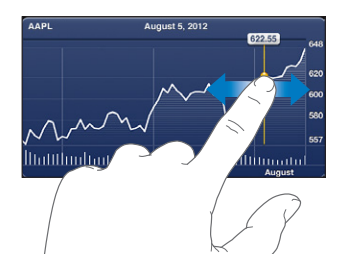

• *Visa skillnaden i värde över tid:* Tryck med två fingrar på diagrammet.

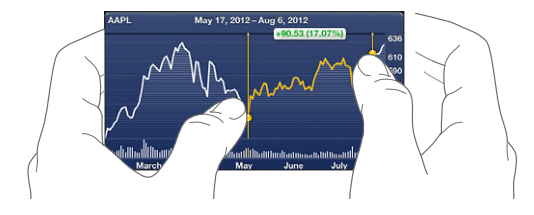

**Så här håller du aktielistan uppdaterad på dina iOS-enheter med hjälp av iCloud:** Öppna Inställningar > iCloud > Dokument och data. Aktivera sedan Dokument och data (alternativet är aktiverat som förval). Se [iCloud](#page-12-0) på sidan [13.](#page-12-1)

### **Kartor**

# **19**

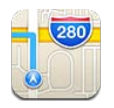

### Hitta platser

*VARNING:* Viktig information om trafiksäkerhet finns i [Viktig säkerhetsinformation](#page-130-0) på sidan [131.](#page-130-1)

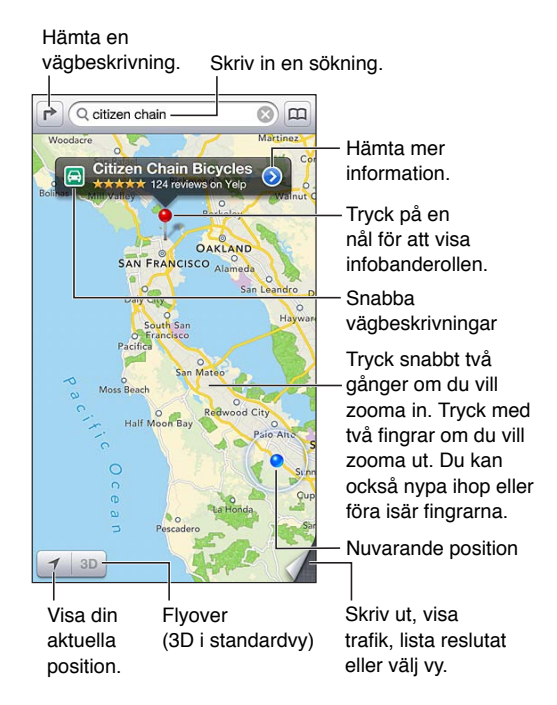

Om du vill använda Kartor måste iPod touch vara ansluten till internet. Se [Ansluta till internet](#page-11-0) på sidan [12.](#page-11-1)

*Viktigt:* Kartor, färdbeskrivningar, 3D, Flyover och platsbaserade appar behöver tillgång till datatjänster. Dessa datatjänster kan ändras och kanske inte är tillgängliga i alla områden vilket leder till att kartor, färdbeskrivningar, 3D, Flyover och platsbaserad information kan vara otillgänglig, felaktig eller ofullständig. Jämför informationen som ges av iPod touch med omgivningen och följ det som står på gatu- eller vägskyltar om du upptäcker någon avvikelse. Vissa kartfunktioner kräver att Platstjänster har aktiverats. Se [Integritetsskydd](#page-125-0) på sidan [126](#page-125-1).

**Så här söker du efter en plats:** Tryck på sökfältet och skriv en adress eller någon annan information, till exempel något av följande:

- Korsning ("8th and market")
- Område ("greenwich village")
- Landmärke ("guggenheim")
- Postnummer
- Företag ("bio", "restauranger san francisco ca", "apple inc new york")

Du kan också trycka på ett av förslagen i listan under sökfältet.

#### **Så här navigerar du i kartor:**

- *Flytta uppåt eller nedåt, åt vänster eller höger:* Dra skärmen.
- *Rotera kartan:* Rotera med två fingrar på skärmen. En kompass som visar kartans riktning visas i det övre högra hörnet.
- Återgå till att visa kartan med norr uppåt: Tryck på **.**

**Så här hittar du platsen för en kontakt, eller för en bokmärkt eller nyligen utförd sökning:** Tryck på **.** 

**Så här hämtar och delar du information om en plats:** Tryck på nålen så att infobanderollen visas. Tryck sedan på . Du kan få recensioner och bilder från Yelp när de är tillgängliga. Du kan också få färdbeskrivningar, kontakta företaget, gå till webbplatsen, lägga till företaget i dina kontakter, dela platsen eller bokmärka platsen.

- *Läs recensioner:* Tryck på Recensioner. Om du vill använda andra Yelp-funktioner trycker du på knapparna under recensionerna.
- *Visa bilder:* Tryck på Bilder.
- *Dela en plats via e-post, SMS, Twitter eller Facebook:* Tryck på Dela platsinfo. Om du vill använda Twitter eller Facebook måste du vara inloggad på dina konton. Se [Delning](#page-27-0) på sidan [28.](#page-27-1)

**Så här markerar du en plats med en nål:** Tryck på kartan tills en släppt knappnål visas.

**Så här väljer du standard-, hybrid- eller satellitvy:** Tryck i det nedre högra hörnet.

**Så här rapporterar du ett problem:** Tryck i det nedre högra hörnet.

### Hämta färdbeskrivningar

Så här får du en färdbeskrivning: Tryck på **r**, tryck på ⊖ och ange startplats och ett mål. Tryck sedan på Hitta. Du kan också välja en rutt från listan, om det finns någon. Om det visas flera rutter trycker du på den du vill använda. Tryck på Starta och svep sedan åt vänster så visas nästa instruktion.

- *Återgå till ruttöversikten:* Tryck på Översikt.
- *Visa färdbeskrivningen i en lista:* Tryck på  $\equiv$  på skärmen Översikt.

**Så här får du snabbt en färdbeskrivning för bil från din aktuella plats:** Tryck på på banderollen för ditt mål, och tryck sedan på Färdbeskrivning hit.

Så här får du en färdbeskrivning när du går: Tryck på **r**, tryck på *†*i och ange startplats och ett mål. Tryck sedan på Hitta. Du kan också välja en rutt från listan, om det finns någon. Tryck på Starta och svep sedan åt vänster så visas nästa instruktion.

Så här får du en färdbeskrivning för allmänna färdmedel: Tryck på **r**>, tryck på **a** och ange startplats och ett mål. Tryck sedan på Hitta. Du kan också välja en rutt från listan, om det finns någon. Hämta och öppna ruttappar för de allmänna färdmedel du vill använda.

**Så här visar du trafikinformation:**  Tryck i det nedre högra hörnet av skärmen och tryck sedan på Visa trafik. Orange punkter visar långsam trafik och röda punkter visar stillastående trafik. Om du vill visa rapporterade olyckor trycker du på en markör.

### 3D och Flyover

På iPod touch (femte generationen) kan du använda 3D (standardvy) eller Flyover (satellit- eller hybridvy) för en tredimensionell vy av många av världens städer. Du kan navigera som vanligt och zooma in om du vill se byggnader. Du kan också justera kameravinkeln.

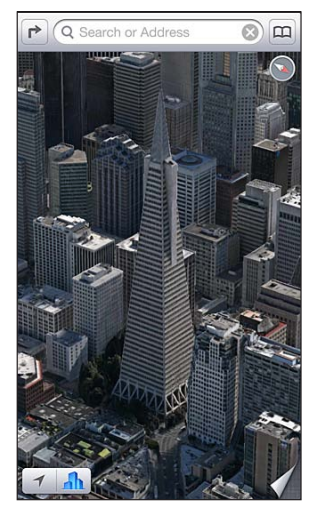

Transamerica Pyramid Building är ett registrerat servicemärke som tillhör Transamerica Corporation. Transamerica Pyramid Building är ett registrerat servicemärke som tillhör Transamerica Corporation.

Så här använder du 3D eller Flyover: Zooma tills 3D eller **alla** aktiveras och tryck sedan på knappen. Du kan också dra uppåt med två fingrar. Du växlar mellan 3D och Flyover genom att trycka i det nedre högra hörnet och byta vy.

**Så här justerar du kameravinkeln:** Du dra uppåt eller nedåt med två fingrar.

### Inställningar för Kartor

**Så anger du alternativ för Kartor:** Öppna Inställningar > Kartor. De inställningar som finns är:

- Kilometer eller mile som längdenhet
- Språk och storleken på etiketter

### **Väder**

# **20**

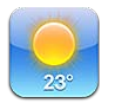

Visa den aktuella temperaturen och en sexdygnsprognos för en eller flera städer runt hela världen, med timvisa prognoser för de närmsta tolv timmarna. Väder använder också Platstjänster till att hämta prognosen för din aktuella plats.

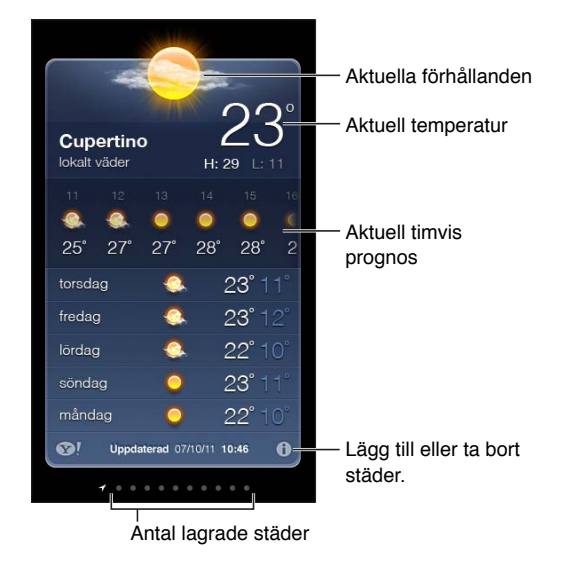

*Obs!* Om du vill använda Väder måste iPod touch vara ansluten till internet. Se [Ansluta till](#page-11-0)  [internet](#page-11-0) på sidan [12](#page-11-1).

Om väderkartan är vit betyder det att det är dagtid i den staden. Mörklila anger att det är natt.

Så här hanterar du listan med städer: Tryck på @ och lägg sedan till en stad eller gör andra ändringar. Tryck på Klar när du är färdig.

- Lägg till en stad: Tryck på +. Ange en stad eller ett postnummer och tryck sedan på Sök.
- Ändra ordningen på städer: Dra **=** uppåt eller nedåt.
- *Ta bort en stad:* Tryck på  $\bigcirc$  och sedan på Radera.
- *Välj Fahrenheit eller Celsius:* Tryck på °F eller °C.

**Så här visar du vädret för en annan stad:** Svep åt höger eller vänster med fingret.

På skärmen längst till vänster visas det lokala vädret.

#### **Så här visar du den aktuella timvisa prognosen:**

- *iPod touch (femte generationen):* Svep åt vänster eller höger på den timvisa prognosen.
- *iPod touch (fjärde generationen):* Tryck på Timvis.

**Så här slår du på eller stänger av lokalt väder:** Öppna Inställningar > Integritetsskydd > Platstjänster. Se [Integritetsskydd](#page-125-0) på sidan [126](#page-125-1).

Så här visar du information om en stad på yahoo.com: Tryck på <sup>.</sup>

**Så här använder du iCloud till att skicka din lista med städer till dina andra iOS-enheter:** Öppna Inställningar > iCloud > Dokument och data. Aktivera sedan Dokument och data (alternativet är aktiverat som förval). Se [iCloud](#page-12-0) på sidan [13](#page-12-1).

## **Anteckningar**

# **21**

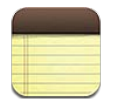

När du skriver anteckningar på iPod touch kan iCloud göra dem tillgängliga på dina andra iOSenheter och Mac-datorer. Du kan även läsa och skapa anteckningar i andra konton, t.ex. Gmail och Yahoo!.

#### Visa listan med anteckningar. ckningar Guitar Specs Lägg till en ny<br>anteckning.<br>Redigera<br>anteckningen<br>genom att<br>trycka på den.<br>Skriv ut anteckningen<br>eller skicka den via<br>e-post. Lägg till en ny<br>anteckning. 2 dagar sedar 10 sep 9:4 Guitar Specs **Redigera** nut width: 1.75 anteckningen scale length: 25.5 genom att fingerboard: ebony trycka på den. top: Italian spruce b&s: sinker mahogany Skriv ut anteckningen eller skicka den via e-post. Ta bort anteckningen.  $^{\circledR}$ جم πī ⊛

Visa föregående eller nästa anteckning.

#### **Så här håller du anteckningar uppdaterade på dina iOS-enheter och Mac-datorer med hjälp av iCloud:**

- *Om du använder en e-postadress från me.com eller mac.com för iCloud:* Öppna Inställningar > iCloud och aktivera Anteckningar.
- *Om du använder en e-postadress från Gmail eller ett annat IMAP-konto för iCloud:* Öppna Inställningar > E-post, kontakter, kalendrar och aktivera Anteckningar för kontot.

**Så här ställer du in förvalt konto för nya anteckningar:** Öppna Inställningar > Anteckningar.

**Så här skapar du en anteckning i ett visst konto:** Tryck på Konton och välj kontot. Skapa sedan anteckningen genom att trycka på +. Om knappen Konton inte visas trycker du först på knappen Anteckningar.

**Så här visar du endast anteckningar i ett visst konto:** Tryck på Konton och välj kontot. Om knappen Konton inte visas trycker du först på Anteckningar.

**Så här raderar du en anteckning medan listan med anteckningar visas:** Dra fingret åt vänster eller höger över anteckningen i listan.

**Så här söker du efter anteckningar:** Medan listan med anteckningar visas rullar du till toppen av listan så att sökfältet visas. Tryck i fältet och skriv texten du vill söka efter. Du kan även söka efter anteckningar från hemskärmen. Se [Söka](#page-25-0) på sidan [26.](#page-25-1)

**Så här gör du för att skriva ut eller e-posta en anteckning:** Tryck på medan anteckningen visas. Om du vill skicka anteckningen via e-post måste e-post ha ställts in på iPod touch. Se [Ställa](#page-11-2)  [in e-post och andra konton](#page-11-2) på sidan [12](#page-11-1).

**Så här ändrar du typsnitt:** Öppna Inställningar > Anteckningar.

## **Klocka**

# **22**

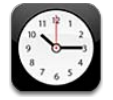

Du kan lägga till klockor som visar aktuell tid i andra större städer och tidszoner runt hela världen.

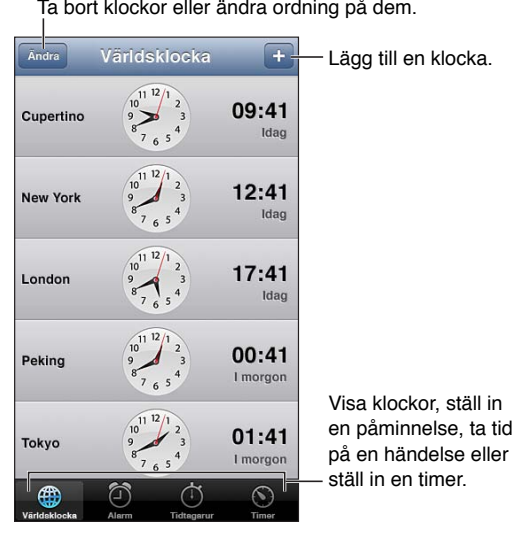

Så här lägger du till en klocka: Tryck på + och skriv sedan namnet på en stad eller välj en stad från listan. Om du inte hittar den stad du letar efter så kan du prova med en storstad i samma tidszon.

Så här ordnar du klockor: Tryck på Ändra och dra sedan **=** om du vill flytta klockan eller på ● om du vill radera den.

Så här ställer du in en påminnelse: Tryck på Påminnelse och tryck sedan på +.

Så här ändrar du en påminnelse: Tryck på Ändra och dra sedan > om du vill ändra inställningar eller på  $\bigcirc$  om du vill radera påminnelsen.

**Så här ställer du in en vilotimer:** Tryck på Timer, tryck på När tiden går ut och välj sedan Sluta spela.

## **Kalkylator**

# **23**

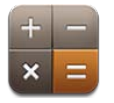

Tryck på siffror och funktioner i Kalkylator på samma sätt som med en vanlig miniräknare.

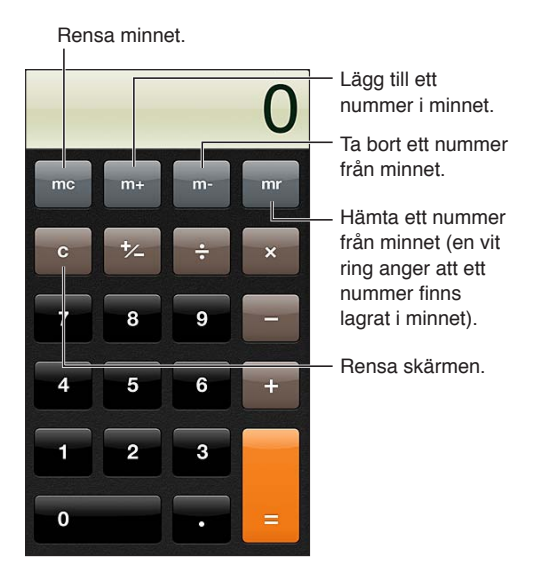

**Så här använder du den avancerade kalkylatorn:** Vrid iPod touch till liggande läge.

### **Röstmemon**

## **24**

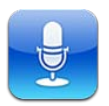

### I överblick

Röstmemon gör det möjligt att använda iPod touch som en bärbar inspelningsenhet med den inbyggda mikrofonen eller ett headset eller en extern mikrofon som stöds.

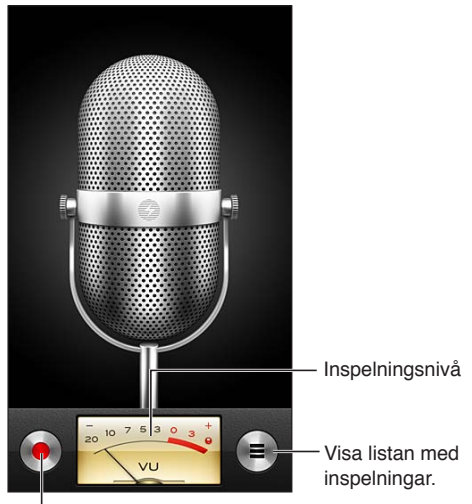

Starta, pausa eller stoppa inspelningen.

Så här gör du en inspelning: Tryck på  $\bullet$ . Tryck på **II** om du vill pausa eller **om du vill** avbryta inspelningen.

Inspelningar med den inbyggda mikrofonen är i monoformat, men du kan spela in i stereo med en extern stereomikrofon som fungerar tillsammans med hörlursuttaget på iPod touch eller med Lightning-kontakten. Leta efter tillbehör som är märkta med Apples logotyp "Made for iPod" eller "Works with iPod".

**Så här justerar du inspelningsnivån:** Flytta mikrofonen närmare eller längre bort från det du spelar in. För bättre inspelningskvalitet bör den högsta nivån på nivåmätaren ligga mellan -3 dB och 0 dB.

**Så här spelar du upp eller stänger av start/stopp-ljudet:** Sänk ljudet till helt tyst med hjälp av volymknapparna på iPod touch.

**Så här använder du andra appar medan du spelar in:** Tryck på hemknappen  $\Box$  och öppna en app. Återgå till Röstmemon genom att trycka på det gröna fältet överst på skärmen.

Så här spelar du upp en inspelning: Tryck på  $\equiv$ , tryck på en inspelning och tryck sedan på  $\blacktriangleright$ . Pausa genom att trycka på ..

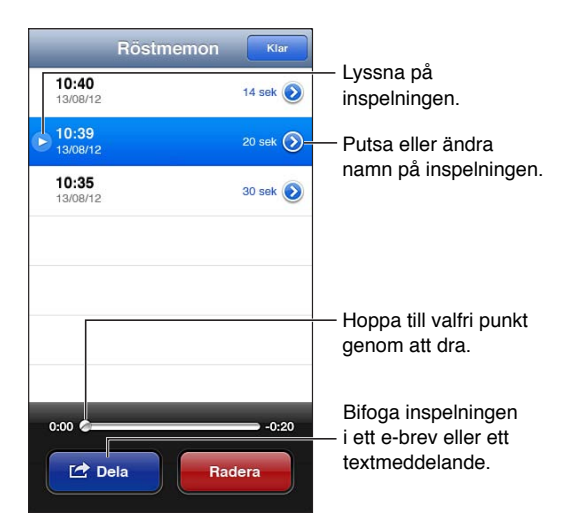

Så här gör du en inspelning kortare: Tryck på **D** bredvid inspelningen och tryck därefter på Korta memo. Dra kanterna på ljudområdet och tryck på  $\blacktriangleright$  om du vill granska resultatet. Justera vid behov och spara genom att trycka på Korta röstmemo. Delarna du tar bort kan inte återställas.

#### Dela röstmemon med datorn

Du kan synkronisera röstmemon med det primära iTunes-biblioteket på datorn och sedan lyssna på memona på datorn eller synkronisera dem med en annan iPod touch eller iPhone.

När du raderar ett synkroniserat memo från iTunes finns det kvar på enheten där det spelades in, men det raderas från andra synkroniserade iPod touch- eller iPhone-enheter. Om du raderar ett synkroniserat memo på iPod touch kopieras det tillbaka till iPod touch nästa gång du synkroniserar med iTunes, men du kan inte synkronisera den kopian tillbaka till iTunes en andra gång.

**Så här synkroniserar du röstmemon med iTunes:** Anslut iPod touch till datorn och markera den i iTunes. Markera Musik högst upp på skärmen, markera Synkronisera musik, markera Inkludera röstmemon och klicka på Utför.

Röstmemon som synkroniseras från iPod touch till datorn visas i listan Musik och i spellistan Röstmemon i iTunes. Memon som synkroniseras från datorn visas i appen Röstmemon på iPod touch, men inte i appen Musik.

## **iTunes Store**

# **25**

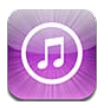

### I överblick

Använd iTunes Store när du vill lägga till musik, filmer och TV-program på iPod touch.

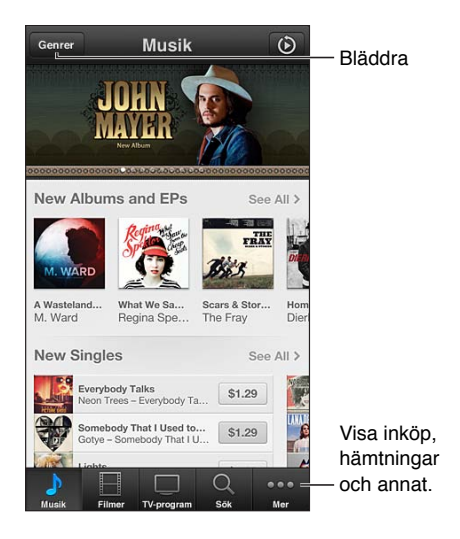

Använd iTunes Store till att göra följande:

- Hitta musik, TV-program, filmer, signaler med mera genom att bläddra eller söka
- Hämta tidigare inköp

*Obs!* Du behöver en internetanslutning och ett Apple-ID om du vill använda iTunes Store.

**Så här bläddrar du bland innehåll:** Tryck på en av kategorierna. Förfina listan genom att trycka på Genrer. Tryck på ett objekt om du vill få mer information om det.

**Så här söker du efter innehåll:** Tryck på Sök, tryck i sökfältet och skriv in ett eller flera ord. Tryck sedan på Sök.

**Så här får du ett smakprov ett objekt:** Spela upp ett smakprov på en låt eller ett videoklipp genom att trycka på objektet.

**Så här köper du ett objekt:** Tryck på priset (eller på Gratis). Tryck sedan igen för att köpa objektet. Om du redan har köpt objektet visas Hämta istället för priset och du behöver inte betala en gång till. Vill du se statusen för objekt som hämtas trycker du på Hämtningar i nederkanten av skärmen.

**Så här hyr du en film:** I en del områden går det att hyra vissa filmer. Du har 30 dagar på dig att börja se på en hyrd film. När du har börjat visa den kan du se den hur många gånger du vill inom 24 timmar. Efter dessa tidsperioder raderas filmen.

**Så här hämtar du ett tidigare inköp:** Tryck på Mer och sedan på Köpt. Om du automatiskt vill hämta objekt som du har köpt på andra enheter öppnar du Inställningar > iTunes Store och App Store.

**Så här löser du in ett presentkort eller en kod:** Tryck på en kategori (t.ex. musik), rulla till slutet av listan och tryck på Lös in.

**Så här skickar du en present:** När du ser objektet du vill ge bort trycker du på och sedan på Ge bort.

**Så här visar du och redigerar ditt konto:** Öppna Inställningar > iTunes Store och App Store, tryck på ditt Apple-ID och sedan på Visa Apple-ID. Tryck på ett objekt om du vill redigera det. Om du vill ändra lösenordet trycker du på fältet Apple-ID.

**Så här aktiverar eller avaktiverar du iTunes-matchning:** Öppna Inställningar > iTunes Store och App Store. iTunes-matchning är en prenumerationstjänst som lagrar all din musik i iCloud så att du kan komma åt den överallt där du har en internetanslutning.

**Så här loggar du in med ett annat Apple-ID:** Öppna Inställningar > iTunes Store och App Store, tryck på ditt kontonamn och sedan på Logga ut. Nästa gång du hämtar en app kan du ange ett annat Apple-ID.

### Ändra bläddringsknapparna

Du kan byta ut och ordna om knapparna längst ned på skärmen. Om du t.ex. ofta hämtar signaler men sällan tittar på TV-program kan du byta de knapparna.

**Så här ändrar du bläddringsknapparna:** Tryck på Mer och sedan på Ändra. Dra sedan en knapp till nederdelen av skärmen och lägg den ovanpå den knapp du vill ersätta. När du är klar trycker du på Klar.

## **App Store**

# **26**

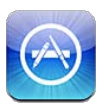

### I överblick

Använd App Store till att bläddra bland, köpa och hämta appar till iPod touch.

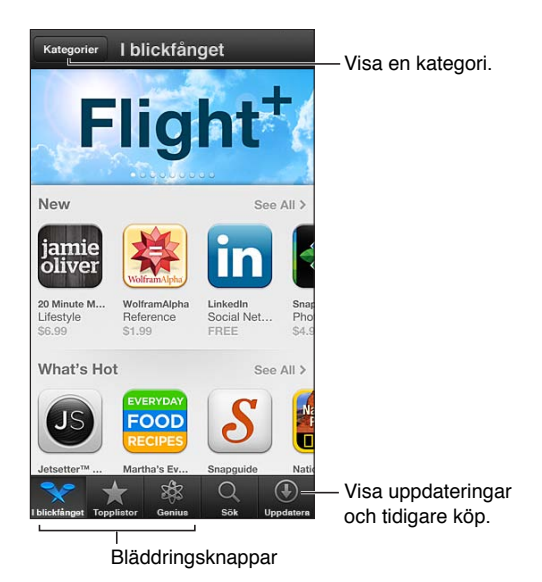

Du kan använda App Store till följande:

- Hitta nya kostnadsfria eller köpta appar genom att bläddra eller söka
- Hämta uppdateringar och tidigare inköp
- Lösa in ett presentkort eller en hämtningskod
- Rekommendera en app till en vän
- Hantera ditt App Store-konto

*Obs!* Du behöver en internetanslutning och ett Apple-ID om du vill använda App Store.

**Så här köper du en app:** Tryck på priset (eller på Gratis) och sedan på Köp nu. Om du redan har köpt appen visas Installera i stället för priset. Du behöver inte betala något om du hämtar det på nytt. När du har börjat hämta en app så dyker dess symbol upp på hemskärmen med en förloppsindikator.

**Så här hämtar du ett tidigare inköp:** Tryck på Uppdateringar och sedan på Köpt. Om du automatiskt vill hämta nya objekt som du har köpt på andra enheter öppnar du Inställningar > iTunes Store och App Store.

**Så här hämtar du uppdaterade appar:** Tryck på Uppdateringar. Tryck på en app så att information om den nya versionen visas. Sedan hämtar du den genom att trycka på Uppdatera. Du kan också hämta alla appar i listan genom att trycka på Uppdatera alla.

**Så här löser du in ett presentkort eller en hämtningskod:** Tryck på I blickfånget, rulla till slutet av listan och tryck på Lös in.

Så här berättar du om en app för en vän: Leta reda på appen, tryck på **@** och välj hur du vill dela den.

**Så här visar du och redigerar ditt konto:** Öppna Inställningar > iTunes Store och App Store, tryck på ditt Apple-ID och sedan på Visa Apple-ID. Du kan prenumerera på iTunes-nyhetsbrev och visa Apples integritetspolicy. Om du vill ändra lösenordet trycker du på fältet Apple-ID.

**Så här loggar du in med ett annat Apple-ID:** Öppna Inställningar > iTunes Store och App Store, tryck på ditt kontonamn och sedan på Logga ut. Nästa gång du hämtar en app kan du ange ett annat Apple-ID.

**Så här skapar du ett nytt Apple-ID:** Öppna Inställningar > iTunes Store och App Store och tryck på Skapa nytt Apple-ID. Följ sedan anvisningarna på skärmen.

### Radera appar

**Så här raderar du en App Store-app:** Håll ned en appsymbol på hemskärmen tills symbolen börjar vicka, och tryck sedan på  $\odot$ . Det går inte att radera inbyggda appar. När du är klar trycker du på hemknappen  $\Box$ .

När du raderar en app raderas även alla dess data. Om du en gång har köpt en app från App Store kan du hämta den igen utan extra kostnad.

Vill du veta hur du raderar alla appar, data och inställningar läser du [Nollställ](#page-124-0) på sidan [125](#page-124-1).

## **Kontakter**

# **27**

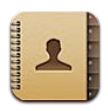

### I överblick

Med iPod touch kan du enkelt komma åt och redigera dina kontaktlistor för personliga konton, företagskonton och organisationskonton.

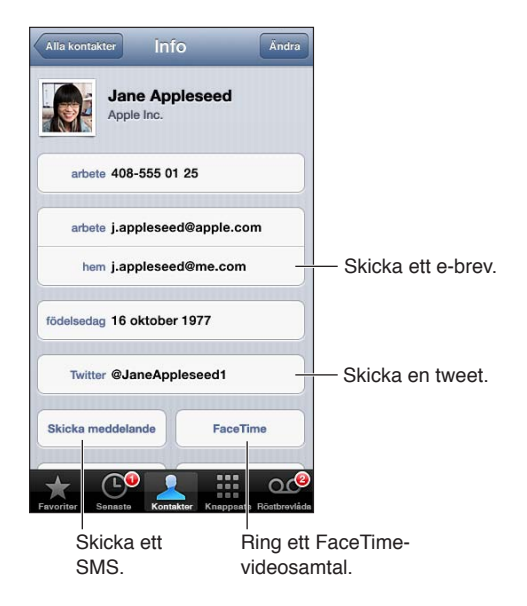

**Så här ställer du in ditt Min info-kort:** Öppna Inställningar E-post, kontakter, kalendrar. Tryck på Min info och välj kontaktkortet som innehåller ditt namn och dina uppgifter. Min info-kortet används av Siri och andra appar. Använd den relaterade personens fält till att definiera relationer som du vill att Siri ska känna till, så att du kan säga saker som "where is my sister".

**Så här söker du efter kontakter:** Tryck på det sökfält som finns överst i kontaktlistan och skriv in sökningen. Du kan även söka bland dina kontakter från hemskärmen. Se [Söka](#page-25-0) på sidan [26.](#page-25-1)

**Så här delar du en kontakt:** Tryck på en kontakt och tryck sedan på Dela kontakt. Du kan skicka kontaktuppgifterna via e-post eller ett meddelande.

Så här lägger du till en kontakt: Tryck på +. Det går inte att lägga till kontakter till en katalog som endast visas, till exempel en Global Address List för ett Microsoft Exchange-konto.

**Så här lägger du till en kontakt i favoritlistan:** Välj en kontakt och tryck på knappen Gör till favorit. Favoritgruppen används av Stör ej. Se [Stör ej och notiser](#page-120-0) på sidan [121](#page-120-1). Du kan visa och redigera favoritlistan i appen FaceTime.

**Så här raderar du en kontakt:** Välj en kontakt och tryck sedan på Ändra. Rulla ned och tryck på Radera kontakt.

**Så här redigerar du en kontakt:** Välj en kontakt och tryck sedan på Ändra. Du kan göra något av följande:

- Lägga till ett nytt fält: Tryck på  $\bigodot$  och välj eller ange en etikett för fältet.
- *Ändra en fältetikett:* Tryck på etiketten och välj en annan etikett. Om du vill lägga till ett nytt fält trycker du på Lägg till anpassad etikett.
- *Ändra ringsignalen eller textsignalen för kontakten:* Tryck på fältet för ringsignal eller textsignal och välj ett nytt ljud. Om du vill ändra standardsignalen för kontakter öppnar du Inställningar > Ljud.
- *Tilldela en bild till kontakten:* Tryck på Lägg till bild. Du kan ta kort med kameran eller använda en befintlig bild.
- *Uppdatera kontaktinformation med Twitter:* Öppna Inställningar > Twitter > Uppdatera kontakter. Kontakter matchas med hjälp av e-postadresser. Kontaktkorten för de vänner du följer uppdateras med vännernas användarnamn och bild från Twitter.
- *Uppdatera kontaktinformation med Facebook:* Öppna Inställningar > Facebook > Uppdatera kontakter. Kontakter matchas med hjälp av e-postadresser. De kontaktkort som matchar vänner i vänlistan uppdateras med vännernas användarnamn och bild från Facebook.
- Lägga in paus i ett telefonnummer: Tryck på **+\*\*** och sedan på Pausa eller Vänta. Varje paus varar i två sekunder. Vid en väntan stoppas uppringningen tills du trycker på Ring på nytt. Använd dessa funktioner om du till exempel vill automatisera uppringning av en anknytning eller en lösenkod när du använder Kontakter på iPod touch.

#### Lägga till kontakter

Utöver att lägga till kontakter kan du:

- *Använda dina iCloud-kontakter:* Öppna Inställningar > iCloud och aktivera Kontakter.
- *Importera Facebook-vänner:* Öppna Inställningar > Facebook och aktivera Kontakter i listan Tillåt att de här apparna använder kontot. Detta skapar en Facebook-grupp i Kontakter.
- *Öppna en Global Address List i Microsoft Exchange:* Öppna Inställningar > E-post, kontakter, kalendrar, tryck på ditt Exchange-konto och aktivera sedan Kontakter.
- *Ställa in ett LDAP- eller CardDAV-konto för åtkomst till företags- eller skolkataloger:* Öppna Inställningar > E-post, kontakter, kalendrar > Lägg till konto > Annat. Tryck sedan på Lägg till LDAP-konto eller Lägg till CardDAV-konto och ange kontouppgifterna.
- *Synkronisera kontakter från datorn, Yahoo! eller Google:* I iTunes på datorn aktiverar du synkronisering av kontakter i fönstret för enhetsinformation. Mer information hittar du i iTunes Hjälp.
- *Importera kontakter från ett vCard-kort:* Tryck på en bilaga i .vcf-format i ett e-brev, i ett meddelande eller på en webbplats.

**Så här söker du i en GAL-, CardDAV- eller LDAP-server:** Tryck på Grupper, tryck på katalogen som du vill söka i och skriv sedan in sökningen.

**Så här sparar du kontaktinformation från en GAL-, LDAP- eller CardDAV-server:** Sök efter kontakten som du vill lägga till och tryck sedan på Lägg till kontakt.

**Så här visar eller gömmer du en grupp:** Tryck på Grupper och markera de grupper du vill visa. Knappen visas bara om du har fler än en kontaktkälla.

När du har kontakter från flera källor så kanske du får flera poster för samma person. Kontakter som har samma namn länkas och visas som en enda *samlad kontakt* i listan, så att de inte visas flera gånger i listan över alla kontakter. Titeln Samlad info visas högst upp på skärmen när en samlad kontakt visas.

**Så här länkar du en kontakt:** Redigera en kontakt, tryck på Länka kontakt och välj en kontakt.

Länkade kontakter slås inte ihop. Om du ändrar informationen i en samlad kontakt eller lägger till ny information så kopieras ändringarna till varje källkonto som redan innehåller denna information.

Om du länkar kontakter med olika för- eller efternamn ändras inte namnen på de enskilda korten, men bara ett namn visas på det samlade kortet. Du väljer vilket namn som ska visas på det samlade kortet genom att trycka på Ändra, trycka på det länkade kort som har det namn du föredrar och sedan trycka på Använd det här namnet för samlat kort.

**Så här visar du kontaktinformationen från ett källkonto:** Tryck på ett av källkontona.

Så här tar du bort länken för en kontakt: Tryck på Ändra, tryck på  $\bigcirc$  och sedan på Länka av.

#### Inställningar för Kontakter

Om du vill ändra kontaktinställningarna öppnar du Inställningar > E-post, kontakter, kalendrar. Med de tillgängliga alternativen kan du göra följande:

- Ändra hur kontakter ska sorteras
- Visa kontakter med för- eller efternamn först
- Ange ett förvalt konto för nya kontakter
- Ange ditt Min info-kort

## **Nike + iPod**

## **28**

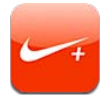

Tillsammans med en Nike + iPod-sensor (säljs separat) ger appen Nike + iPod hörbar information om tempo, distans, förfluten tid och antal förbrända kalorier under en löpning eller promenad.

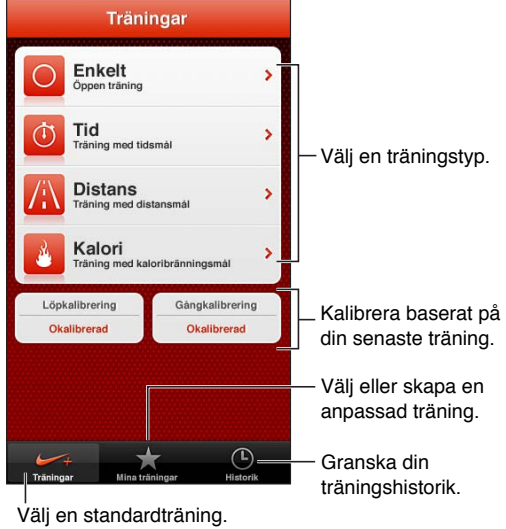

Appen Nike + iPod visas inte på hemskärmen förrän du aktiverar det.

**Så här aktiverar du Nike + iPod:** Öppna Inställningar > Nike + iPod.

Nike + iPod samlar in träningsdata via en trådlös sensor (säljs separat) som du fäster på skon. Innan du använder sensorn för första gången måste du länka den med iPod touch.

**Så här länkar du sensorn med iPod touch:** Fäst sensorn på skon och gå till Inställningar > Nike + iPod > Sensor.

**Så här startar du en träning:** Tryck på Träningar och välj en träning.

- Pausa en träning: Väck iPod touch och tryck på **||** på låsskärmen. Tryck på ▶ när du vill fortsätta.
- Avsluta en träning: Väck iPod touch, tryck på II och tryck därefter på Avsluta träning.

**Så här ändrar du träningsinställningar:** Öppna Inställningar > Nike + iPod.

**Så här kalibrerar du Nike + iPod:** Registrera en träning över en känd sträcka på minst 400 meter. Tryck sedan på Avsluta träning och tryck på Kalibrera på skärmen med träningssammanfattningen. Ange den verkliga sträckan.

**Så här återställer du till standardkalibreringen:** Öppna Inställningar > Nike + iPod.

**Så här skickar du träningsdata till nikeplus.com:** Kontrollera att iPod touch är ansluten till internet, öppna Nike + iPod, tryck på Historik och sedan på Skicka till Nike+.

**Så här visar du dina träningar på nikeplus.com:** I Safari går du till nikeplus.com, loggar in på ditt konto och följer anvisningarna på skärmen.

## <span id="page-98-1"></span>**iBooks**

# **29**

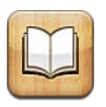

### I överblick

iBooks är ett fantastiskt sätt att läsa och köpa böcker. Hämta appen iBooks kostnadsfritt från Apple Store och njut sedan av allt från klassiker till bästsäljare.

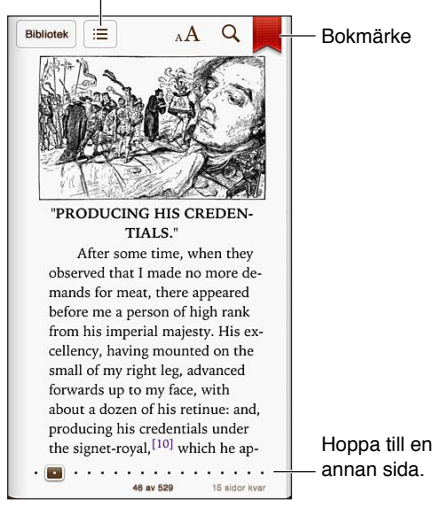

<span id="page-98-0"></span>Innehåll, bokmärken och anteckningar

Om du vill hämta iBooks-appen och använda iBookstore behöver du en internetanslutning och ett Apple-ID.

**Så här besöker du iBookstore:** I iBooks trycker du på Affär om du vill göra något av följande:

- Hitta böcker genom att bläddra eller söka
- Få ett utdrag från en bok så att du ser om du tycker om den
- Läsa och skriva recensioner och se aktuella bästsäljande böcker
- Berätta om en bok för en vän via Facebook, Twitter, iMessage eller e-post

**Så här köper du en bok:** Leta reda på den du vill köpa, tryck på priset och tryck sedan igen så hämtas den.

**Så här hämtar du information om en bok:** Du kan läsa en sammanfattning av boken, läsa recensioner och visa ett smakprov på boken innan du köper den. När du har köpt en bok kan du skriva en egen recension av den.

**Så här hämtar du ett tidigare inköp:** Om du hämtar en bok du köpt tidigare behöver du inte betala igen. Om du automatiskt vill hämta objekt du har köpt på andra enheter öppnar du Inställningar > iTunes Store och App Store. Information om köpta böcker och iCloud finns i [Ordna bokhyllan](#page-100-0) på sidan [101.](#page-100-1)

**Så här uppdaterar du en bok:** Om det finns en uppdatering av en bok du har hämtat visas en bricka som meddelar dig om den nya versionen. Du kan se och hämta den uppdaterade boken genom att trycka på Köpt och sedan på Uppdateringar.

#### Läsa böcker

Alla böcker innehåller olika funktioner baserat på deras innehåll och format. En del av funktionerna nedan kanske inte är tillgängliga i boken du läser.

**Så här öppnar du en bok:** Tryck på boken som du vill läsa. Om den inte visas drar du med fingret åt höger eller åt vänster på hyllan så att andra samlingar visas.

- *Visa reglagen:* Tryck på mittendelen av sidan.
- *Förstora en bild:* Tryck två gånger på bilden. I vissa böcker visas ett förstoringsglas som du kan använda till att visa en bild när du håller kvar fingret på bilden.
- *Hoppa till en viss sida:* Använd reglagen för sidnavigering i nederkanten av skärmen. Du kan också trycka på  $Q$ , ange ett sidnummer och sedan trycka på sidnumret bland sökresultaten.
- *Slå upp ett ord:* Tryck snabbt två gånger på ett ord och tryck sedan på Definiera i menyn som visas. Definitioner är inte tillgängliga för alla språk.
- *Visa innehållsförteckningen:* Tryck på . I en del böcker kan du även nypa ihop för att visa innehållsförteckningen.
- *Skapa eller ta bort ett bokmärke*: Tryck på 人 Ta bort bokmärket genom att trycka igen. Du behöver inte lägga in något bokmärke när du stänger boken eftersom iBooks kommer ihåg var du slutade läsa. Du kan ha flera bokmärken samtidigt. Om du vill se alla bokmärken trycker  $du$  på  $\equiv$  och sedan på Bokmärken.

**Så här kommenterar du en bok:** Du kan lägga till anteckningar och markeringar i böcker.

- *Lägg till en markering:* Tryck snabbt två gånger på ett ord, använd handtagen till att justera markeringen och tryck sedan på Markera och välj en stil.
- *Ta bort en markering:* Tryck på den markerade texten och sedan på  $\bigcirc$ .
- *Lägg till en anteckning:* Tryck snabbt två gånger på ett ord och tryck sedan på Anteckning.
- *Ta bort en anteckning:* Ta bort texten i anteckningen. Ta bort en anteckning och dess markering genom att trycka på den markerade texten och sedan på  $\bigcirc$ .
- Radera anteckningar: Tryck på mitten av skärmen så att reglagen visas, tryck på **; och sedan** på Anteckningar. Tryck på & och sedan på Ändra anteckningar. Markera de anteckningar du vill radera och tryck sedan på Radera.
- *Dela med dig av anteckningar:* Tryck på mitten av skärmen så att reglagen visas, tryck på ; och sedan på Anteckningar. Tryck på **och** sedan på Ändra anteckningar. Markera de anteckningar du vill dela och tryck sedan på Dela.
- *Visa alla anteckningar:* Tryck på **: loch sedan på Anteckningar. Tryck på @ om du vill skriva ut** eller e-posta dina anteckningar.
- *Dela en länk till en bok:* Tryck på mitten av skärmen så att reglagen visas och tryck sedan på . Tryck på **och sedan på Dela bok.**

<span id="page-100-1"></span>**Så här ändrar du en boks utseende:** Du kan ändra typsnitt, textstorlek och sidfärg i de flesta böckerna.

- *Ändra typsnitt eller textstorlek:* Tryck på mitten av skärmen så att reglagen visas och tryck sedan på <sub>A</sub>A. I en del böcker kan du bara ändra textstorlek när iPod touch är i stående riktning.
- *Ändra färg på sidan och texten:* Tryck på mitten av skärmen så att reglagen visas, tryck på och sedan på Tema. Denna inställning gäller för alla böcker som stöder den.
- *Ändra ljusstyrkan:* Tryck på mitten av skärmen så att reglagen visas och tryck sedan på ». Om ». inte visas trycker du först på  $_A$ A.
- *Aktivera eller avaktivera marginaljustering och avstavning:* Öppna Inställningar > iBooks. PDFfiler och en del böcker kan inte marginaljusteras eller avstavas.

#### <span id="page-100-0"></span>Ordna bokhyllan

Använd bokhyllan till att bläddra bland dina böcker och PDF:er. Du kan också ordna filer i samlingar.

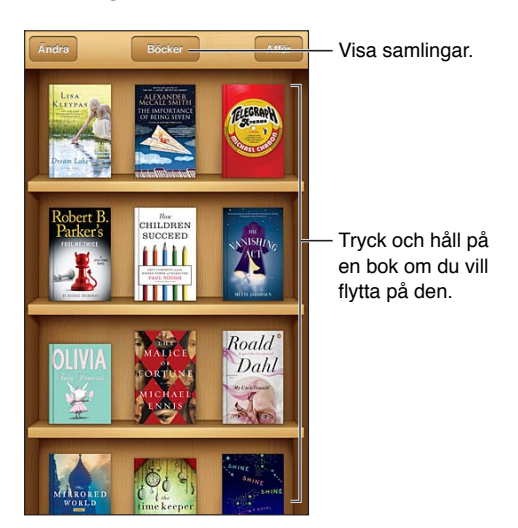

**Så här flyttar du en bok eller PDF till en samling:**  Tryck på Ändra. Markera objekten som du vill flytta, tryck på Flytta och välj en samling.

**Så här visar och hanterar du samlingar:** Tryck på namnet på den aktuella samlingen högst upp på skärmen. Du kan inte ändra eller ta bort de inbyggda samlingarna.

**Så här sorterar du bokhyllan:** Rulla högst upp på sidan genom att trycka på statusfältet. Tryck sedan på  $\equiv$  och välj en sorteringsmetod längst ned på skärmen.

**Så här tar du bort objekt från bokhyllan:** Tryck på Ändra och tryck sedan på varje objekt som du vill radera så att en bockmarkering visas. Tryck på Radera och sedan på Klar.

- *Så här raderar du den här kopian:* Tar bort objektet från iPod touch, men det visas fortfarande i bokhyllan och kan hämtas på nytt.
- *Så här raderar du från alla enheter:* Tar bort objektet från alla dina iOS-enheter och från bokhyllan. Du kan hämta det igen via Köpt i iBookstore. Se [I överblick](#page-98-0) på sidan [99](#page-98-1).

**Så här söker du efter en bok:** Gå till bokhyllan. Tryck på statusraden för att rulla upp till skärmens överkant och tryck sedan på Q. Sökningen sker bland titlar och författarnamn.

**Så här hämtar du en bok från iCloud:** Böcker som du har köpt, men som inte finns på iPod touch, visas med en iCloud-bricka. Tryck på bokens omslag för att hämta den. Om du vill se alla dina köpta böcker öppnar du samlingen Köpta böcker.

• *Så här gömmer du inköp i bokhyllan:* Om du vill visa eller gömma köpta böcker som inte finns på iPod touch öppnar du Inställningar > iBooks > Visa alla inköp. Du kan hämta inköp från iBookstore. Se [I överblick](#page-98-0) på sidan [99.](#page-98-1)

#### Synkronisera böcker och PDF-dokument

Använd iTunes till att synkronisera böcker och PDF-filer mellan iPod touch och datorn och till att köpa böcker från iTunes Store. När iPod touch är ansluten till datorn bestämmer du vilka objekt som ska synkroniseras under fliken Böcker. Du kan också hitta DRM-fria ePub-böcker och PDFfiler på webben och lägga till dem i ditt iTunes-bibliotek.

**Så här synkroniserar du en bok eller PDF till iPod touch:** I iTunes på datorn väljer du Arkiv > Lägg till i bibliotek och markerar filen. Synkronisera sedan.

**Så här lägger du till en bok eller PDF i iBooks utan att synkronisera:** Om filen med boken eller PDF-dokumentet inte är för stor kan du e-posta den till dig själv från datorn. Öppna e-brevet på iPod touch, tryck och håll på bilagan och välj Öppna i iBooks från menyn som visas.

#### Skriva ut eller e-posta en PDF

Du kan använda iBooks till att skicka en kopia av en PDF via e-post, eller till att skriva ut hela eller delar av en PDF på en AirPrint-skrivare.

**Så här e-postar du en PDF:** Öppna PDF-filen, tryck på och välj E-posta dokument.

Så här skriver du ut en PDF: Öppna PDF-filen, tryck på **och välj Skriv ut. Se Skriva ut med** [AirPrint](#page-28-0) på sidan [29](#page-28-1) för mer information.

#### iBooks-inställningar

iBooks lagrar dina inköp, samlingar, bokmärken, anteckningar och information om aktuell sida i iCloud så att du enkelt och smidigt kan läsa böcker även om du växlar mellan olika iOS-enheter. iBooks sparar information om alla dina böcker när du öppnar eller stänger appen. Information om enskilda böcker sparas även när de öppnas eller stängs.

**Så här slår du av och på synkronisering:** Öppna Inställningar > iBooks. Du kan synkronisera samlingar och bokmärken.

En del böcker ansluter till video eller ljud som lagras på internet.

**Så här slår du på och stänger av åtkomst till webbinnehåll:** Öppna Inställningar > iBooks > Innehåll på internet.

**Så här ändrar du åt vilket håll sidan bläddrar när du trycker på vänstermarginalen:** Öppna Inställningar > iBooks > Båda bläddrar.

## **Podcaster**

# **30**

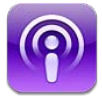

Hämta den kostnadsfria appen Podcaster från App Store och bläddra, prenumerera på och spela upp dina favoritpodcaster.

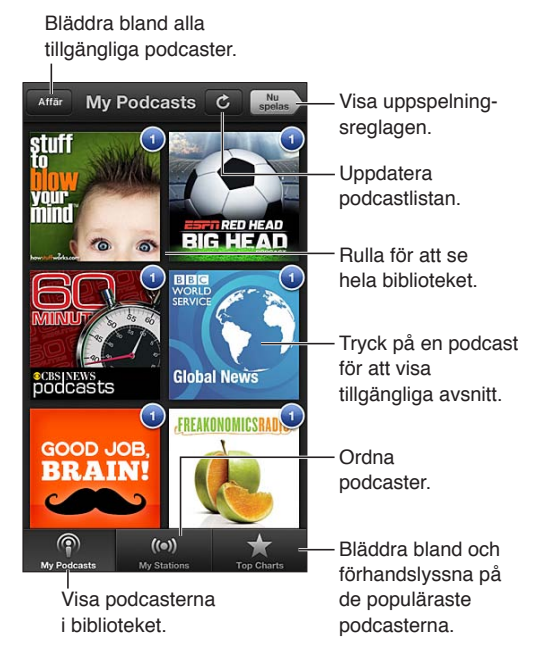

#### **Så här hämtar du podcaster:**

- *Bläddra i hela katalogen:* Tryck på Affär och sedan på valfri podcast som du tycker verkar intressant.
- *Bläddra bland de mest populära podcasterna:* Tryck på Topplistor (om det inte visas trycker du på Bibliotek först). Ändra kategori genom att svepa åt vänster eller höger, eller bläddra i den aktuella kategorin genom att svepa uppåt eller nedåt. Tryck på en podcast så visas en lista med avsnitt.
- *Så här strömmar du ett avsnitt:* Tryck på avsnittet.
- *Hämta ett avsnitt så att du kan lyssna på det när du inte är ansluten till internet* Tryck på bredvid avsnittet.
- *Så här prenumererar du på en podcast:* Om du bläddrar i katalogen trycker du på en podcast så visas listan med avsnitt. Tryck sedan på Prenumerera. Om du redan har hämtat ett avsnitt trycker du på podcasten i biblioteket. Tryck sedan på Inställningar och slå på Prenumeration. Du kan prenumerera medan du strömmar ett avsnitt genom att trycka på + högst upp på skärmen.
- *Så här hämtar du automatiskt senaste avsnittet för en podcast du prenumererar på:* Tryck på podcasten i biblioteket, tryck på Inställningar och slå sedan på Automatiska hämtningar.

**Så här styr du ljuduppspelningen:** Tryck på Nu spelas så visas uppspelningsreglagen.

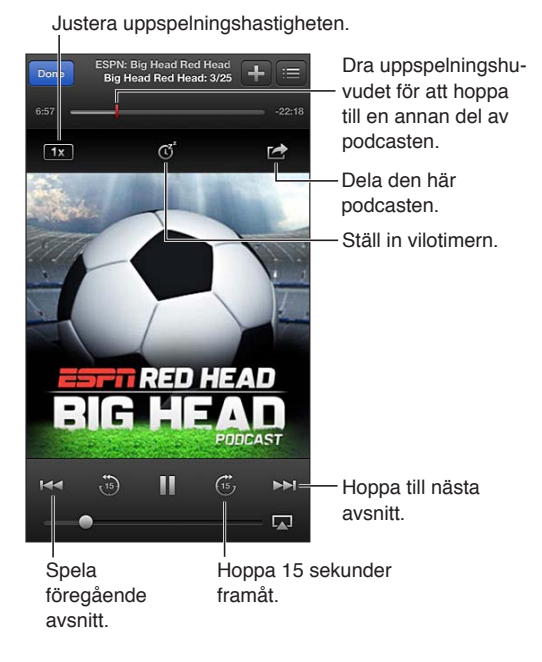

**Så här styr du videouppspelningen:** Tryck på skärmen medan du visar en videopodcast.

**Så här synkroniserar du prenumerationer med flera enheter eller ändrar andra inställningar:** Öppna Inställningar > Podcaster.

## **Hjälpmedel**

# **31**

### Hjälpmedelsfunktioner

iPod touch innehåller följande hjälpmedelsfunktioner:

- VoiceOver-skärmläsare
- Röstassistenten Siri
- Zoomförstoring
- Stor text
- Inverterade färger
- Uppläsning av markering
- Uppläsning av autotext
- Monoljud och balans
- Valfria signaler
- Guidad åtkomst
- AssistiveTouch
- Stöd för punktskriftsskärmar
- Uppspelning av dold textning

**Så här aktiverar du hjälpmedelsfunktioner i iPod touch:** Öppna Inställningar > Allmänt > Hjälpmedel.

**Så här aktiverar du hjälpmedelsfunktioner i iTunes:** Anslut iPod touch till datorn och markera iPod touch i enhetslistan i iTunes. Klicka på Sammanfattning och därefter på Ställ in Hjälpmedel längst ned på skärmen Sammanfattning.

Mer information om hjälpmedelsfunktionerna på iPod touch finns på [www.apple.com/se/accessibility.](http://www.apple.com/se/accessibility)

### VoiceOver

VoiceOver beskriver högt det som visas på skärmen så att du kan använda iPod touch utan att se den.

VoiceOver läser upp varje enskilt objekt på skärmen när du markerar dem. När du markerar ett objekt omsluts det av VoiceOver-pekaren (en svart rektangel) och VoiceOver läser upp namnet eller beskriver objektet.

Rör på skärmen eller dra med fingrarna om du vill höra olika objekt på skärmen. När du markerar text läser VoiceOver upp den. När du aktiverar Läs upp tips kan VoiceOver berätta vad ett objekt gör eller ge anvisningar, t.ex. "tryck snabbt två gånger för att öppna". Du interagerar med objekten på skärmen, t.ex. knappar och länkar, genom att använda de gester som beskrivs i [Lära](#page-107-0)  [dig VoiceOver-gester](#page-107-0) på sidan [108.](#page-107-1)

När du öppnar en ny skärm spelar VoiceOver upp ett ljud och markerar och läser sedan upp det första objektet på skärmen (vanligtvis objektet i det övre vänstra hörnet). VoiceOver informerar även om skärmen ändras till liggande eller stående riktning och när skärmen låses eller låses upp.

*Obs!* VoiceOver läser upp texten på det språk som angetts i inställningarna Internationellt. Språket kan påverkas av inställningen för Regionformat under Inställningar > Allmänt > Internationellt. VoiceOver är tillgängligt på många språk, men inte alla.

#### **Grundläggande om VoiceOver**

*Viktigt:* VoiceOver ändrar de gester du använder till att styra iPod touch. När VoiceOver är aktiverat måste du använda VoiceOver-gester till att styra iPod touch – även för att avaktivera VoiceOver igen och använda standardgesterna.

*Obs!* Det går inte att använda VoiceOver och Zoom samtidigt. Se [Zooma](#page-114-0) på sidan [115.](#page-114-1)

**Så här slår du på VoiceOver:** Öppna Inställningar > Allmänt > Hjälpmedel > VoiceOver. Du kan också ange att trippelklick på hemknappen ska aktivera eller avaktivera VoiceOver. Se [Trippelklicka på hemknappen](#page-113-0) på sidan [114.](#page-113-1)

**Så här utforskar du skärmen:** Dra ett finger över skärmen. VoiceOver läser upp olika objekt när du rör vid dem. Lyft fingret om du vill lämna ett objekt markerat.

- *Markera ett objekt:* Tryck på det, eller lyft fingret när du drar över objektet.
- *Markera nästa eller föregående objekt:* Dra snabbt åt höger eller åt vänster med ett finger. Objekten är ordnade från vänster till höger, uppifrån och ned.
- *Markera objektet ovanför eller under:* Aktivera vertikal navigering med hjälp av rotorn, och dra sedan snabbt uppåt eller nedåt med ett finger.
- *Markera det första eller sista objektet på skärmen:* Dra snabbt uppåt eller nedåt med fyra fingrar.
- *Välj ett objekt med hjälp av dess namn:* Tryck med tre fingrar på skärmen så att Objektväljare öppnas. Skriv därefter ett namn i sökfältet, eller dra snabbt till höger eller vänster för att bläddra genom listan i bokstavsordning, eller tryck på tabellindex till höger om listan och dra snabbt uppåt eller nedåt för att bläddra snabbt genom objektlistan.
- *Byt namn på ett skärmobjekt så att det går lättare att hitta:* Tryck snabbt två gånger och håll ned två fingrar på skärmen.
- *Läs upp texten i det markerade objektet:* Ställ in rotorreglaget på tecken eller ord, och dra sedan snabbt nedåt eller uppåt med ett finger.
- *Aktivera och avaktivera uppläsning av tips:* Öppna Inställningar > Allmänt > Hjälpmedel > VoiceOver.
- *Aktivera fonetisk stavning:* Öppna Inställningar > Allmänt > Hjälpmedel > VoiceOver > Använd fonetik.
- *Läs upp hela skärmen uppifrån och ned:* Dra snabbt uppåt med två fingrar.
- *Läs upp skärminnehållet från det aktuella objektet och nedåt:* Dra snabbt nedåt med två fingrar.
- *Avbryt uppläsningen:* Tryck en gång med två fingrar. Tryck igen med två fingrar om du vill fortsätta uppläsningen. Uppläsningen fortsätter när du väljer ett annat objekt.
- *Stäng av ljudet för VoiceOver:* Tryck snabbt två gånger med tre fingrar. Tryck snabbt två gånger igen med tre fingrar för att slå på ljudet igen. Om du bara vill stänga av VoiceOver-ljud ställer du reglaget Ring/Tyst på Tyst. Om ett externt tangentbord är anslutet kan du även stänga av och slå på ljudet till VoiceOver med kontrolltangenten på tangentbordet.

**Så här justerar du rösten för tal:** Du kan justera egenskaperna för VoiceOver-rösten så att den blir lättare att förstå:

- *Ändra uppläsningsvolymen:* Använd volymknapparna på iPod touch. Du kan även lägga till volym till rotorn och sedan justera genom att dra uppåt eller nedåt med fingret. Se [Använda](#page-108-0)  [VoiceOver-rotorreglaget](#page-108-0) på sidan [109.](#page-108-1)
- *Ändra uppläsningshastigheten:* Öppna Inställningar > Allmänt > Hjälpmedel > VoiceOver och dra reglaget Uppläsningshastighet. Du kan även lägga till Talhastighet till rotorn och därefter justera genom att dra uppåt eller nedåt med fingret.
- *Använd tonändring:* VoiceOver använder en högre ton för det första objektet i en grupp (t.ex. en lista eller en tabell) och en lägre ton för det sista objektet i gruppen. Öppna Inställningar > Allmänt > Hjälpmedel > VoiceOver > Använd tonändring.
- *Ändra språk på iPod touch:* Öppna Inställningar > Allmänt > Hjälpmedel > Språk. Uttalen för vissa språk i VoiceOver påverkas av Inställningar > Allmänt > Internationellt > Regionformat.
- *Ändra uttalet:* Ställ rotorn på Språk och dra sedan uppåt eller nedåt. Språk är bara tillgängligt i rotorn om du först har valt mer än ett uttal.
- *Ange vilka uttal som ska vara tillgängliga i språkvredet:* Öppna Inställningar > Allmänt > Hjälpmedel > VoiceOver > Språkvred. Om du vill byta plats på ett språk i listan drar du $\equiv$ uppåt eller nedåt.
- *Ändra standardrösten för uppläsning:* Öppna Inställningar > Allmänt > Hjälpmedel > VoiceOver > Använd kompakt röst.

#### **Använda iPod touch med VoiceOver**

**Så här låser du upp iPod touch:** Markera upplåsningsreglaget och tryck sedan snabbt två gånger på skärmen.

**Så här trycker du på det markerade objektet så att det aktiveras när VoiceOver är aktiverat:** Tryck snabbt två gånger var du vill på skärmen.

**Så här trycker du snabbt två gånger på det markerade objektet:** Tryck snabbt tre gånger var du vill på skärmen.

**Så här justerar du ett reglage:** Markera reglaget och dra sedan snabbt uppåt eller nedåt med ett finger.

**Så här använder du en standardgest när VoiceOver är aktiverat:** Tryck snabbt två gånger och håll fingret på skärmen. En serie ljudtoner indikerar att standardgester används. De används tills du lyfter på fingret. När du gör det börjar VoiceOver-gester användas igen.

**Så här rullar du i en lista eller en del av skärmen:** Dra snabbt uppåt eller nedåt med tre fingrar. Om du bläddrar genom en lista talar VoiceOver om vilket objektintervall som visas (t.ex. "visar raderna 5 till 10").

- *Rulla kontinuerligt genom en lista:* Tryck snabbt två gånger och håll. När du hör en serie ljudtoner rullar du i listan genom att flytta fingret uppåt eller nedåt. Den kontinuerliga rullningen avbryts när du lyfter på fingret.
- *Använd ett listindex:* En del listor har ett alfabetiskt index till höger. Det går inte att markera indexet genom att snabbt dra mellan objekt, du måste röra vid indexet för att markera det. När indexet är markerat drar du snabbt uppåt eller nedåt för att flytta längs indexet. Du kan även trycka snabbt två gånger och sedan dra fingret uppåt eller nedåt.
- *Ordna om en lista:* Du kan ändra ordningsföljden för objekt i listan, till exempel inställningarna för Rotor och Språkvred i Hjälpmedel-inställningarna. Markera  $\equiv$  på höger sida om ett objekt, tryck snabbt två gånger och håll ned tills du hör ett ljud. Dra då uppåt eller nedåt. VoiceOver säger namnet på objektet ovanför eller nedanför, beroende på om du drar uppåt eller nedåt.

<span id="page-107-1"></span>**Så här ändrar du ordning på hemskärmen:** Öppna hemskärmen och markera den symbol du vill flytta. Tryck snabbt två gånger, håll och dra sedan symbolen. VoiceOver läser upp den rad och kolumn du flyttar till medan du drar symbolen. Släpp symbolen när den har hamnat på rätt plats. Du kan dra ytterligare symboler. Dra ett objekt till höger- eller vänsterkanten av skärmen för att flytta det till en annan sida i hemskärmen. När du är klar trycker du på hemknappen  $\Box$ .

**Så här läser du upp statusinformation om iPod touch:** Du får information om tid, batteritid, Wi-Fi-signalstyrka och annat uppläst genom att trycka på toppen av skärmen.

**Så här läser du upp notiser:** Öppna Inställningar > Allmänt > Hjälpmedel > VoiceOver och aktivera Läs upp notiser. Notiser, inklusive text i inkommande textmeddelanden, läses upp när de inträffar, även om iPod touch är låst. Notiser du inte visat upprepas när du låser upp iPod touch.

**Så här aktiverar eller avaktiverar du skärmridån:** Tryck snabbt tre gånger med tre fingrar. När skärmridån är på är innehållet på skärmen aktivt trots att skärmen är avstängd.

#### <span id="page-107-0"></span>**Lära dig VoiceOver-gester**

När VoiceOver är aktiverat ger de vanliga gesterna du använder på pekskärmen andra resultat. De här och en del andra gester gör det möjligt att navigera på skärmen och använda olika objekt. Bland VoiceOver-gesterna finns gester där du trycker eller drar med två eller tre fingrar samtidigt. För bästa resultat när du använder gester med två eller tre fingrar bör du slappna av och se till att du har lite utrymme mellan fingrarna när du rör vid skärmen.

Du kan använda olika tekniker när du gör VoiceOver-gester. Du kan till exempel göra en tvåfingerstryckning med två fingrar från samma hand eller ett finger från vardera hand. Du kan också använda tummarna. Många tycker att "delad tryckning" är användbart: i stället för att markera ett objekt och trycka snabbt två gånger på det kan du hålla ett finger på objektet och trycka på skärmen med ett annat finger. Prova olika tekniker så att du ser vad som fungerar bäst för dig.

Om dina gester inte fungerar kan du prova snabbare rörelser, särskilt om du trycker snabbt två gånger och drar snabbt. Du drar snabbt genom att helt enkelt snabbt dra med ett eller flera fingrar över skärmen. När VoiceOver är på visas knappen VoiceOver-träning, som ger dig tillfälle att öva på VoiceOver-gesterna innan du fortsätter.

**Så här övar du på VoiceOver-gester:** Öppna Inställningar > Allmänt > Hjälpmedel > VoiceOver och tryck sedan på VoiceOver-träning. Tryck på Klar när du har övat klart. Om du inte ser knappen VoiceOver-träning kontrollerar du att VoiceOver är aktiverat.

Här är en överblick av några viktiga VoiceOver-gester:

#### **Navigera och läsa**

- *Tryck:* Läs upp objektet.
- *Svep åt höger eller vänster:* Markera nästa eller föregående objekt.
- *Svep uppåt eller nedåt:* Beror på inställningen för rotorreglaget. Se [Använda VoiceOver](#page-108-0)[rotorreglaget](#page-108-0) på sidan [109.](#page-108-1)
- *Tvåfingerstryck:* Sluta läsa upp aktuellt objekt.
- *Svep uppåt med två fingrar:* Läs upp allt från överdelen av skärmen.
- *Svep nedåt med två fingrar:* Läs upp allt från den aktuella positionen
- *"Suddning" med två fingrar:* Flytta två fingrar snabbt fram och tillbaka tre gånger (så att du gör ett "z" ) för att ta bort en varning eller gå tillbaka till föregående skärm.
- *Svep uppåt eller nedåt med tre fingrar:* Rulla en sida i taget.
- *Svep åt höger eller vänster med tre fingrar:* Gå till nästa eller föregående sida (exempelvis hemskärmen, Aktier eller Safari).
- *Trefingerstryck:* Läs upp ytterligare information, till exempel placering inom en lista eller om text har markerats.
- *Tryck på skärmens överkant med fyra fingrar:* Markera det första objektet på sidan.
- *Tryck på skärmens nederkant med fyra fingrar:* Markera det sista objektet på sidan.

#### **Aktivera**

- *Tryck snabbt två gånger:* Aktivera det markerade objektet.
- *Trippeltryck:* Tryck snabbt två gånger på ett objekt.
- *Delat tryck:* Som alternativ till att markera ett objekt och trycka snabbt två gånger på det så att det aktiveras, kan du hålla ett finger på objektet och trycka på skärmen med ett annat finger.
- *Tryck snabbt två gånger och håll (1 sekund) + standardgest:* Använd en standardgest. Gesten med två snabba tryckningar och håll beordrar iPod touch att tolka nästa gest som en standardgest. Du kan till exempel trycka snabbt två gånger och hålla och sedan – utan att lyfta på fingret – dra fingret för att flytta ett reglage.
- *Tryck snabbt två gånger med två fingrar:* Spela upp eller pausa i Musik, Videor, Röstmemon eller Bilder. Ta en bild i Kamera. Starta eller pausa inspelning i Kamera eller Röstmemon. Starta eller stoppa tidtagaruret.
- *Tryck snabbt två gånger och håll med två fingrar:* Ändra namn på det markerade objektet.
- *Tryck snabbt tre gånger med två fingrar:* Öppna Objektväljare.
- *Tryck snabbt två gånger med tre fingrar:* Slå av eller på ljudet för VoiceOver.
- *Tryck snabbt tre gånger med tre fingrar:* Aktivera eller avaktivera skärmridån.

## **Använda VoiceOver-rotorreglaget**

Med rotorreglaget kan du välja vad som ska hända när du drar snabbt med fingret uppåt eller nedåt medan VoiceOver är aktiverat.

**Så här använder du rotorn:** Rotera två fingrar på iPod touch-skärmen runt en punkt mellan dem.

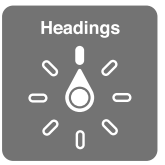

**Så här väljer du vilka alternativ som ska ingå i rotorn:** Öppna Inställningar > Allmänt > Hjälpmedel > VoiceOver > Vred och markera alternativen som du vill ha tillgängliga med hjälp av rotorn.

Vilka rotorpositioner som finns tillgängliga och vilka effekter de har beror på vad du gör. Om du till exempel läser ett brev kan du använda rotorn till att växla mellan att höra texten läsas upp ord för ord eller tecken för tecken när du drar snabbt uppåt eller nedåt. På en webbsida kan du ställa in rotorn på att läsa upp all text (ord för ord eller tecken för tecken) eller hoppa från en typ av objekt till en annan, exempelvis rubriker eller länkar.

Om du använder ett Apple Wireless Keyboard till att styra VoiceOver kan du använda en talrotor till att justera inställningar som volym, talhastighet, tonhöjd eller fonetik, tangentbordseko och uppläsning av interpunktion. Se [Styra VoiceOver med ett Apple Wireless Keyboard](#page-111-0) på sidan [112](#page-111-1).

#### **Skriva och redigera text med VoiceOver**

När du går till ett redigerbart textfält kan du använda skärmtangentbordet eller ett externt tangentbord som är anslutet till iPod touch till att skriva in text.

**Så här skriver du text:** Markera ett redigerbart textfält och tryck snabbt två gånger på det för att visa insättningspunkten och tangentbordet på skärmen. Skriv sedan in tecken.

- *Pekfingermetoden:* Välj en tangent genom att svepa åt vänster eller höger och mata sedan in tecknet genom att trycka snabbt två gånger. Du kan också välja tangent genom att dra ett finger på tangentbordet. Samtidigt som du håller fingret på tangenten trycker du på skärmen med ett annat finger. VoiceOver läser upp tangenten när den väljs och en gång till när tecknet matas in.
- *Touchmetoden:* Välj en tangent genom att placera fingret på den och mata in tecknet genom att lyfta på fingret. Om du trycker på fel tangent drar du fingret till rätt tangent. VoiceOver läser upp alla tangenter du placerar fingret på, men matar inte in något tecken förrän du lyfter på fingret.
- *Välj pekfingermetoden eller touchmetoden:* Med VoiceOver aktiverat och en tangent markerad använder du rotorn för att välja skrivläge genom att svepa uppåt eller nedåt.

**Så här flyttar du insättningspunkten:**  Svep uppåt eller nedåt för att flytta insättningspunkten framåt eller bakåt i texten. Använd rotorn för att välja om du vill flytta insättningspunkten tecken för tecken, ord för ord eller rad för rad.

VoiceOver ger ifrån sig ett ljud när insättningspunkten flyttas och läser upp tecknet, ordet eller raden som insättningspunkten rör sig över. Om du flyttar framåt ord för ord placeras insättningspunkten i slutet av varje ord, före det mellanslag eller skiljetecken som följer efter ordet. Om du flyttar bakåt placeras insättningspunkten i slutet av det föregående ordet, före det mellanslag eller skiljetecken som följer efter ordet.

**Så här placerar du insättningspunkten efter skiljetecknet som följer efter ett ord eller en mening:** Använd rotorn till att växla tillbaka till teckenläge.

Om du flyttar insättningspunkten rad för rad läser VoiceOver upp varje rad som punkten rör sig över. Om du flyttar framåt placeras insättningspunkten i början av nästa rad (utom när du kommer till sista raden i ett stycke – då flyttas insättningspunkten till slutet av den rad som just lästes upp). Om du flyttar bakåt placeras insättningspunkten i början av den rad som läses upp.

**Så här ändrar du tal vid skrift:** Öppna Inställningar > Allmänt > Hjälpmedel > VoiceOver > Tal vid skrift.

**Så här använder du fonetik i tal vid skrift:** Öppna Inställningar > Allmänt > Hjälpmedel > VoiceOver > Använd fonetik. Texten läses upp tecken för tecken. VoiceOver läser först upp tecknet och sedan ett ord som börjar med det tecknet, till exempel "f" och sedan ordet "foxtrot".

Så här raderar du ett tecken: Markera **&** och tryck snabbt två gånger eller tryck med ett annat finger (delad tryckning). Du måste göra det även när du använder touchmetoden. Om du vill radera flera tecken håller du backstegstangenten nedtryckt och trycker med ett annat finger en gång på skärmen för varje tecken du vill radera. VoiceOver läser upp varje tecken när det raderas. Om du har aktiverat Använd tonändring läser VoiceOver upp raderade tecken med en lägre tonhöjd.

**Så här markerar du text:** Ställ rotorn på Ändra, välj Markera eller "Markera allt" genom att svepa uppåt eller nedåt och tryck sedan snabbt två gånger. Om du väljer Markera markeras det ord som ligger närmast insättningspunkten när du trycker snabbt två gånger. Om du väljer "Markera allt" markeras hela texten. Förstora eller förminska markeringen genom att nypa eller dra isär fingrarna.

**Så här kan du klippa ut, kopiera eller klistra in:** Ställ rotorn i läget Ändra. Markera text, dra snabbt uppåt eller nedåt med fingret, välj klipp ut, kopiera eller klistra in och tryck sedan snabbt två gånger.

**Så här ångrar du en inmatning:** Skaka på iPod touch, dra snabbt med fingret till höger eller vänster och tryck snabbt två gånger på åtgärden som du vill ångra.

**Så här skriver du in ett tecken med accent:** Med pekfingermetoden markerar du standardtecknet och trycker sedan snabbt två gånger och och håller ned tills du hör ett ljud som talar om att teckenvarianter visas. Dra till vänster eller höger och markera, så får du höra alternativen. Du matar in det aktuella valet genom att lyfta fingret.

**Så här ändrar du tangentbordslayouten:** Ställ rotorn på Språk och dra sedan uppåt eller nedåt. Välj förvalt språk om du vill använda det språk som har valts i inställningarna Internationellt. Språkrotorn visas om du har valt fler än ett språk under Inställningar > Allmänt > Hjälpmedel > VoiceOver > Språkvred.

#### **Använda VoiceOver med Safari**

När du söker på webben i Safari med VoiceOver läser sökresultatsrotorn upp listan med föreslagna sökfraser.

**Så här söker du på webben:** Markera sökfältet, skriv det du vill söka efter och flytta sedan nedåt eller uppåt i listan med föreslagna sökfraser genom att svep åt höger eller vänster. Tryck sedan snabbt två gånger på skärmen när du vill söka på webben med den markerade sökfrasen.

**Så här anger du rotoralternativ för webbsurfning:** Öppna Inställningar > Allmänt > Hjälpmedel > VoiceOver > Rotor. Markera och avmarkera alternativ genom att trycka, eller dra  $upp \equiv om$  du vill flytta ett objekt.

**Så här hoppar du över bilder vid navigering:** Öppna Inställningar > Allmänt > Hjälpmedel > VoiceOver > Navigera bilder. Du kan välja att hoppa över alla bilder eller endast hoppa över bilder som saknar beskrivning.

**Så här minskar du mängden objekt så att det blir lättare att läsa och navigera:** Markera objektet Läsare i adressfältet i Safari (ej tillgängligt för alla sidor).

#### **Använda VoiceOver med Kartor**

Med VoiceOver kan du zooma in eller ut, markera en knappnål och få information om en plats.

**Så här utforskar du kartan:** Dra med fingret över skärmen eller flytta till ett annat objekt genom att svepa åt vänster eller höger.

**Så här zoomar du in eller ut:** Markera kartan, ställ rotorn på Zoom och svep sedan uppåt eller nedåt med ett finger.

**Så här panorerar du i kartan:** Svep med tre fingrar.

**Så här bläddrar du bland de landmärken som visas:** Ställ rotorn på Landmärken och svep sedan uppåt eller nedåt med ett finger.

**Så här följer du en väg:** Håll fingret på vägen tills du hör "pausa för att följa". Flytta sedan fingret längs vägen samtidigt som du lyssnar på guidesignalen. Tonen stiger när du kommer bort från vägen.

**Så här markerar du en nål:** Peka på nålen eller markera den genom att svepa åt vänster eller höger.

**Så här hämtar du information om en plats:** Tryck snabbt två gånger på en markerad nål så att informationsflaggan visas. Markera knappen Mer info genom att svepa åt höger eller vänster och tryck sedan snabbt två gånger så att informationssidan visas.

#### <span id="page-111-1"></span>**Redigera videor och röstmemon med VoiceOver**

Du kan använda VoiceOver-gester när du putsar inspelade kameravideor och röstmemon.

**Så här putsar du ett röstmemo:** Öppna skärmen Röstmemon, markera knappen till höger om det memo du vill putsa och tryck snabbt två gånger. Välj sedan Putsa memo och tryck snabbt två gånger. Välj början eller slutet av putsverktyget. Dra snabbt uppåt med fingret om du vill dra åt höger, eller nedåt om du vill dra åt vänster. VoiceOver läser upp den tidslängd som den nuvarande positionen kommer att putsa från inspelningen. När du vill utföra putsningen väljer du Korta röstmemo och trycker två gånger.

**Så här putsar du video:** När du visar en video trycker du snabbt två gånger på skärmen för att visa videoreglagen. Välj början eller slutet av putsverktyget. Dra sedan snabbt uppåt med fingret för att dra åt höger, eller nedåt för att dra åt vänster. VoiceOver läser upp den tidslängd som den nuvarande positionen kommer att putsa från inspelningen. När du vill utföra putsningen väljer du Putsa och trycker två gånger.

#### <span id="page-111-0"></span>**Styra VoiceOver med ett Apple Wireless Keyboard**

Du kan styra VoiceOver med ett Apple Wireless Keyboard som har parkopplats med iPod touch. Se [Apple Wireless Keyboard](#page-22-0) på sidan [23](#page-22-1).

VoiceOver Hjälp läser upp tangenter eller tangentbordskommandon när du skriver dem. Du kan använda VoiceOver Hjälp till att lära dig tangentbordslayouten och åtgärderna som hör ihop med olika tangentkombinationer.

Med tangentbordskommandon för VoiceOver kan du navigera på skärmen, markera objekt, läsa skärminnehåll, justera rotorn och utföra andra VoiceOver-åtgärder. De flesta tangentbordskommandona använder tangentkombinationen kontroll-alternativ, vilken förkortas som "VO" i tabellen nedan.

#### **VoiceOver – tangentbordskommandon**

VO = kontroll-alternativ

- *Läs allt från och med den aktuella positionen:* VO–A
- *Läs innehållet uppifrån:* VO–B
- *Flytta till statusfältet:* VO–M
- *Tryck på hemknappen:* VO–H
- *Markera nästa eller föregående objekt:* VO–högerpil eller VO–vänsterpil
- *Tryck på ett objekt:* VO–mellanslag
- *Öppna Objektväljare:* VO–I
- *Tryck snabbt två gånger med två fingrar:* VO–"-"
- *Markera nästa eller föregående objekt som anges av rotorn:* VO–uppåtpil eller VO–nedåtpil
- *Justera talrotorn:* VO–kommando–vänsterpil eller VO–kommando–högerpil
- *Justera inställningen som anges av talrotorn:* VO–kommando–uppåtpil eller VO–kommando–nedåtpil
- *Slå av eller på ljudet för VoiceOver:* VO–S
- *Byt app:* Kommando–tabb eller kommando–skift–tabb
- *Aktivera eller avaktivera skärmridån:* VO–skift–S
- *Slå på VoiceOver Hjälp:* VO–K
- *Gå tillbaka till föregående skärm eller stäng av VoiceOver Hjälp:* Escape

#### **Snabbnavigering**

Om du aktiverar Snabbnavigering kan du styra VoiceOver med piltangenterna.

- *Slå på/stäng av snabbnavigering:* Vänsterpil–högerpil
- *Markera nästa eller föregående objekt:* Högerpil eller vänsterpil
- *Markera nästa eller föregående objekt som anges av rotorn:* Uppåtpil eller nedåtpil
- *Markera det första eller sista objektet:* Kontroll–uppåtpil eller kontroll–nedåtpil
- *"Tryck på" ett objekt:* Uppåtpil–nedåtpil
- *Rulla uppåt, nedåt, åt vänster eller höger:* Alternativ–uppåtpil, alternativ–nedåtpil, alternativ– vänsterpil eller alternativ–högerpil
- *Justera rotorn:* Uppåtpil–vänsterpil eller uppåtpil–högerpil

Du kan också använda siffertangenterna på ett Apple Wireless Keyboard till att mata in siffror i Kalkylator.

#### **Snabbnavigering på webben med enskilda tecken**

När du visar en webbsida och Snabbnavigering är aktiverat kan du navigera på sidan med följande tecken på tangentbordet. Om du vill flytta till nästa objekt med den angivna typen trycker du på motsvarande tangent. Om du vill flytta till det föregående objektet håller du ned skifttangenten medan du trycker på tangenten.

- *Rubriker:* H
- *Länk:* L
- *Textfält:* R
- *Knapp:* B
- *Formulärelement:* C
- *Bild:* I
- *Tabell:* T
- *Statisk text:* S
- *ARIA-landmärke:* W
- *Lista:* X
- *Objekt av samma typ:* M
- *Rubrik på nivå 1:* 1
- *Rubrik på nivå 2:* 2
- *Rubrik på nivå 3:* 3
- *Rubrik på nivå 4:* 4
- *Rubrik på nivå 5:* 5
- *Rubrik på nivå 6:* 6

#### **Använda en punktskriftsskärm med VoiceOver**

Du kan använda en uppdateringsbar punktskriftsskärm med Bluetooth för att läsa upp VoiceOver-utmatning i punktskrift. Du kan också använda en punktskriftsskärm med inmatningstangenter och andra reglage till att styra iPod touch när VoiceOver är aktiverat. iPod touch fungerar med många trådlösa punktskriftsskärmar. Du hittar en lista över skärmar som stöds på [www.apple.com/se/accessibility/iphone/braille-display.html](http://www.apple.com/se/accessibility/iphone/braille-display.html).

**Så här ställer du in en punktskriftsskärm:** Starta skärmen och gå sedan till Inställningar > Allmänt > Bluetooth och aktivera Bluetooth. Öppna sedan Inställningar > Allmänt > Hjälpmedel > VoiceOver > Punktskrift och välj skärmen.

<span id="page-113-1"></span>**Så här slår du av eller på sammandragen punktskrift eller punktskrift med åtta punkter:** Öppna Inställningar > Allmänt > Hjälpmedel > VoiceOver > Punktskrift.

Du hittar mer information om vanliga punktskriftskommandon för VoiceOver-navigering och information för enskilda bildskärmar på [support.apple.com/kb/HT4400?viewlocale=sv\\_SE.](http://support.apple.com/kb/HT4400?viewlocale=sv_SE)

Punktskriftsskärmen använder det språk som är inställt för röststyrning. Detta är vanligtvis samma språk som har ställts in för iPod touch i Inställningar > Internationellt > Språk. Du kan använda VoiceOver-språkinställningen för att ställa in ett annat språk för VoiceOver och punktskriftsskärmar.

**Så här väljer du språk för VoiceOver:** Öppna Inställningar > Allmänt > Internationellt > Röststyrning och välj ett språk.

Om du ändrar språk på iPod touch kan du behöva göra om språkinställningen för VoiceOver och din punktskriftsskärm.

Du kan ställa in att den cell på punktskriftsskärmen som är längst till vänster eller längst till höger ska visa systemstatus och annan information:

- Meddelandehistorik innehåller ett oläst meddelande
- Det aktuella meddelandet i meddelandehistoriken har inte lästs
- VoiceOver-ljudet är avstängt
- Batterinivån i iPod touch är låg (mindre än 20 % laddning)
- iPod touch är i liggande läge
- Skärmen är avstängd
- Den aktuella raden innehåller mer text till vänster
- Den aktuella raden innehåller mer text till höger

**Så här ställer du in att cellen längst till vänster eller höger ska visa statusinformation:** Öppna Inställningar > Allmänt > Hjälpmedel > VoiceOver > Punktskrift > Statuscell och tryck Vänster eller Höger.

**Så här visar du en utökad beskrivning av statuscellen:** Tryck på routerknappen för statuscellen på din punktskriftsskärm.

## Siri

Med Siri kan du göra saker med iPod touch, t.ex. öppna appar, genom att helt enkelt be om dem, och VoiceOver kan läsa upp Siris svar för dig. Gå till kapitel [4,](#page-33-0) [Siri](#page-33-0), på sidan [34](#page-33-0) om du vill veta mer.

# <span id="page-113-0"></span>Trippelklicka på hemknappen

Du kan aktivera och avaktivera vissa hjälpmedelsfunktioner genom att snabbt trycka tre gånger, trippelklicka, på hemknappen  $\Box$ . Du kan använda trippelklick för:

- VoiceOver
- Inverterade färger
- Zoom
- AssistiveTouch
- Guidad åtkomst (trippelklick startar Guidad åtkomst om det redan är aktiverat. Se [Guidad](#page-115-0)  [åtkomst](#page-115-0) på sidan [116](#page-115-1).)

**Så här ställer du in funktionen för trippelklickning på hemknappen:** Öppna Inställningar > Allmänt > Hjälpmedel > Trippelklicka Hem. Om du markerar fler än ett alternativ får du en fråga om vad du vill göra varje gång du trippelklickar på hemknappen.

**Så här minskar du intervallet för klickning:** Öppna Inställningar > Allmänt > Hjälpmedel > Intervall för hemknappsklick.

## Zooma

Du kan zooma in och ut i enskilda objekt i många appar. Du kan exempelvis trycka snabbt två gånger eller föra isär två fingrar i kolumner på webbsidor i Safari. Men det finns också en zoomhjälpmedelsfunktion som gör det möjligt att förstora hela skärmen i en app. Du kan dessutom använda Zoom tillsammans med VoiceOver.

**Så här slår du på eller av Zoom:** Öppna Inställningar > Allmänt > Hjälpmedel > Zoom. Du kan också trippelklicka på hemknappen. Se [Trippelklicka på hemknappen](#page-113-0) på sidan [114](#page-113-1).

**Så här zoomar du in eller ut:** Tryck snabbt två gånger på skärmen med tre fingrar.

**Så här varierar du förstoringen:** Tryck och dra uppåt eller nedåt med tre fingrar. Gesten med tryckning och dragning liknar en snabb tryckning två gånger, men du lyfter inte fingrarna efter den andra tryckningen – i stället drar du fingrarna på skärmen. När du börjar dra kan du dra med ett enda finger. iPod touch återgår till den justerade förstoringen när du zoomar in och ut igen genom att trycka två gånger med tre fingrar.

**Så här panorerar du på skärmen:** När du har zoomat in drar du på skärmen med tre fingrar. När du har påbörjat en dragning kan du dra med ett enda finger så att du kan se mer av skärmen. Du kan också håll ett finger nära kanten på skärmen för att panorera till den sidan. Flytta fingret närmare kanten om du vill panorera snabbare. När du öppnar en ny skärm placeras Zoom upptill i mitten av skärmen.

När du använder Zoom med ett Apple Wireless Keyboard (se [Apple Wireless Keyboard](#page-22-0) på sidan [23\)](#page-22-1) följer skärmbilden inmatningspunkten så att den alltid är centrerad på skärmen.

## Stor text

Med Stor text kan du öka textstorleken i påminnelser och i Kalender, Kontakter, Mail, Meddelanden och Anteckningar.

**Så här ställer du in textstorleken:** Öppna Inställningar > Allmänt > Hjälpmedel > Stor text.

Stor text kan bara aktiveras och avaktiveras i iPod touch-inställningarna.

## Invertera färger

Ibland kan det bli lättare att läsa texten om färgerna på iPod touch-skärmen inverteras. När Invertera färger är aktiverat ser skärmen ut som ett fotografiskt negativ.

**Så här inverterar du skärmens färger:** Öppna Inställningar > Allmänt > Hjälpmedel > Invertera färger.

# <span id="page-115-1"></span>Tala markering

Även när VoiceOver är inaktiverat kan iPod touch läsa upp text du markerar.

**Så här aktiverar du Tala markering:** Öppna Inställningar > Allmänt > Hjälpmedel > Tala markering. Där kan du också:

- Ändra uppläsningshastigheten.
- Välja att enskilda ord betonas när de läses upp.

**Så här får du text uppläst:** Markera texten och tryck sedan på Tala.

# Uppläsning av autotext

Uppläsning av autotext läser upp textkorrigeringar och förslag som iPod touch gör när du skriver.

**Så här gör du för att aktivera eller avaktivera uppläsning av automatisk text:** Öppna Inställningar > Allmänt > Hjälpmedel > Tala autotext.

Uppläsning av automatisk text fungerar även med VoiceOver och Zoom.

# **Monoliud**

Med monoljud kombineras ljuden i vänster och höger kanal till en monosignal som spelas upp på båda sidorna. Du kan justera balansen för monosignalen så att volymen blir högre till höger eller till vänster.

**Så här aktiverar och avaktiverar du Monoljud och justerar balansen:** Öppna Inställningar > Allmänt > Hjälpmedel > Mono-ljud.

# Valfria signaler

Du kan ställa in individuella ringsignaler för personer i din kontaktlista, så att du hör vem som ringer ett FaceTime-samtal. Du kan också tilldela speciella signaler för en mängd andra olika händelser, som ny e-post, skickade brev, tweetar, Facebook-poster och påminnelser. Se [Ljud](#page-125-0) på sidan [126](#page-125-1).

Du kan köpa ringsignaler från iTunes Store med iPod touch. Se kapitel [25,](#page-89-0) [iTunes Store,](#page-89-0) på sidan [90](#page-89-0).

## <span id="page-115-0"></span>Guidad åtkomst

Med Guidad åtkomst är det enklare för en iPod touch-användare att fokusera på en enskild uppgift. Guidad åtkomst begränsar iPod touch till en enda app och du kan styra vilka appfunktioner som är tillgängliga. Använd Guidad åtkomst till att:

- tillfälligt begränsa iPod touch till en viss app
- avaktivera områden på skärmen som inte är relevanta för uppgiften, eller områden där en oavsiktlig gest kan leda till något distraherande
- avaktivera maskinvaruknapparna på iPod touch

**Så här använder du Guidad åtkomst:** Öppna Inställningar > Allmänt > Hjälpmedel > Guidad åtkomst. Där kan du:

- slå på och stänga av Guidad åtkomst
- ställa in en lösenkod som reglerar användningen av Guidad åtkomst och förhindrar att någon lämnar en aktiv session
- ställa in om iPod touch ska kunna försättas i vila under en session

**Så här startar du en session med Guidad åtkomst:** Öppna den app du vill använda och trippelklicka sedan på hemknappen. Justera inställningarna för sessionen och klicka på Start.

- *Avaktivera programreglage och områden på programskärmen:* Ringa in den del av skärmen du vill avaktivera. Använd handtagen till att justera området.
- *Ignorera alla skärmberöringar:* Avaktivera Tryck.
- *Förhindra att iPod touch växlar mellan liggande och stående läge eller svarar på andra rörelser:* Avaktivera Rörelse.

**Så här avslutar du en Guidad åtkomst-session:** Trippelklicka på hemknappen och ange lösenkoden för Guidad åtkomst.

## **AssistiveTouch**

AssistiveTouch hjälper dig att använda iPod touch om du har problem med att röra vid skärmen eller att trycka på knapparna. Du kan styra iPod touch genom att använda ett kompatibelt adaptivt tillbehör (till exempel en styrspak) tillsammans med AssistiveTouch. Du kan även använda AssistiveTouch utan något tillbehör om du vill utföra gester som du har problem med.

**Så här aktiverar du AssistiveTouch:** Öppna Inställningar > Allmänt > Hjälpmedel > AssistiveTouch. Du aktiverar eller avaktiverar AssistiveTouch genom att öppna Inställningar > Allmänt > Hjälpmedel > Trippelklicka Hem.

**Så här justerar du accelerationen (med anslutet tillbehör):** Öppna Inställningar > Allmänt > Hjälpmedel > AssistiveTouch > Acceleration.

**Så här visar eller gömmer du AssistiveTouch-menyn:** Klicka på den sekundära knappen på tillbehöret.

**Så här flyttar du menyknappen:**  Dra den till en plats på skärmen.

**Så här gömmer du menyknappen (med anslutet tillbehör):** Öppna Inställningar > Allmänt > Hjälpmedel > AssistiveTouch > Visa alltid meny.

**Så här ställer du in dra eller svep med 2, 3, 4 eller 5 fingrar:**  Tryck på menyknappen, tryck på Gester och tryck sedan på antalet fingrar som behövs för gesten. När motsvarande cirklar visas på skärmen ska du dra eller dra snabbt i riktningen som behövs för gesten. När du är klar trycker du på menyknappen.

**Så här nyper du ihop eller drar isär:** Tryck på menyknappen, tryck på Favoriter och tryck sedan på Nyp. När cirklarna visas trycker du på valfritt ställe på skärmen och drar sedan cirklarna inåt eller utåt om du vill nypa ihop eller dra isär. När du är klar trycker du på menyknappen.

**Så här skapar du en egen gest:** Tryck på menyknappen, tryck på Favoriter och tryck sedan på en tom gestplatshållare. Du kan även öppna Inställningar > Allmänt > Hjälpmedel > AssistiveTouch > Skapa ny gest.

**Så här låser du eller roterar skärmen, justerar volymen eller simulerar att iPod touch skakas:** Tryck på menyknappen och därefter på Enhet.

**Så här simulerar du tryckning på hemknappen:** Tryck på menyknappen och sedan på Hem.

**Så här stänger du en meny utan att utföra någon gest:** Tryck någonstans utanför menyn.

## Widescreentangentbord

I flera appar, inklusive Mail, Safari, Meddelanden, Anteckningar och Kontakter, kan du rotera iPod touch när du skriver så att du kan använda ett större tangentbord.

# Röststyrning

Med röststyrning kan du styra musikuppspelningen i iPod med röstkommandon. Se [Siri och](#page-43-0)  [röststyrning](#page-43-0) på sidan [44](#page-43-1).

# Dold textning

**Så här aktiverar du dold textning för videor:** Öppna Inställningar > Videor > Dold textning.

*Obs!* En del videoinnehåll innehåller inte dold textning.

# Hjälpmedel i OS X

Dra nytta av hjälpmedelsfunktionerna i OS X när du använder iTunes till att synkronisera information och innehåll från iTunes-biblioteket till iPod touch. Välj Hjälp > Hjälpcenter i Finder och sök sedan efter "hjälpmedel".

Vill du veta mer om hjälpmedlen i iPod touch och OS X går du till [www.apple.com/se/accessibility](http://www.apple.com/se/accessibility).

# **Inställningar**

**32**

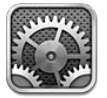

Med hjälp av inställningarna kan du konfigurera iPhone, ange appalternativ, lägga till konton och ange andra inställningar. Se övriga kapitel om du vill ha mer information om inställningar för de inbyggda apparna. Det finns till exempel information om Safari-inställningar under kapitel [15](#page-69-0), [Safari](#page-69-0), på sidan [70](#page-69-0).

# Flygplansläge

Flygplansläget avaktiverar trådlösa funktioner för att undvika eventuella störningar i elektroniken i flygplanets navigationssystem eller annan elektrisk utrustning.

**Så här slår du på flygplansläget:**  Öppna Inställningar och aktivera Flygplansläge.

När flygplansläge är på visas  $\rightarrow$  i statusfältet högst upp på skärmen. Inga Wi-Fi- eller Bluetoothsignaler skickas från iPod touch. Det går inte att använda några appar eller funktioner som är beroende av dessa signaler. Det går t.ex. inte att ansluta till internet. Om flygbolaget och tillämplig lagstiftning tillåter det kan du använda iPod touch med appar som inte kräver dessa signaler.

Om Wi‑Fi är tillgängligt och flygbolag och tillämplig lagstiftning tillåter det kan du slå på Wi-Fi igen genom att öppna Inställningar > Wi-Fi. Du kan också aktivera Bluetooth under Inställningar > Bluetooth.

# Wi-Fi

## **Ansluta till Wi-Fi-nätverk**

I Wi-Fi-inställningarna anger du hur iPod touch ska ansluta till internet via lokala Wi-Fi-nätverk. När iPod touch är ansluten till ett Wi-Fi-nätverk visas signalstyrkan av Wi-Fi-symbolen  $\widehat{\mathcal{F}}$  i statusfältet i skärmens överkant. Ju fler streck desto starkare signal.

När du har anslutit till ett Wi-Fi-nätverk en gång ansluter iPod touch sedan till det nätverket när det finns inom räckvidd. Om fler än ett tidigare använt nätverk är tillgängligt ansluter iPod touch till det som användes senast.

Du kan även använda iPod touch till att ställa in en ny AirPort-basstation som tillhandahåller Wi-Fi-tjänster till ditt hem eller kontor. Se [Ställa in en AirPort-basstation](#page-119-0) på sidan [120.](#page-119-1)

<span id="page-119-1"></span>**Så här slår du på eller stänger av Wi-Fi:** Öppna Inställningar > Wi-Fi. Du kan göra något av följande:

- *Ange att iPod touch ska fråga om du vill ansluta till ett nytt nätverk:* Aktivera eller avaktivera "Fråga om anslutning". Om Fråga om anslutning är avaktiverat måste du ansluta manuellt till ett nätverk för att kunna ansluta till internet när ett tidigare använt nätverk inte är tillgängligt.
- Glömma ett nätverk så att iPod touch inte ansluter till det: Tryck på @ bredvid ett nätverk som du har anslutit till tidigare. Tryck sedan på "Glöm det här nätverket".
- *Ansluta till ett slutet Wi-Fi-nätverk:* I listan med nätverksnamn trycker du på Annat och anger namnet på det slutna nätverket. För att kunna ansluta till ett slutet nätverk måste du känna till nätverkets namn, lösenord och säkerhetstyp.
- *Justera inställningar för anslutning till ett Wi-Fi-nätverk:* Tryck på (bredvid ett nätverk. Du kan ange en HTTP-proxy, statiska nätverksinställningar, aktivera BootP eller förnya inställningarna som delas ut av en DHCP-server.

#### <span id="page-119-0"></span>**Ställa in en AirPort-basstation**

En AirPort-basstation ger dig en Wi-Fi-anslutning i hemmet, i skolan eller på ett litet kontor. Du kan använda iPod touch till att ställa in en ny AirPort Express-, AirPort Extreme- eller Time Capsule-basstation.

**Så här använder du AirPort Inställningsassistent:** Öppna Inställningar > Wi-Fi. Under Ställ in en AirPort-basstation trycker du på namnet på basstationen som du vill ställa in. Följ därefter anvisningarna på skärmen.

Om basstationen du vill ställa in inte finns i listan kontrollerar du att den har ström, att du befinner dig inom dess räckvidd och att den inte redan har konfigurerats. Det går endast att ställa in basstationer som är nya eller som har återställts. Vissa äldre AirPort-basstationer kan inte ställas in med hjälp av en iOS-enhet. Läs i dokumentationen som följde med basstationen om du vill få installationsanvisningar.

**Så här hanterar du ett AirPort-nätverk:** Om iPod touch är ansluten till en AirPort-basstation trycker du på bredvid nätverksnamnet. Om du inte redan har hämtat AirPort-verktyg öppnas App Store så att du kan hämta det.

## VPN

En organisation kan använda VPN för säker och privat kommunikation över ett icke-privat nätverk. Du kan behöva konfigurera VPN för att exempelvis kunna hämta företagets e-post. Denna inställning visas när VPN är inställt på iPod touch och med den kan du aktivera och avaktivera VPN. Se [VPN](#page-121-0) på sidan [122](#page-121-1).

## Bluetooth

iPod touch kan ansluta trådlöst till Bluetooth-enheter som headset, hörlurar och bilpaket för att lyssna på musik och använda handsfree. Du kan också ansluta Apple Wireless Keyboard via Bluetooth. Se [Apple Wireless Keyboard](#page-22-0) på sidan [23](#page-22-1).

**Så här slår du av och på Bluetooth:** Öppna Inställningar > Bluetooth.

**Så här ansluter du till en Bluetooth-enhet:** Tryck på enheten i listan Enheter och följ anvisningarna på skärmen för att ansluta till den. Läs dokumentationen som följde med enheten för mer information om hur du parkopplar den via Bluetooth.

# Stör ej och notiser

Push-notiser visas i Notiscenter med ny information från en app även om appen inte är igång. Alla appar har olika notiser. De kan innehålla text eller ljud samt en siffra som visas på appsymbolen på hemskärmen.

**Så här stänger du av alla notiser:** Öppna Inställningar och aktivera Stör ej. När funktionen är aktiverad och iPod touch är låst spelas inget ljud upp för notiser, men klocklarm låter fortfarande. Du kan ställa in följande alternativ under Inställningar > Notiser > Stör ej:

- *Aktivera Stör ej automatiskt:* Aktivera Schemalagd och ställ in starttid och sluttid för när du inte vill bli störd. iPod touch aktiverar automatiskt Stör ej mellan dessa tider varje dag.
- *Tillåta vissa FaceTime-samtal under Stör ej:* När Stör ej är aktiverat spelas inget ljud upp för FaceTime-samtal. Om du vill att samtal från vissa personer ska släppas fram trycker du på Tillåt samtal från. Du kan tillåta samtal från favoritlistan eller andra kontaktgrupper som du definierar. Om du vill veta mer om favoriter läser du kapitel [27](#page-93-0), [Kontakter](#page-93-0), på sidan [94.](#page-93-0)
- *Släppa fram upprepade samtal från samma person:* Aktivera Upprepade samtal. Om samma person (baserat på FaceTime-ID) ringer två gånger inom tre minuter kommer iPod touch att ringa.

**Så här aktiverar eller avaktiverar du notiser för en app:** Öppna Inställningar > Notiser. Tryck på ett objekt i listan och slå därefter på eller av notiser för det objektet. Appar vars notiser har avaktiverats visas i listan Inte i Notiscenter.

**Så här ändrar du hur notiser visas:** Öppna Inställningar > Notiser. Du kan göra något av följande:

- *Ändra antalet notiser:* Välj ett objekt i listan I Notiscenter. Du anger hur många notiser av den här typen som ska visas i Notiscenter genom att trycka på Visa.
- *Ändra notisstil:* Välj ett objekt i listan I Notiscenter. Välj en notisstil eller välj Ingen om du vill stänga av notiser och banderoller. Notiser visas fortfarande i Notiscenter.
- *Ändra ordningen på notiserna:* Tryck på Ändra. Dra notiserna till önskad ordningsföljd. Stäng av en notis genom att dra den till listan Inte i Notiscenter.
- *Visa numrerade brickor på appar med notiser:* Välj ett objekt i listan I Notiscenter och aktivera Programsymbolsbricka.
- *Gömma påminnelser från en app när iPod touch är låst:* Välj appen i listan I Notiscenter och avaktivera Visa vid låst skärm.

Vissa appar har ytterligare alternativ. I Meddelanden kan du till exempel ange om du vill inkludera förhandsvisningar av meddelanden i notiser, eller om du bara vill visa iMessage-notiser från avsändare som finns i Kontakter.

**Så här tar du bort Skriv post och Skriv tweet från Notiscenter:** De här delningsalternativen visas bara om du har ställt in ett Facebook- eller Twitter-konto. Du tar bort knapparna genom att öppna Inställningar > Notiser > Dela widget.

# Allmänt

Under Allmänt finns inställningar för nätverk, delning och säkerhet samt andra inställningar. Där visas också information om din iPod touch och du kan återställa olika iPod touch-inställningar.

## **Om**

**Så här visar du information om iPod touch:** Öppna Inställningar > Allmänt > Om. Du kan visa:

- Tillgängligt lagringsutrymme
- Serienummer
- <span id="page-121-1"></span>• iOS-version
- Nätverksadresser
- Juridiska anmärkningar, licens- och regelverksinformation

Om du vill kopiera serienumret och andra identifierare håller du fingret på identifieraren tills Kopiera visas.

**Så här ändrar du enhetens namn:** Öppna Inställningar > Allmänt > Om och klicka på Namn. Enhetsnamnet används av både iTunes och iCloud.

För att hjälpa Apple att förbättra produkter och tjänster skickar iPod touch diagnosoch användningsdata. Dessa data identifierar inte dig personligen men kan innehålla platsinformation.

**Så här visar och stänger du av diagnosinformation:** Öppna Inställningar > Allmänt > Om > Diagnos och användning.

**Så här begränsar du eller nollställer annonsspårning:** Öppna Inställningar > Allmänt > Om > Reklam. Slå på Begränsa spårning om du vill förhindra att appar kommer åt iPod touchs annonsidentifierare. Tryck på Läs mer om du vill få mer information.

## **Programuppdatering**

Med Programuppdatering kan du hämta och installera iOS-uppdateringar från Apple.

**Så här uppdaterar du till den senaste iOS-versionen:** Öppna Inställningar > Allmänt > Programuppdatering.

Om det finns en nyare version av iOS tillgänglig kan du hämta och installera den genom att följa anvisningarna på skärmen.

## **Användning**

**Så här visar du din användningsinformation:** Öppna Inställningar > Allmänt > Användning. Du kan göra följande:

- Visa och ta bort iCloud-säkerhetskopior, stänga av säkerhetskopiering av Kamerarulle och köpa ytterligare lagringsutrymme
- Visa hur mycket plats som tas upp av varje app
- Visa hur lång tid som har gått sedan iPod touch laddades

## **Siri**

**Så här aktiverar du Siri:** Öppna Inställningar > Allmänt > Siri.

Vill du veta mer om hur du använder och ändrar inställningar för Siri läser du [Ange alternativ för](#page-36-0)  [Siri](#page-36-0) på sidan [37.](#page-36-1)

#### <span id="page-121-0"></span>**VPN**

VPN-nätverk används i organisationer för säker och privat kommunikation via ett icke-privat nätverk. Du kan behöva konfigurera VPN för att exempelvis kunna hämta företagets e-post. Fråga nätverksadministratören vilka inställningar som behövs för att konfigurera VPN i nätverket. När du har angett en eller flera VPN-inställningar kan du:

- *Slå på och stänga av VPN:* Öppna Inställningar > VPN.
- *Växla mellan VPN-nätverk:* Öppna Inställningar > Allmänt > VPN och välj en konfiguration.

#### **Wi-Fi-synkronisering för iTunes**

Du kan synkronisera iPod touch med iTunes på en dator som är ansluten till samma Wi-Fi-nätverk.

**Så här aktiverar du Wi-Fi-synkronisering för iTunes:** Ställ in Wi-Fi-synkronisering första gången genom att ansluta iPod touch till datorn som du vill synkronisera med. Mer information finns i [Synkronisera med iTunes](#page-13-0) på sidan [14](#page-13-1).

När du har ställt in Wi-Fi-synkronisering synkroniserar iPod touch automatiskt med iTunes en gång om dagen när:

- iPod touch är ansluten till en strömkälla,
- iPod touch och datorn är anslutna till samma Wi-Fi-nätverk, och
- iTunes är igång på datorn.

#### **Spotlight-sökning**

Inställningen Spotlight-sökning avgör vilka innehållsområden som söks igenom vid en sökning och bestämmer ordningen på resultaten.

**Så här anger du vilka innehållsområden som ska sökas igenom:** Öppna Inställningar > Allmänt > Spotlight-sökning och markera objekten som du vill söka igenom. Du kan också ändra ordningen på resultatets kategorier.

#### **Autolås**

När du låser iPod touch hone stängs skärmen av för att spara ström och förhindra att iPod touch oavsiktligt startar appar.

**Så här ställer du in väntetiden innan iPod touch låses:** Öppna Inställningar > Allmänt > Autolås och välj en tid.

## **Lösenkodslås**

Förvalet för iPod touch är att du inte behöver ange en lösenkod för att låsa upp den.

**Så här ställer du in en lösenkod:** Öppna Inställningar > Allmänt > Lösenkodslås och ange en fyrsiffrig lösenkod. Om du vill öka säkerheten avaktiverar du Enkel lösenkod och använder en längre lösenkod.

Om du glömmer din lösenkod måste du återställa iPod touchs programvara. Se [Uppdatera och](#page-136-0)  återställa iPod [touch-programvaran](#page-136-0) på sidan [137](#page-136-1).

**Så här tillåter du åtkomst när iPod touch är låst:** Öppna Inställningar > Allmänt > Lösenkodslås. Du kan använda följande utan att låsa upp iPod touch:

- Siri (se [Ange alternativ för Siri](#page-36-0) på sidan [37](#page-36-1))
- Passbook (se kapitel [13,](#page-66-0) [Passbook](#page-66-0), på sidan [67](#page-66-0))

**Så här ställer du in att data ska raderas efter tio misslyckade lösenkodsförsök:** Öppna Inställningar > Allmänt > Lösenkodslås och tryck på Radera data. Efter tio misslyckade lösenkodsförsök återställs alla inställningar och all information och medier raderas genom att datakrypteringsnyckeln raderas. Informationen och medier är krypterade med 256-bitars AES-kryptering.

## **Begränsningar**

Du kan ange begränsningar för vissa appar och köpt innehåll. Föräldrar kan t.ex. begränsa viss musik så att den inte visas i spellistor, eller förhindra att appar installeras.

**Så här aktiverar du begränsningar:** Öppna Inställningar > Allmänt > Begränsningar och tryck sedan på Aktivera begränsningar. Du får ange en begränsningslösenkod som sedan behövs för att kunna ändra de inställningar du gör. Det är inte samma lösenkod som krävs för att låsa upp iPod touch.

*Viktigt:* Om du glömmer din lösenkod måste du återställa iPod touchs programvara. Se [Uppdatera och återställa iPod](#page-136-0) touch-programvaran på sidan [137.](#page-136-1)

Du kan ange begränsningar för följande appar:

- Safari
- Kamera (och appar som använder kameran)
- FaceTime
- iTunes Store
- iBookstore
- Siri

Du kan också begränsa följande:

- *Installation av appar:* App Store avaktiveras och symbolen tas bort från hemskärmen. Du kan inte installera appar på iPod touch.
- *Radering av appar:* Du kan inte radera appar från iPod touch. @ visas inte på appsymboler när du anpassar hemskärmen.
- *Vuxet språk:* Siri försöker ersätta olämpliga ord du säger genom att byta ut dem mot stjärnor och pip-ljud.
- *Integritetsskydd:* Du kan låsa integritetsinställningarna för Platstjänster, Kontakter, Kalendrar, Påminnelser, Bilder, Bluetooth-delning, Twitter och Facebook var för sig.
- *Konton:* De aktuella inställningarna för E-post, kontakter, kalendrar låses. Du kan inte lägga till, ändra eller ta bort konton. Du kan inte heller ändra iCloud-inställningar.
- *Hitta mina vänner:* De aktuella inställningarna för Hitta mina vänner låses. Det här alternativet är tillgängligt när appen Hitta mina vänner är installerad.
- *Volymgräns:* Den aktuella volymgränsen låses.
- *Köp inuti appar:* När funktionen för köp inuti appar avaktiveras kan du inte köpa ytterligare material eller funktioner direkt i de appar som du hämtat från App Store.
- *Kräv lösenord:* Kräver att du anger ditt Apple-ID för köp inuti appar efter en angiven tidsperiod.
- *Tillåtet innehåll:* Tryck på Åldersgränser i och välj ett land i listan. Ställ sedan in begränsningar för musik och podcaster, böcker, filmer, TV-program och appar. Innehåll som inte uppfyller den valda åldersgränsen visas inte på iPod touch.
- *För flera spelare:* När För flera spelare har avaktiverats kan du inte bjuda in eller ta emot inbjudningar till spel eller lägga till vänner i Game Center.
- *Lägga till vänner:* När Lägga till vänner är av kan du varken göra eller ta emot vänförfrågningar i Game Center. Om För flera spelare är på kan fortsätta att spela med befintliga vänner.

## <span id="page-124-1"></span>**Datum och tid**

De här inställningarna används i statusfältet högst upp på skärmen, i världsklockorna och i kalendrar.

**Så här ställer du in om iPod touch ska visa 12- eller 24-timmarstid:** Öppna Inställningar > Allmänt > Datum och tid och slå på eller stäng av 24-timmarsklocka. (24-timmarsklocka kanske inte är tillgänglig i alla områden.)

**Så här ställer du in om iPod touch ska uppdatera datum och tid automatiskt:** Öppna Inställningar > Allmänt > Datum och tid och slå på eller stäng av Ställ in automatiskt. Om du anger att iPod touch ska ställa in tiden automatiskt hämtar den korrekt tid baserat på Wi-Fianslutningen. I vissa fall kanske iPod touch inte kan hämta den lokala tiden automatiskt.

**Så här ställer du in datum och tid manuellt:** Öppna Inställningar > Allmänt > Datum och tid och stäng av Ställ in automatiskt. Tryck på Tidszon och ange din tidszon. Tryck på knappen Datum och tid och tryck på Ställ in Datum och tid.

#### **Tangentbord**

Du kan aktivera tangentbord så att du kan skriva på andra språk, och du kan aktivera eller avaktivera funktioner som stavningskontroll. Om du vill veta mer om tangentbord läser du [Skriva](#page-20-0) på sidan [21](#page-20-1).

Om du vill veta mer om utländska tangentbord läser du Bilaga [A,](#page-127-0) [Utländska tangentbord,](#page-127-0) på sidan [128.](#page-127-0)

#### **Internationellt**

Öppna Inställningar > Allmänt > Internationellt när du vill ställa in följande:

- Språket på iPod touch
- Kalenderformatet
- Språket för röststyrning
- De tangentbord du använder
- Format för datum, tid och telefonnummer

#### **Hjälpmedel**

Öppna Inställningar > Allmänt > Hjälpmedel och aktivera de funktioner du vill använda. Se kapitel [31,](#page-104-0) [Hjälpmedel](#page-104-0), på sidan [105.](#page-104-0)

#### **Profiler**

Den här inställningen visas om du installerar en eller flera profiler på iPod touch. Tryck på Profiler om du vill se information om de profiler du har installerat.

#### <span id="page-124-0"></span>**Nollställ**

Du kan återställa ordboken, nätverksinställningarna, hemskärmens layout och platsvarningar. Du kan även radera allt innehåll och alla inställningar.

**Så här återställer du iPod touch:** Öppna Inställningar > Allmänt > Återställ och välj ett alternativ:

- *Radera allt innehåll och alla inställningar:* Din information och dina inställningar tas bort. Det går inte att använda iPod touch förrän den ställs in på nytt.
- *Återställ alla inställningar:* Samtliga inställningar återställs till fabriksinställningarna.
- <span id="page-125-1"></span>• *Återställ nätverksinställningarna:* När du återställer nätverksinställningarna raderas listan över tidigare använda nätverks- och VPN-inställningar som inte har installerats via en konfigurationsprofil. Wi‑Fi stängs av och slås sedan på igen och du kopplas bort från det nätverk du är ansluten till. Inställningarna Wi-Fi och "Fråga vid nätverksansl." är fortfarande aktiverade. Om du vill ta bort VPN-inställningar som har installerats via en konfigurationsprofil öppnar du Inställningar > Allmänt > Profil. Markera sedan profilen och tryck på Ta bort. Detta tar även bort alla inställningar och konton som tillhandahålls av den profilen.
- *Återställ tangentbordsordboken:* Du lägger till ord i tangentbordsordlistan genom att avvisa ord som iPod touch föreslår medan du skriver. När du återställer tangentbordsordboken raderas samtliga ord du har lagt till.
- *Återställ hemskärmens layout:* De inbyggda apparna läggs tillbaka på sina ursprungliga platser på hemskärmen.
- *Återställ platsvarningar:* Återställer platstjänster och integritetsinställningarna till fabriksinställningarna.

# <span id="page-125-0"></span>**Liud**

Du kan ange att iPod touch ska spela upp ett ljud när du får ett nytt meddelande, e-post, tweet, Facebook-meddelande eller påminnelser. Du kan också ställa in ljud för möten, e-post som skickas, tangentbordstryckningar och låsning av iPod touch.

**Så här ändrar du ljudinställningar:** Öppna Inställningar > Ljud. Du kan bland annat ställa in följande:

- Justera volymen
- Ställa in påminnelsesignaler och andra signaler
- Aktivera tangentbordsklick och ett ljud för när iPod touch låses

# Ljusstyrka och bakgrund

Skärmens ljusstyrka påverkar batteriets driftstid. Sänk ljusstyrkan om du vill förlänga tiden tills iPod touch måste laddas.

**Så här justerar du skärmens ljusstyrka:** Öppna Inställningar > Ljusstyrka och bakgrund och dra reglaget. Om Automatisk ljusstyrka är aktiverad (endast fjärde generationens iPod touch) kommer iPod touch att reglera skärmens ljusstyrka med hjälp av den inbyggda ljussensorn som känner av det omgivande ljuset.

Med inställningarna för bakgrundsbild kan du välja en bild eller ett foto som bakgrund på låsskärmen eller hemskärmen. Se [Ändra bakgrund](#page-19-0) på sidan [20.](#page-19-1)

# <span id="page-125-2"></span>Integritetsskydd

Med integritetsinställningarna kan du visa och styra vilka appar och systemtjänster som har åtkomst till Platstjänster och till dina kontakter, kalendrar, påminnelser och bilder.

Med hjälp av Platstjänster kan appar som Påminnelser, Kartor och Kamera samla in och använda data om var du befinner dig. Din ungefärliga position bestäms via tillgänglig information från lokala Wi-Fi-nätverk (om du har aktiverat Wi-Fi). Platsdata som Apple samlar in är inte i en sådan form att de kan identifiera dig personligen. När en app använder platstjänster visas  $\mathcal I$ i menyraden.

**Så här slår du på eller stänger av platstjänster:** Öppna Inställningar > Integritetsskydd > Platstjänster. Du kan stänga av funktionen för några eller för alla appar och tjänster. Om du stänger av Platstjänster uppmanas du att slå på funktionen igen nästa gång en app eller en tjänst försöker använda den.

**Så här stänger du av Platstjänster för systemtjänster:** Flera systemtjänster, t.ex. platsbaserad iAd, använder Platstjänster. Om du vill visa status för dem, slå på eller stäng av dem, eller visa 1 i menyraden när tjänsterna använder din plats, öppnar du Inställningar > Integritetsskydd > Platstjänster > Systemtjänster.

**Så här stänger du av åtkomsten till privat information:** Öppna Inställningar > Integritetsskydd. Du kan se vilka appar som har begärt och fått tillstånd att komma åt följande information:

- Kontakter
- Kalender
- Påminnelser
- Bilder
- Bluetooth-delning
- Twitter
- Facebook

Du kan stänga av de enskilda apparnas åtkomst till de olika informationskategorierna. Läs villkoren och integritetspolicyn för alla appar från andra tillverkare för information om hur de apparna använder de data de efterfrågar.

# <span id="page-127-0"></span>**Utländska tangentbord**

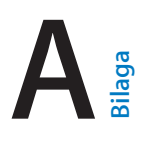

# Använda internationella tangentbord

Med utländska tangentbord kan du mata in text på många olika språk, inklusive asiatiska språk och språk som skrivs från höger till vänster. En lista över tangentbord som stöds finns på [www.apple.com/se/ipodtouch/specs.html](http://www.apple.com/se/ipodtouch/specs.html).

**Så här hanterar du tangentbord:** Öppna Inställningar > Allmänt > Internationellt > Tangentbord.

- *Lägg till ett tangentbord:* Tryck på Lägg till nytt tangentbord och välj ett tangentbord i listan. Upprepa om du vill lägga till fler tangentbord.
- *Ta bort ett tangentbord:* Tryck på Ändra, tryck på  $\bigcirc$  bredvid tangentbordet som du vill ta bort och tryck sedan på Radera.
- Redigera tangentbordslistan: Tryck på Ändra och dra sedan **=** bredvid ett tangentbord till en ny plats i listan.

Du kan skriva text på olika språk genom att använda olika tangentbord.

Så här byter du tangentbord medan du skriver: Håll ned globknappen  $\bigoplus$  så att alla aktiverade tangentbord visas. Välj ett tangentbord genom att dra fingret till namnet på tangentbordet och sedan släppa. Globknappen  $\bigcirc$  visas bara när fler än ett tangentbord har aktiverats.

Du kan också trycka på  $\circledast$  istället. När du trycker på  $\circledast$  visas namnet på det nyaktiverade tangentbordet en kort stund. Fortsätt att trycka om du vill komma åt andra aktiverade tangentbord.

Många tangentbord kan skriva bokstäver, siffror och symboler som inte visas på tangentbordet.

**Så här skriver du tecken med accenter och andra specialtecken:** Håll ned den bokstav, siffra eller symbol som ligger närmast och välj sedan en variant genom att dra med fingret. Exempel:

- *På ett thailändskt tangentbord:* Välj siffror som hör till språket genom att hålla fingret på motsvarande arabisk siffra.
- *På kinesiska, japanska och arabiska tangentbord:* Föreslagna tecken visas överst på tangentbordet. Välj ett förslag genom att trycka på det, eller dra snabbt med fingret åt vänster om du vill visa fler alternativ.

**Så här använder du den utökade förslagslistan:** Tryck på uppåtpilen till höger om du vill visa hela förslagslistan.

- *Rulla i listan:* Dra snabbt uppåt eller nedåt med fingret.
- *Gå tillbaka till den korta listan:* Tryck på nedåtpilen.

När du använder vissa kinesiska eller japanska tangentbord kan du skapa kortkommandon för ord och inmatningspar. Kortkommandona läggs till i din personliga ordlista. När du skriver ett kortkommando med ett tangentbord som stöds byts kortkommandot ut mot det tillhörande ordet eller inmatningsparet.

**Så här aktiverar eller avaktiverar du kortkommandon:** Öppna Inställningar > Allmänt > Tangentbord > Kortkommandon Kortkommandon är tillgängliga för följande språk:

- Förenklad kinesiska: pinyin
- Traditionell kinesiska: pinyin och zhuyin
- Japanska: romaji och 50 tangenter

## Särskilda inmatningsmetoder

Du kan använda tangentbord till att skriva på olika sätt för vissa språk. Några exempel är kinesiska cangjie, wubihua, japanska kana och facemarks. Du kan även skriva kinesiska tecken direkt på skärmen med fingret eller en penna.

**Så här bygger du upp de kinesiska tecknen med hjälp av tangenterna med cangjiekomponenter:** Medan du skriver visas förslag på tecken. Välj ett tecken genom att trycka på det, eller fortsätt skriva in upp till fem komponenter så att fler teckenalternativ visas.

**Så här bygger du upp kinesiska tecken med wubihua (streck):** Bygg upp kinesiska tecken på tangentbordet med hjälp av fem streck i rätt skrivordning: horisontellt, vertikalt, vänsterfallande, högerfallande och krok. Till exempel ska det kinesiska tecknet 圈 (cirkel) börja med det vertikala strecket 丨.

- Medan du skriver visas förslag på kinesiska tecken (de vanligaste tecknen visas först). Tryck på det tecken du vill använda.
- Om du är osäker på vilket streck som är korrekt skriver du en asterisk (\*). Om du vill se fler teckenalternativ skriver du ett streck till eller rullar igenom teckenlistan.
- Tryck på matchningsknappen (匹配) om du bara vill se tecken som matchar dina tangenttryckningar exakt.

**Så här skriver du kinesiska tecken med fingret:**  Skriv kinesiska tecken med fingret direkt på skärmen när något av formaten förenklad eller traditionell kinesisk handstil är aktiverat. När du skriver linjerna i tecknen känner iPod touch igen dem och visar matchande tecken i en lista, med den närmaste matchningen överst. När du väljer ett tecken visas även förslag i listan på tecken som sannolikt följer efter det.

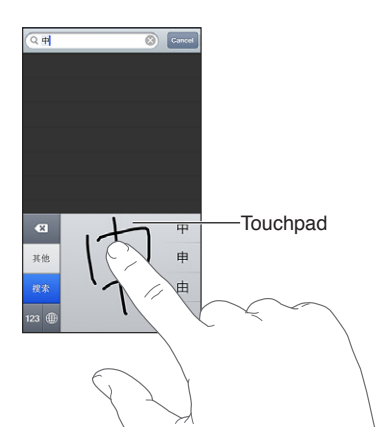

Du kan skriva en del komplexa tecken, exempelvis 鱲 (en del av namnet på Hongkongs internationella flygplats), genom att skriva två eller fler komponenttecken i följd. Tryck på tecknet så ersätts tecknen som du har skrivit. Även latinska tecken känns igen.

**Så här skriver du japansk kana:** Använd kana-tangentbordet till att välja stavelser. Du visar fler stavelser genom att trycka på piltangenten. Du kan sedan välja en annan stavelse eller ett ord i fönstret.

**Så här skriver du japansk romaji:** Använd romaji-tangentbordet till att skriva in stavelser. Olika alternativ visas längs överkanten på tangentbordet och du kan trycka på ett om du vill skriva in det. Du visar fler stavelser genom att trycka på piltangenten. Du kan sedan välja en annan stavelse eller ett ord i fönstret.

**Så här skriver du facemarks eller smileys:** Tryck på ^\_^ på det japanska kana-tangentbordet. Du kan även göra något av följande:

- *Använda det japanska romaji-tangentbordet (QWERTY med japansk layout):* Tryck på siffertangenten  $23$  och sedan på  $\Lambda_-\Lambda$ .
- *Använda pinyin-tangentbordet (förenklad eller traditionell kinesiska) eller zhuyin-tangentbordet (traditionell kinesiska)*: Tryck på symboltangenten **av och sedan på ^\_^.**

# <span id="page-130-1"></span>**Säkerhet, hantering och support**

# <span id="page-130-0"></span>Viktig säkerhetsinformation

 $\bigwedge$ 

*VARNING:* Om du inte följer säkerhetsanvisningarna kan det innebära risk för brand, elektriska stötar eller andra skador på iPod touch eller annan egendom. Läs all säkerhetsinformation nedan innan du använder iPod touch.

**Hantering** Hantera iPod touch med försiktighet. Den är tillverkad av metall, glas och plast och innehåller känsliga elektroniska komponenter. iPod touch kan skadas om den tappas, bränns, sticks hål på eller utsätts för tryck eller stötar. Använd inte en iPod touch som skadats, t.ex. en med sprucken skärm, eftersom du själv kan skadas. Om du oroar dig för repor bör du överväga att använda ett fodral.

**Reparation** Öppna inte iPod touch och försök inte att reparera den på egen hand. Om du monterar isär iPod touch kan du råka skada den eller dig själv. Om iPod touch har skadats, inte fungerar som den ska eller varit i kontakt med vätska bör du kontakta Apple eller ett Apple-auktoriserat serviceställe. Mer information om service finns på [www.apple.com/se/support/ipod/service/faq](http://www.apple.com/se/support/ipod/service/faq).

**Batteri** Försök inte att byta ut batteriet i iPod touch själv eftersom batteriet kan skadas, vilket kan leda till överhettning och personskada. Litiumjonbatteriet i iPod touch bör endast bytas ut av Apple eller ett Apple-auktoriserat serviceställe och måste återvinnas eller kasseras separat från hushållsavfallet. Elda inte upp batteriet. Du hittar information om återvinning och byte av batteriet på [www.apple.com/se/batteries](http://www.apple.com/se/batteries).

**Distraktioner** Under vissa förhållanden kan du bli så distraherad när du använder iPod touch att farliga situationer uppstår. Följ de lagar och förordningar som begränsar användningen av mobila enheter eller hörlurar (undvik till exempel att skicka textmeddelanden samtidigt som du kör bil, eller använda hörlurarna när du cyklar).

**Navigering** Kartor, färdbeskrivningar, Flyover och platsbaserade appar behöver tillgång till datatjänster. Dessa datatjänster kan ändras och kanske inte är tillgängliga i alla områden vilket leder till att kartor, färdbeskrivningar, Flyover och platsbaserad information kan vara otillgänglig, felaktig eller ofullständig. Jämför informationen som ges av iPod touch med omgivningen och följ det som står på gatu- eller vägskyltar om du upptäcker någon avvikelse. Vissa kartfunktioner kräver att Platstjänster har aktiverats. Se [Integritetsskydd](#page-125-2) på sidan [126](#page-125-1). Använd sunt förnuft när du navigerar.

**Laddning** Ladda iPod touch med kabeln och strömadaptern som följde med, eller använd någon av de kablar och strömadaptrar från andra tillverkare som är kompatibla med USB 2.0 och märkta med Made for iPod. Om du använder skadade kablar eller laddare, eller laddar under fuktiga förhållanden, kan elektriska stötar uppstå. När du laddar iPod touch med Apple USB-strömadaptern kontrollerar du först att adaptern är fullständigt ihopmonterad med strömkontakten eller strömsladden. Strömadaptrar kan bli varma vid normal användning och långvarig kontakt kan leda till skador. Se till att det finns fritt utrymme för ventilation runt strömadaptern under användning.

**Hörselskador** Att lyssna på musik eller annat ljudinnehåll på hög volym kan skada hörseln. Bakgrundsbuller, liksom kontinuerligt lyssnande på hög volym, kan få ljud att verka tystare än de är. Använd endast kompatibla mottagare, öronproppar, hörlurar, högtalartelefoner eller hörselsnäckor med enheten. Slå på ljudet och kontrollera volymen innan du börjar lyssna med öronsnäckor eller hörlurar. Du hittar mer information om hörselskador på [www.apple.com/se/sound](http://www.apple.com/se/sound). Om du vill veta hur du ställer in en maxvolym på iPod touch läser du [Musikinställningar](#page-44-0) på sidan [45.](#page-44-1)

*VARNING:* Undvik möjliga hörselskador genom att inte lyssna på hög volym under långa perioder.

∕⊗∖

**Apple-headset** De headset som säljs med iPhone 4S eller senare i Kina (känns igen på de mörka isoleringsringarna på kontakten) är tillverkade för att följa standarden i Kina, och är kompatibla med iPhone 4S eller senare, iPad 2 eller senare och iPod touch (femte generationen). Använd endast headset som är kompatibla med din enhet.

**Radiosignaler** iPod touch använder radiosignaler för att ansluta till trådlösa nätverk. För information om den energimängd som används vid överföring av dessa signaler, och steg du kan ta för att minimera exponeringen, öppnar du Inställningar > Allmänt > Om > Villkor > Radiofrekvensexponering.

**Radiofrekvensstörningar** Respektera skyltar och anslag som förbjuder eller begränsar användningen av elektroniska enheter (t.ex. på sjukhus eller i sprängområden). Trots att iPod touch har utvecklats, testats och tillverkats för att överensstämma med regelverk gällande radiofrekvensstrålning kan sådan strålning från iPod touch störa användningen av annan elektronisk utrustning och försämra dess funktionalitet. Stäng av iPod touch eller använd Flygplansläge till att stäng av all trådlös överföring för iPod touch under förhållanden när användning är förbjuden, t.ex. vid flygresor eller när myndigheter påbjuder detta.

**Medicinsk utrustning** iPod touch innehåller en radiosändare som sprider elektromagnetiska fält. Dessa elektromagnetiska fält kan orsaka störningar hos pacemakers eller annan medicinsk utrustning. Om du har en pacemaker bör du alltid hålla ett avstånd på minst 15 cm mellan pacemakern och iPod touch. Om du misstänker att iPod touch stör din pacemaker eller annan medicinsk utrustning ska du omedelbart sluta använda iPod touch och kontakta din läkare för att få information gällande din medicinska utrustning. iPod touch har magneter nära nederkanten, och de medföljande hörlurarnas öronproppar innehåller magneter som kan störa en pacemaker, defibrillator eller annan medicinsk utrustning Håll alltid ett avstånd på minst 15 cm mellan pacemakern eller defibrillatorn och iPod touch eller öronpropparna.

**Fysiska besvär** Om du har fysiska besvär som du tror kan påverkas av iPod touch (t.ex. epileptiska anfall, blackouts, ansträngda ögon eller huvudvärk) bör du kontakta en läkare innan du använder iPod touch.

**Explosiva miljöer** Ladda inte och använd inte iPod touch i miljöer som kan vara explosiva, t.ex. bränslepåfyllningsområden eller områden där luften innehåller kemikalier eller partiklar (t.ex. spannmål, damm eller metallpulver). Följ alla skyltar och anvisningar.

**Monotona rörelser** Om du utför monotona rörelser som att skriva eller spela spel på iPod touch kanske du ibland känner obehag i händer, armar, skuldror, nacke eller andra kroppsdelar. Om du känner obehag bör du sluta använda iPod touch och kontakta en läkare.

**Högriskaktiviteter** Enheten är inte avsedd för användning i sådana situationer där en enhet som slutar fungera korrekt kan resultera i dödsfall, personskada eller allvarlig egendomseller miljöskada.

**iPod touch-loop** iPod touch-öglan kan utgöra en skaderisk när du använder den vid vissa aktiviteter, framförallt om öglan fastnar – till exempel när du arbetar med maskiner. Låt inte iPod touch dingla runt när du använder öglan eftersom öglan kan lossna. Detta kan orsaka skada på person och egendom.

**Kvävningsrisk** Vissa iPod touch-tillbehör kan utgöra en kvävningsrisk för små barn. Håll dessa tillbehör utom räckhåll för barn.

# Viktig information om hantering

**Rengöring** Rengör omedelbart din iPod touch om den kommer i kontakt med något som kan orsaka fläckar, t.ex. smuts, bläck, smink eller hudkräm. Så här rengör du enheten:

- Koppla från alla kablar och stäng av iPod touch (håll vilo- och väckningsknappen nedtryckt och skjut sedan reglaget på skärmen).
- Använd en mjuk och luddfri trasa.
- Se till att fukt inte tränger in i några öppningar.
- Använd inte rengöringsprodukter eller tryckluft.

Framsidan på iPod touch är tillverkad av glas med en fettavvisande yta som motverkar fingeravtryck Denna ytbehandling försvinner med tiden på grund av normalt slitage. Använd inte rengöringsprodukter eller material som kan repa glaset eftersom det leder till att förmågan att avvisa fett försvinner snabbare. Ämnen som innehåller slipmedel kan också repa iPod touch.

**Använda kontakter, portar och knappar** Tvinga aldrig in en kontakt i en port och använd inte våld när du trycker på knappar eftersom detta kan orsaka skador som inte täcks av garantin. Om det är svårt att ansluta kontakten är det förmodligen fel port. Kontrollera därför att inget finns i vägen, att det är rätt port och att du har placerat kontakten på rätt sätt i förhållande till porten.

**Lightning** Lightning-kontakten kan bli missfärgad vid regelbunden användning. Smuts, avlagringar och vätskor kan orsaka missfärgning. Om du vill ta bort missfärgningen, eller om kabeln blir varm vid användning eller inte kan ladda eller synkronisera iPod touch, lossar du Lightning-kabeln från datorn eller strömadaptern och rengör den med ett mjukt, torrt, luddfritt tygstycke. Använd inte vätska eller rengöringsprodukter när du rengör kontakten på Lightning-kontakten.

**Temperatur vid användning** iPod touch är utformad för användning vid temperaturer mellan 0 och 35 ºC och förvaring vid temperaturer mellan -20 och 45 °C). iPod touch kan skadas och batteritiden förkortas om den förvaras eller används vid temperaturer utanför det här intervallet. Undvik att utsätta iPod touch för kraftiga svängningar i temperatur eller luftfuktighet. När du använder iPod touch eller laddar batteriet är det normalt att den blir varm.

Om temperaturen inuti iPod touch överskrider de normala värdena (till exempel i en varm bil eller längre stunder i direkt solljus) kan följande ske för reglering av temperaturen:

- Laddningen av iPod touch stoppas.
- Skärmen tonas ned.
- En temperaturvarning visas.
- Vissa appar kan stängas.

*Viktigt:* Det kanske inte går att använda iPod touch medan temperaturvarningen visas. Om iPod touch inte kan reglera sin inre temperatur går den ned i ett djupt viloläge tills den är sval igen. Flytta iPod touch till en svalare plats och ut ur direkt solljus och vänta några minuter innan du försöker använda den igen.

Mer information finns på [support.apple.com/kb/HT2101?viewlocale=sv\\_SE.](http://support.apple.com/kb/HT2101?viewlocale=sv_SE)

## iPod touch-support

Du hittar omfattande supportinformation på webben på [www.apple.com/se/support/ipodtouch.](http://www.apple.com/se/support/ipodtouch/?cid=acs::ipodtouch4userguide&cp=acs::ipodtouch4userguide) Om du vill kontakta Apple för personlig support (inte tillgängligt i alla områden) går du till [www.apple.com/se/support/contact](https://www.apple.com/se/support/contact/).

# Starta om eller återställa iPod touch

Om något inte fungerar som det ska kan du prova med att starta om iPod touch, tvångsavsluta en app eller återställa iPod touch.

**Så här startar du om iPod touch:** Håll vilo-/väckningsknappen nedtryckt tills det röda skjutreglaget visas. Stäng av iPod touch genom att dra med fingret över skjutreglaget. Du slår på iPod touch igen genom att hålla vilo-/väckningsknappen nedtryckt tills Apples logotyp visas.

Om du inte kan stänga av iPod touch, eller om problemet kvarstår, kanske du måste återställa den. Du bör bara återställa iPod touch om du inte kan lösa problemet genom att slå av och på den.

**Så här tvångsavslutar du en app:** Håll vilo-/väckningsknappen nedtryckt i några sekunder tills ett rött reglage visas. Håll sedan ned hemknappen  $\Box$  tills appen avslutas.

Du kan också tvångsavsluta en app genom att ta bort den från listan med senaste appar. Se [Öppna appar och växla mellan appar](#page-15-0) på sidan [16](#page-15-1).

**Så här återställer du iPod touch:** Håll vilo-/väckningsknappen och hemknappen nedtryckta samtidigt i minst tio sekunder, tills Apples logotyp visas.

# "Fel lösenkod" eller "iPod touch är avaktiverad" visas

Om du glömmer din lösenkod eller om ett meddelande visas om att iPod touch är avaktiverad läser du "iOS: Enheten avaktiverad efter att fel lösenkod angavs" på [http://support.apple.com/kb/HT1212?viewlocale=sv\\_SE](http://support.apple.com/kb/HT1212?viewlocale=sv_SE).

## "Det här tillbehöret stöds inte av iPod touch" visas

Det tillbehör du anslutit kanske inte fungerar med iPod touch. Kontrollera att USB-kabeln och kontakterna är rena och läs i dokumentationen som följde med tillbehöret.

## Det går inte att visa e-postbilagor

Om det inte går att visa e-postbilagor i iPod touch provar du följande:

- *Visa en bifogad fil:* Tryck på bilagan så att den öppnas i Överblick. Du kanske måste vänta medan den hämtas innan du kan visa den.
- *Spara en bifogad bild eller video:* Tryck på bilagan så att den öppnas i Överblick. Du kanske måste vänta medan den hämtas innan du kan visa den.

Överblick har stöd för följande dokumenttyper:

- *.doc, .docx* Microsoft Word
- *.htm, .html* webbsida
- *.key* Keynote
- *.numbers* Numbers
- *.pages* Pages
- *.pdf* Förhandsvisning, Adobe Acrobat
- *.ppt, .pptx* Microsoft PowerPoint
- *.rtf* formaterad text
- *.txt* text
- *.vcf* kontaktinformation
- *.xls, .xlsx* Microsoft Excel

Mer felsökningsinformation finns på [www.apple.com/se/support/ipodtouch](http://www.apple.com/se/support/ipodtouch).

# Säkerhetskopiera iPod touch

Du kan säkerhetskopiera iPod touch automatiskt med hjälp av iCloud eller iTunes. Om du väljer att säkerhetskopiera med hjälp av iCloud kan du inte dessutom använda iTunes till att säkerhetskopiera automatiskt till datorn, men du kan använda iTunes till att säkerhetskopiera manuellt till datorn.

## **Säkerhetskopiera med iCloud**

iCloud säkerhetskopierar iPod touch dagligen via Wi-Fi när den är ansluten till en strömkälla och är låst. Datum och tid för den senaste säkerhetskopieringen visas längst ned på skärmen Lagring, säkerhetskopiering. Följande säkerhetskopieras via iCloud:

- Inköpt musik, TV-program, appar och böcker
- Bilder och videor i kamerarullen
- iPod touch-inställningar
- Appdata
- Hemskärmen och appordning
- Meddelanden

*Obs!* Inköpt musik säkerhetskopieras inte i alla områden och TV-program är inte tillgängliga i alla områden.

Om du inte aktiverade iCloud-säkerhetskopiering första gången du ställde in iPod touch kan du aktivera funktionen i iCloud-inställningarna.

**Så här aktiverar du iCloud-säkerhetskopiering:** Öppna Inställningar > iCloud och logga in med ditt Apple-ID och ditt lösenord om det behövs. Gå till Lagring, säkerhetskopiering och aktivera iCloud-säkerhetskopiering.

**Så här säkerhetskopierar du omedelbart:** Öppna Inställningar > iCloud > Lagring, säkerhetskopiering. Tryck sedan på Säkerhetskopiera nu.

**Så här hanterar du säkerhetskopieringar:** Öppna Inställningar > iCloud > Lagring, säkerhetskopiering. Tryck sedan på Hantera lagring. Skriv namnet på iPod touch.

**Så här aktiverar eller avaktiverar du säkerhetskopiering av Kamerarulle:** Öppna Inställningar > iCloud > Lagring, säkerhetskopiering. Tryck sedan på Hantera lagring. Skriv namnet på din iPod touch och aktivera eller avaktivera säkerhetskopiering av Kamerarulle.

**Så här visar du enheterna som säkerhetskopieras:** Öppna Inställningar > iCloud > Lagring, säkerhetskopiering > Hantera lagring.

**Så här stoppar du iCloud-säkerhetskopiering:** Öppna Inställningar > iCloud > Lagring, säkerhetskopiering. Avaktivera sedan iCloud-säkerhetskopiering under Säkerhetskopiering. Musik som inte har köpts via iTunes säkerhetskopieras inte på iCloud. Använd iTunes om du vill säkerhetskopiera eller återställa det materialet. Se [Synkronisera med iTunes](#page-13-0) på sidan [14](#page-13-1).

*Viktigt:* Säkerhetskopiering av inköpt musik och TV-program är inte tillgängliga i alla områden. Tidigare inköp kanske inte längre är tillgängliga om de inte längre finns i iTunes Store, App Store eller iBookstore.

Köpt innehåll och innehåll i Bildström räknas inte med i ditt kostnadsfria 5 GB iCloud-lagringsutrymme.

#### **Säkerhetskopiera med iTunes**

iTunes skapar en säkerhetskopia av bilder i dina album Kamerarulle och Sparade bilder, samt säkerhetskopior av textmeddelanden, anteckningar, samtalshistorik, favoritlistan, ljudinställningar och så vidare. Mediefiler, till exempel låtar och vissa bilder, säkerhetskopieras inte men kan återställas genom att du synkroniserar med iTunes.

När du ansluter iPod touch till datorn som du vanligtvis synkroniserar med skapar iTunes en säkerhetskopia varje gång du gör något av följande:

- *Synkroniserar med iTunes:* iTunes synkroniserar iPod touch varje gång du ansluter den till datorn. Se [Synkronisera med iTunes](#page-13-0) på sidan [14](#page-13-1). iTunes säkerhetskopierar inte automatiskt en iPod touch som inte är inställd för synkronisering med den datorn.
- *Så här uppdaterar eller återställer du iPod touch:* iTunes säkerhetskopierar alltid iPod touch innan en uppdatering eller återställning sker.

iTunes kan även kryptera iPod touch-säkerhetskopior så att dina data skyddas.

**Så här krypterar du iPod touch-säkerhetskopior:** Markera Kryptera iPod touch-säkerhetskopia på panelen Sammanfattning i iTunes.

**Så här återställer du filer och inställningar för iPod touch:**  Anslut iPod touch till datorn som du vanligtvis synkroniserar med, välj iPod touch i iTunes-fönstret och klicka på Återställ på sammanfattningsskärmen.

Mer information om säkerhetskopiering finns på http://support.apple.com/kb/HT1766?viewlocale=sv SE.

#### **Ta bort en iTunes-säkerhetskopia**

Du kan ta bort en iPod touch-säkerhetskopia från listan över säkerhetskopior i iTunes. Det kan du vilja göra om t.ex. en säkerhetskopia skapats på någon annans dator.

#### **Så här tar du bort en säkerhetskopia:**

- **1** Öppna iTunes-inställningarna i iTunes.
	- *Mac:* Välj iTunes > Inställningar.
	- *Windows:* Välj Redigera > Inställningar.
- **2** Klicka på Enheter (iPod touch behöver inte vara ansluten).
- **3** Markera säkerhetskopian du vill ta bort och klicka sedan på Radera säkerhetskopia.
- **4** Bekräfta att du vill ta bort den markerade säkerhetskopian genom att klicka på Radera. Klicka sedan på OK.

# <span id="page-136-1"></span><span id="page-136-0"></span>Uppdatera och återställa iPod touch-programvaran

Du kan uppdatera iPod touch-programvaran under Inställningar eller med hjälp av iTunes. Du kan också radera eller återställa iPod touch och sedan använda iCloud eller iTunes till att återskapa en säkerhetskopia.

Raderade data är inte längre tillgängliga via gränssnittet i iPod touch, men de raderas inte från iPod touch. Vill du veta hur du raderar allt innehåll och alla inställningar läser du [Nollställ](#page-124-0) på sidan [125](#page-124-1).

#### **Uppdatera iPod touch**

Du kan uppdatera iPod touch-programvaran under Inställningar eller med hjälp av iTunes.

**Så här uppdaterar du trådlöst på iPod touch:** Öppna Inställningar > Allmänt > Programuppdatering. iPod touch söker efter tillgängliga programuppdateringar.

**Så här uppdaterar du programvaran i iTunes:** iTunes söker efter tillgängliga programuppdateringar varje gång du synkroniserar iPod touch med hjälp av iTunes. Se [Synkronisera med iTunes](#page-13-0) på sidan [14](#page-13-1).

Mer information om uppdatering av iPod touch-programvaran hittar du på support.apple.com/kb/HT4623?viewlocale=sv SE.

## **Återställa iPod touch**

Använd iCloud eller iTunes om du vill återskapa iPod touch från en säkerhetskopia.

**Så här återställer du från en iCloud-säkerhetskopia:** Återställ iPod touch så att alla inställningar och all information raderas. Logga in på iCloud och välj Återskapa från en säkerhetskopia i inställningsassistenten. Se [Nollställ](#page-124-0) på sidan [125](#page-124-1).

**Så här återställer du från en iTunes-säkerhetskopia:** Anslut iPod touch till datorn som du vanligtvis synkroniserar med, välj iPod touch i iTunes-fönstret och klicka på Återställ på sammanfattningsskärmen.

När programvaran i iPod touch har återställts kan du antingen ställa in den som en ny iPod touch eller återskapa musik, videor, appdata och annat innehåll från en säkerhetskopia.

Mer information om återskapande av iPod touch-programvaran hittar du på support.apple.com/kb/HT1414?viewlocale=sv SE.

## Mer information, service och support

Tabellen beskriver var du kan få mer iPod touch-relaterad information om säkerhet, programvara och service.

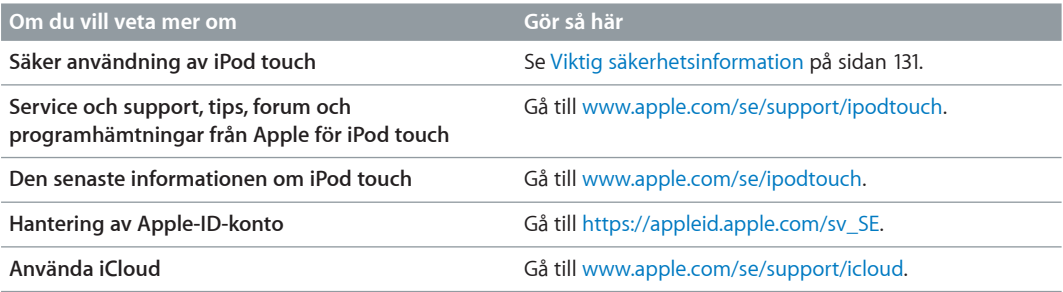

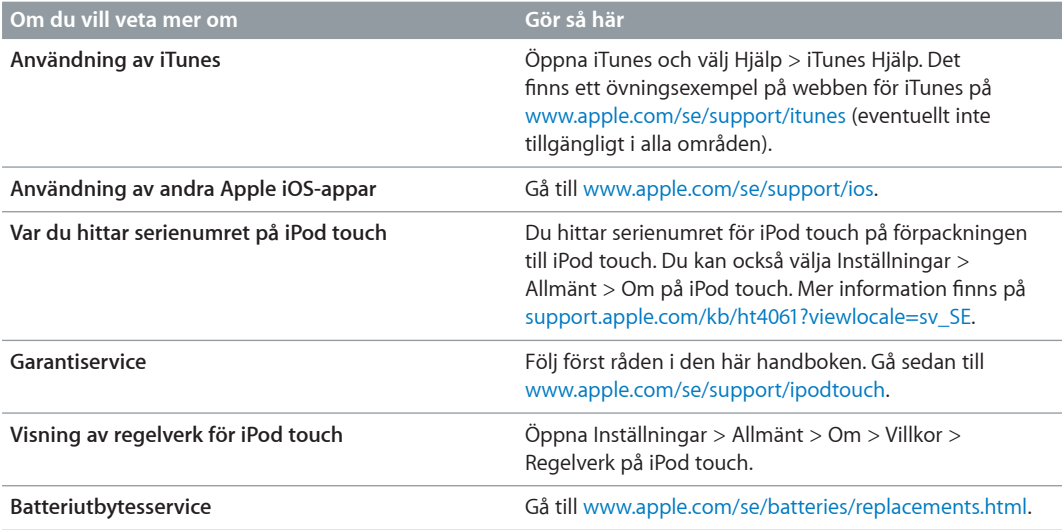

# Information om kassering och återvinning

iPod touch måste kasseras enligt gällande lagar och bestämmelser. Eftersom produkten innehåller ett batteri får den inte kastas tillsammans med det vanliga hushållsavfallet. När iPod touch har tjänat ut kontaktar du Apple eller de lokala myndigheterna för att få veta mer om olika återvinningsalternativ.

*Batteribyte:* Litiumjonbatteriet i iPod touch bör endast bytas ut av Apple eller ett Apple-auktoriserat serviceställe och måste återvinnas eller kasseras separat från hushållsavfallet. Du hittar mer information om batteribytesservice på [www.apple.com/se/batteries/replacements.html.](http://www.apple.com/se/batteries/replacements.html)

Läs mer om Apples program för återvinning på [www.apple.com/se/recycling](http://www.apple.com/se/recycling).

#### *Türkiye*

Türkiye Cumhuriyeti: EEE Yönetmeliğine Uygundur.

台灣

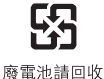

*EU – information om återvinning*

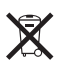

Symbolen ovan betyder att produkten och/eller dess batteri enligt lokala lagar och bestämmelser inte får kastas tillsammans med hushållsavfallet. När produkten har tjänat ut måste den tas till en återvinningsstation som utsetts av lokala myndigheter. Separat insamling och återvinning av produkten och/eller dess batteri vid kassering hjälper till att spara naturresurser och säkerställer att den återvinns på att sätt som skonar hälsa och miljö.

*Union Européenne—informations sur l'élimination:* Le symbole ci-dessus signifie que, conformément aux lois et réglementations locales, vous devez jeter votre produit et/ ou sa batterie séparément des ordures ménagères. Lorsque ce produit arrive en fin de vie, apportez-le à un point de collecte désigné par les autorités locales. La collecte séparée et le recyclage de votre produit et/ou de sa batterie lors de sa mise au rebut aideront à préserver les ressources naturelles et à s'assurer qu'il est recyclé de manière à protéger la santé humaine et l'environnement.

*Europäische Union—Informationen zur Entsorgung:* Das oben aufgeführte Symbol weist darauf hin, dass dieses Produkt und/oder die damit verwendete Batterie den geltenden gesetzlichen Vorschriften entsprechend und vom Hausmüll getrennt entsorgt werden muss. Geben Sie dieses Produkt zur Entsorgung bei einer offiziellen Sammelstelle ab. Durch getrenntes Sammeln und Recycling werden die Rohstoffreserven geschont und es ist sichergestellt, dass beim Recycling des Produkts und/oder der Batterie alle Bestimmungen zum Schutz von Gesundheit und Umwelt eingehalten werden.

*Unione Europea—informazioni per lo smaltimento:* Il simbolo qui sopra significa che, in base alle leggi e alle normative locali, il prodotto e/o la sua batteria dovrebbero essere riciclati separatamente dai rifiuti domestici. Quando il prodotto diventa inutilizzabile, portalo nel punto di raccolta stabilito dalle autorità locali. La raccolta separata e il riciclaggio del prodotto e/o della sua batteria al momento dello smaltimento aiutano a conservare le risorse naturali e assicurano che il riciclaggio avvenga nel rispetto della salute umana e dell'ambiente.

*Europeiska unionen—information om kassering:* Symbolen ovan betyder att produkten och/eller dess batteri enligt lokala lagar och bestämmelser inte får kastas tillsammans med hushållsavfallet. När produkten har tjänat ut måste den tas till en återvinningsstation som utsetts av lokala myndigheter. Genom att låta den uttjänta produkten och/eller dess batteri tas om hand för återvinning hjälper du till att spara naturresurser och skydda hälsa och miljö.

#### *Brasil—Informações sobre descarte e reciclagem*

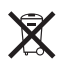

O símbolo acima indica que este produto e/ou sua bateria não devem ser descartadas no lixo doméstico. Quando decidir descartar este produto e/ou sua bateria, faça-o de acordo com as leis e diretrizes ambientais locais. Para informações sobre substâncias de uso restrito, o programa de reciclagem da Apple, pontos de coleta e telefone de informações, visite www.apple.com/br/environment.

## Apple och miljön

Apple lägger stor vikt vid att minimera miljöpåverkan i sina processer och produkter. Mer information finns på [www.apple.com/se/environment](http://www.apple.com/se/environment).

#### $\triangle$  Apple Inc.

© 2013 Apple Inc. Alla rättigheter förbehålls.

Apple, Apples logotyp, AirPlay, AirPort, AirPort Express, AirPort Extreme, Aperture, Apple TV, Cover Flow, FaceTime, Finder, iBooks, iCal, iLife, iMessage, iMovie, iPad, iPhone, iPhoto, iPod, iPod touch, iSight, iTunes, Keynote, Mac, Mac OS, Made for iPod-logotypen, Numbers, OS X, Pages, Passbook, Safari, Siri, Spotlight och Time Capsule är varumärken som tillhör Apple Inc. och är registrerade i USA och andra länder.

AirPrint, EarPods, Flyover, Guided Access, Lightning och Multi-Touch är varumärken som tillhör Apple Inc.

Apple Store, Genius, iAd, iCloud, iTunes Extras, iTunes Plus och iTunes Store är servicemärken som tillhör Apple Inc. och är registrerade i USA och andra länder.

App Store, iBookstore och iTunes Match är servicemärken som tillhör Apple Inc.

IOS är ett varumärke eller registrerat varumärke som tillhör Cisco i USA och andra länder och används under licens.

NIKE och Swoosh-designen är varumärken som tillhör NIKE, Inc. och dess dotterbolag och används under licens.

Ordmärket Bluetooth med logotyper är registrerade varumärken som ägs av Bluetooth SIG, Inc. och används under licens av Apple Inc.

Adobe och Photoshop är varumärken eller registrerade varumärken som tillhör Adobe Systems Incorporated i USA och/eller andra länder.

Namn på andra produkter och företag som omnämns i dokumentationen kan vara varumärken som tillhör respektive företag.

Omnämnandet av produkter från andra tillverkare än Apple sker endast i informationssyfte och bör inte betraktas som en rekommendation. Apple lämnar ingen som helst garanti för dessa produkters prestanda eller lämplighet för visst ändamål. Alla eventuella överenskommelser, avtal eller garantier upprättas direkt mellan leverantören och användaren. Informationen i handboken har kontrollerats för att vara korrekt. Apple ansvarar inte för tryck- eller korrekturfel.

S019-2540/2013-06